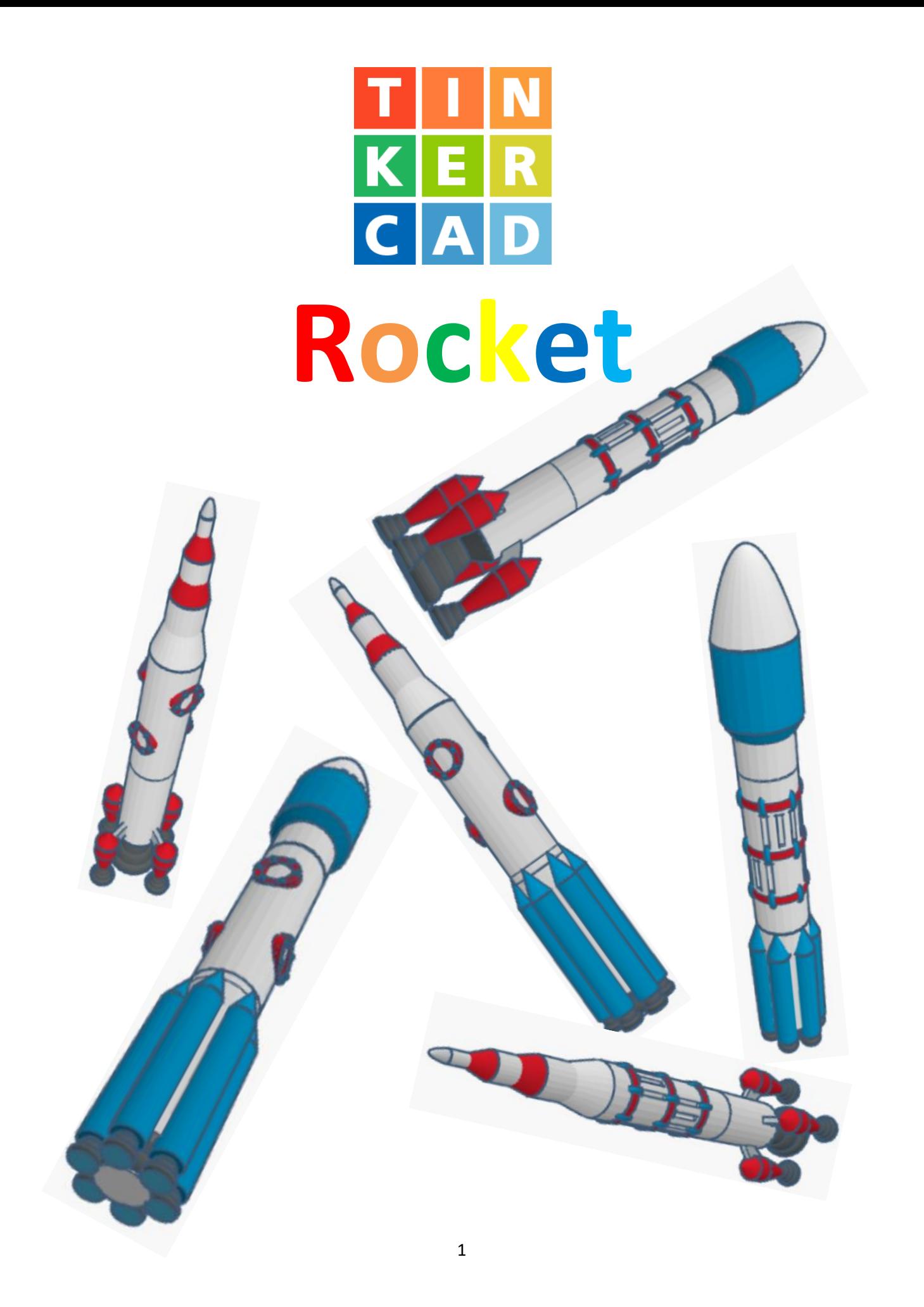

# **Contents:**

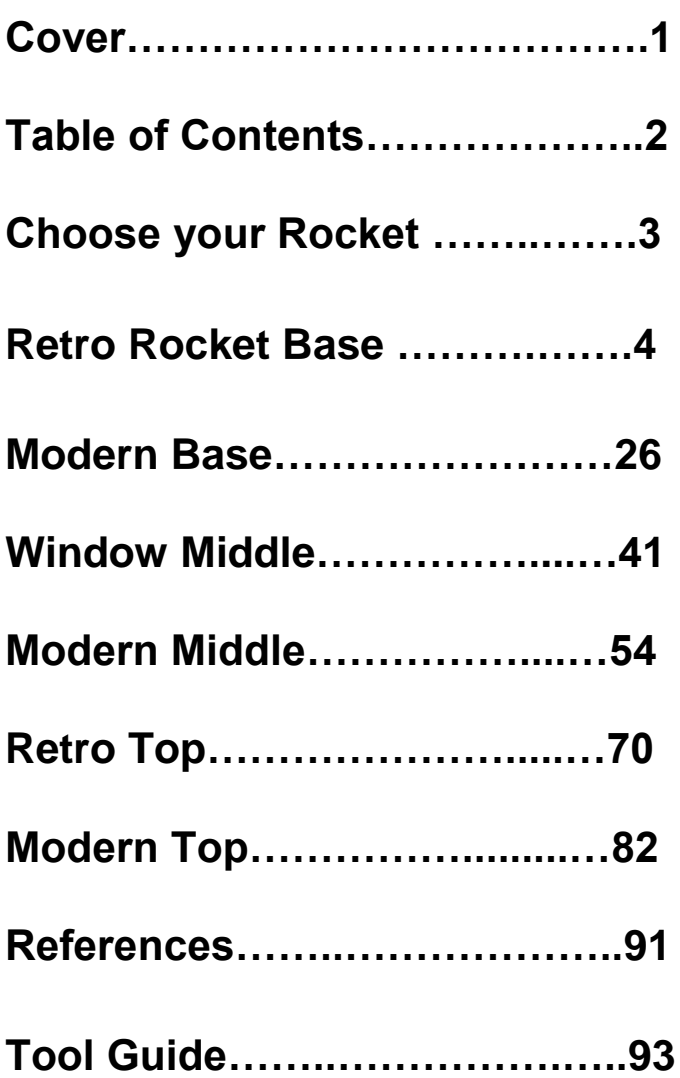

#### **Disclaimer:**

Locations of objects move on a regular basic in TinkerCAD. Although locations of objects are stated, that is the location at the time of publication.This publication has no association with TinkerCAD and does not control when TinkerCAD moves objects.

To accommodate for objects moving locations, it is suggested to add the most used objects to "Favorites". This acts as a shortcut to the object no matter where it is moved to. To add objects to Favorites, hover the mouse over the object and in the upper right corner, an outlined star will appear. Click on the star changing it to yellow in color. The object will now appear in the Favorites area.

### **Choose your Rocket Base:**

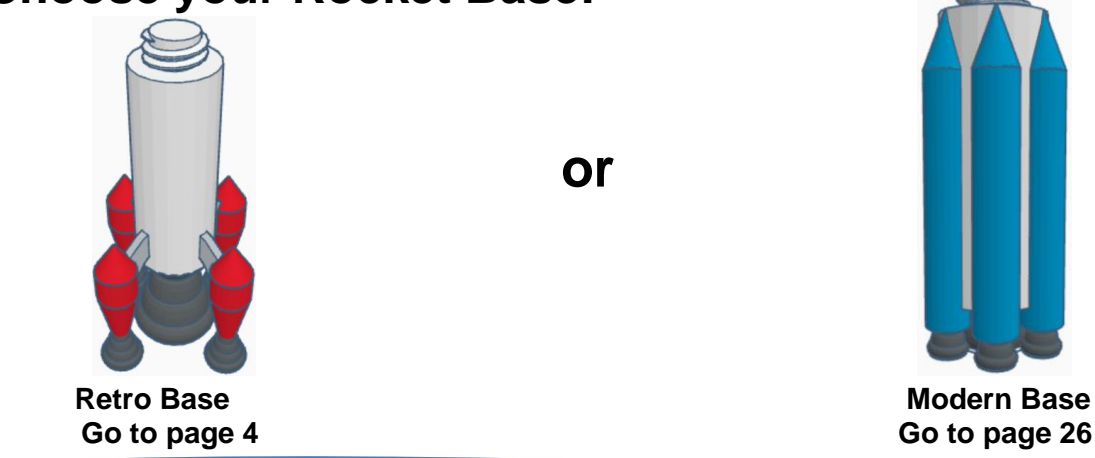

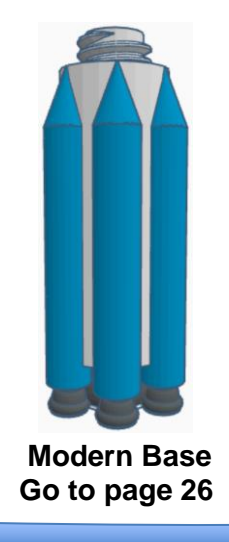

### **Choose your Rocket Middle:**

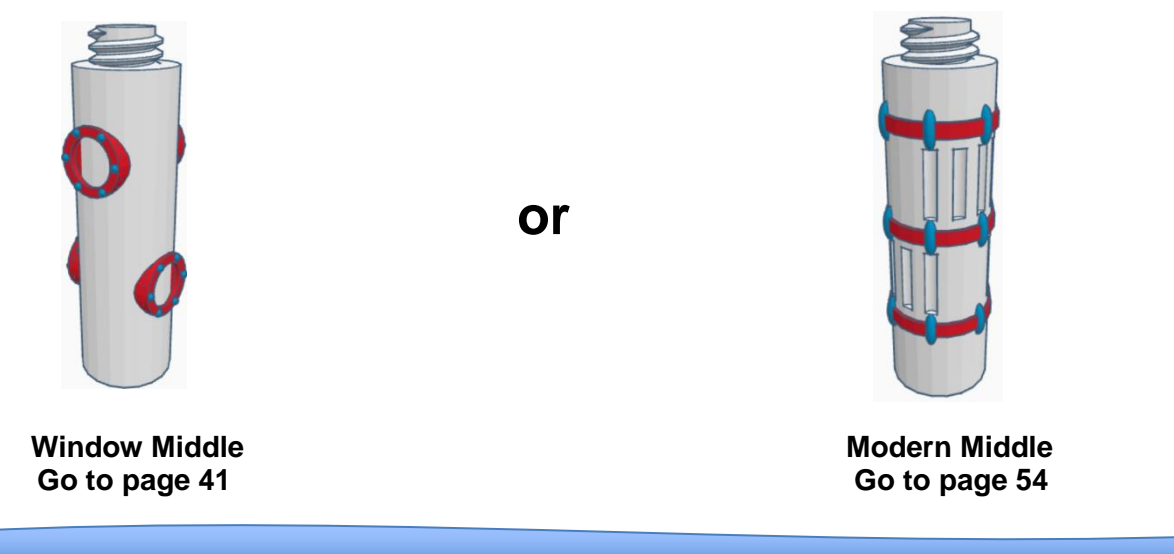

### **Choose your Rocket Top:**

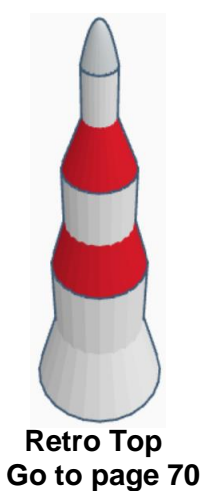

**or**

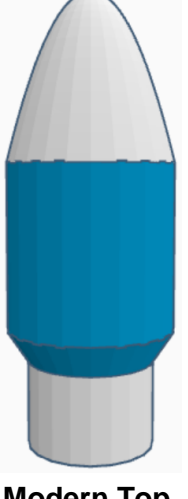

 **Retro Top Modern Top**

# **Retro Rocket Base:**

Bring in a Cylinder, located in Basic Shapes on the left 2 shapes down. From now on this will be called the **Base Cylinder.**

Change the dimensions to 30mm X direction, 30mm Y direction, and 80mm Z direction.

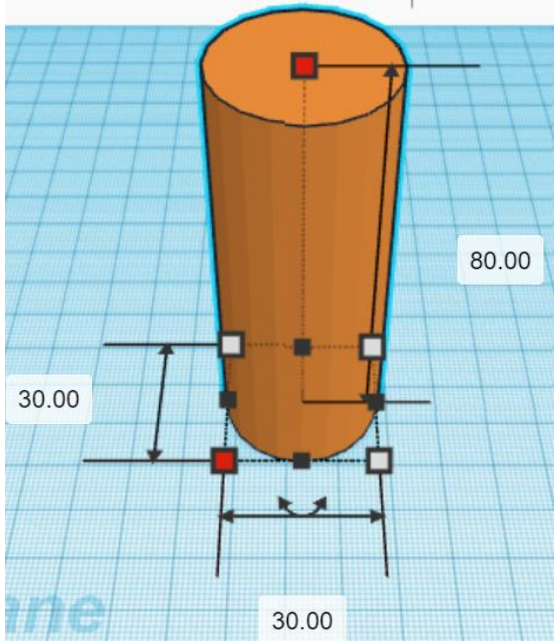

Bring in a ISO Metric Thread, located in Shape Generators, under Featured, (things in Featured move each time that TinkerCad adds items to Featured), this was last seen on the left, 3 shapes down. From now on this will be called the **Base Thread.**

Change the dimensions to 20mm X direction, 20mm Y direction, and 20mm Z direction.

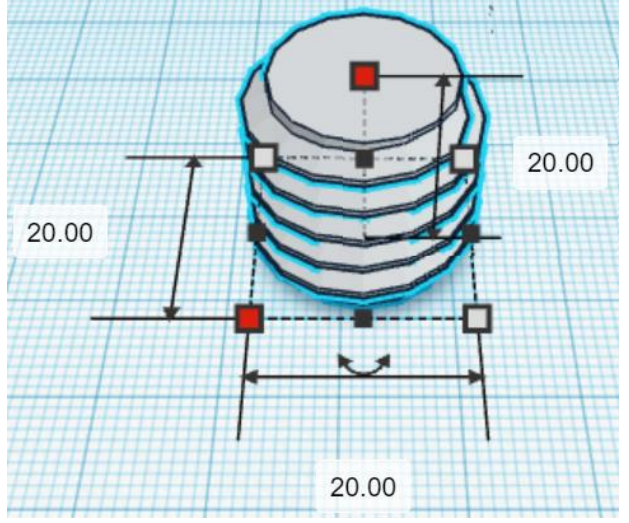

#### **Align** Base Cylinder and Base Thread

centered in X direction, centered of Y direction, and top of Z direction.

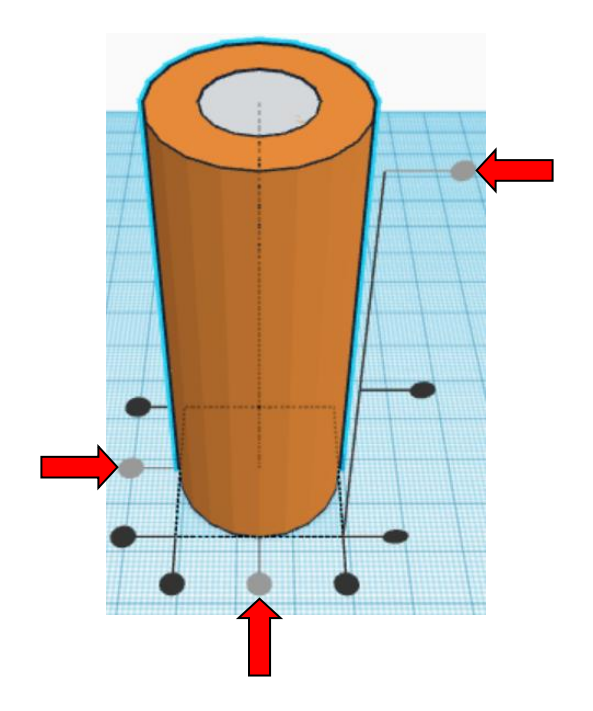

**Move** Base Cylinder (Must be in home view for this to work!) move down in negative Z direction 10mm

Hint: Select **Base Cylinder** and hold control and push down arrow key 10 times. Or

Select Base Cylinder and hold control and hold shift and push down arrow key 1 time.

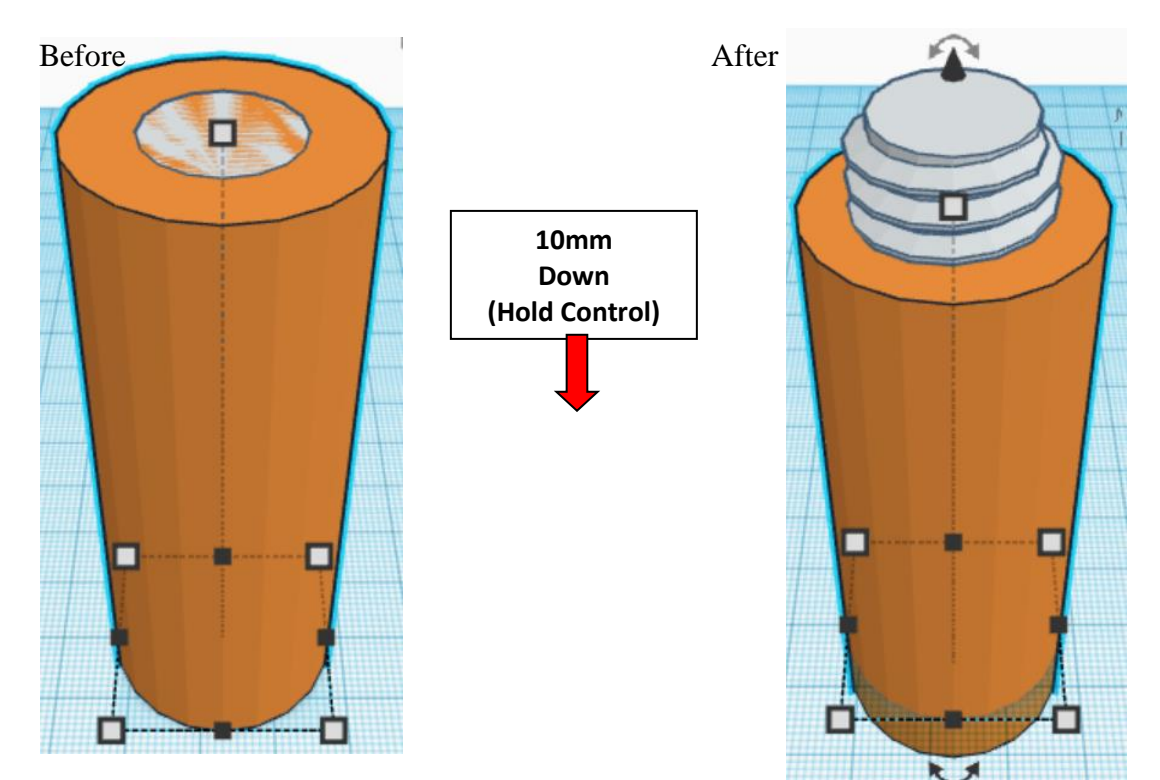

**Group Base Cylinder and Base Thread** From now on this will be called the **Base**

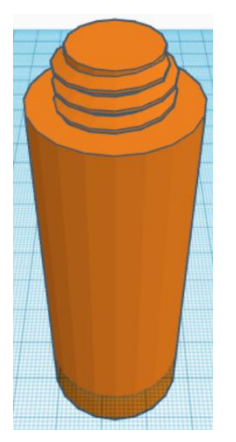

Bring in a Cone, located in Basic Shapes in the middle 3 shapes down. From now on this will be called the **Booster.**

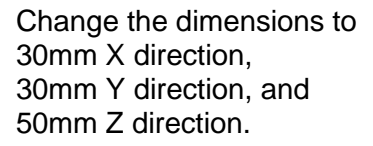

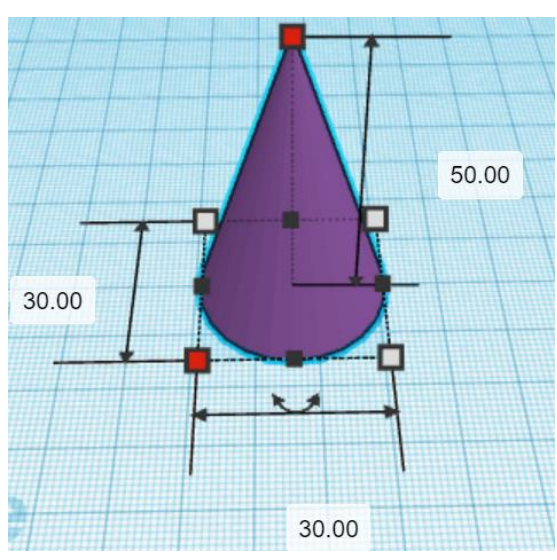

Bring in a Cone, located in Basic Shapes in the middle 3 shapes down. From now on this will be called the **Booster Top.**

Change the dimensions to 30mm X direction, 30mm Y direction, and 20mm Z direction.

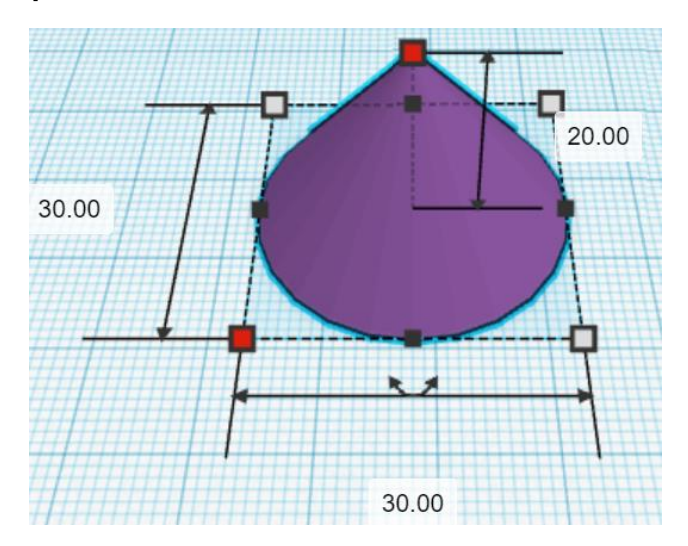

### **Flip Booster Top** in Z direction.

#### Before After

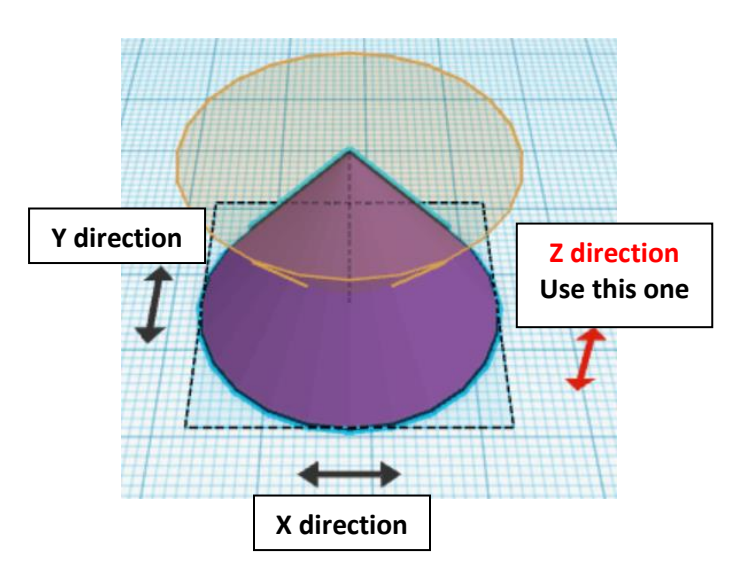

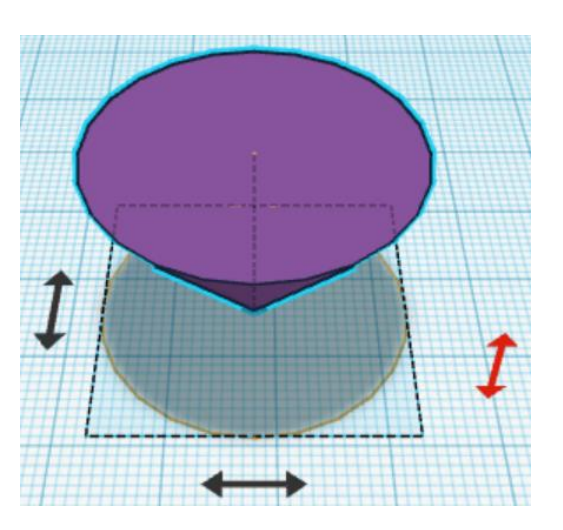

**Align** Booster and Booster Top

centered in X direction, centered of Y direction, and top of Z direction.

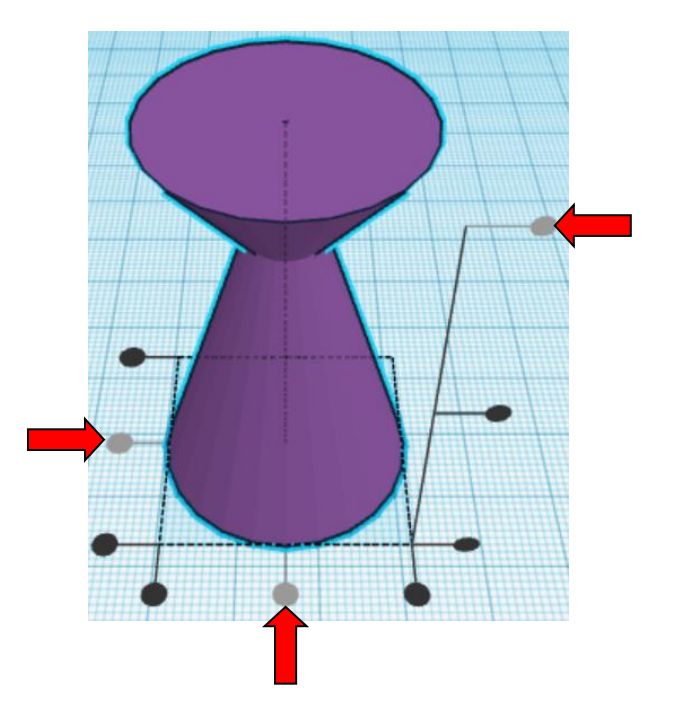

**Move Booster Top** (Must be in home view for this to work!) move down in negative Z direction 10mm

Hint: Select Booster Top and hold control and push down arrow key 10 times.

Select Booster Top and hold control and hold shift and push down arrow key 1 time.

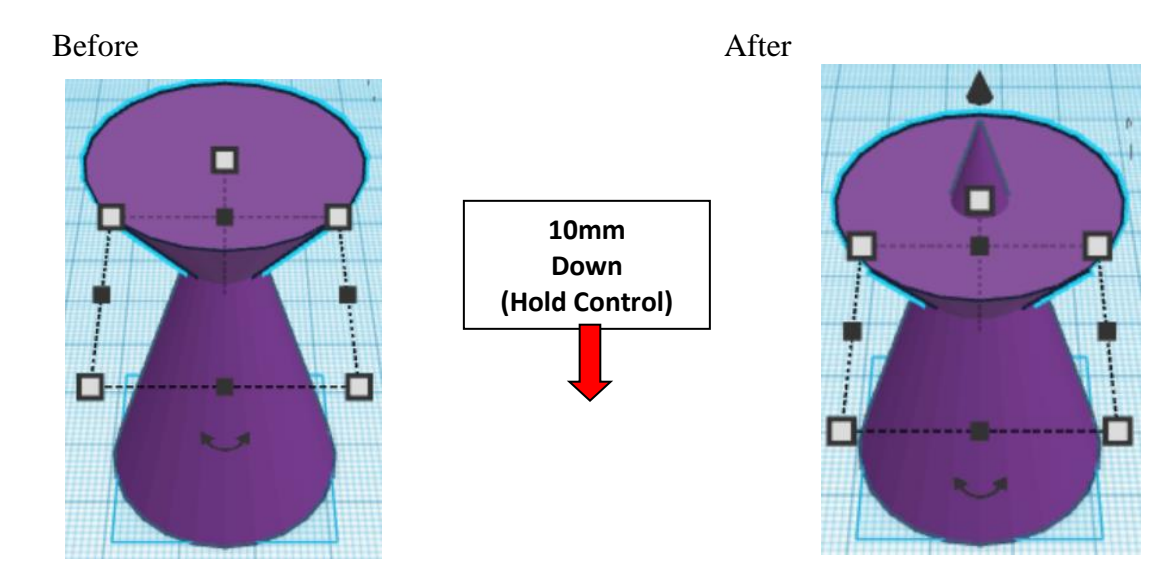

**Group** Booster and Booster Top From now on this will be called the **Booster**

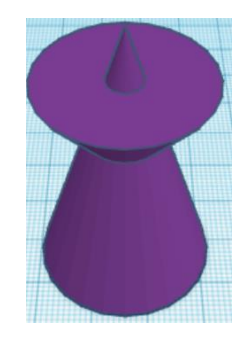

**Align** Booster and Base

Or

centered in X direction, centered of Y direction, and bottom of Z direction.

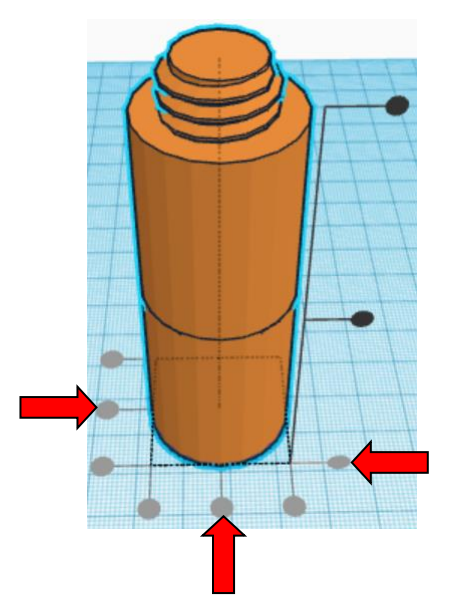

**Move** <u>Base</u> (Must be in home view for this to work!) move up in positive Z direction 40mm

Hint: Select **Base** and hold control and push up arrow key 40 times.

Or

Select Base and hold control and hold shift and push up arrow key 4 times.

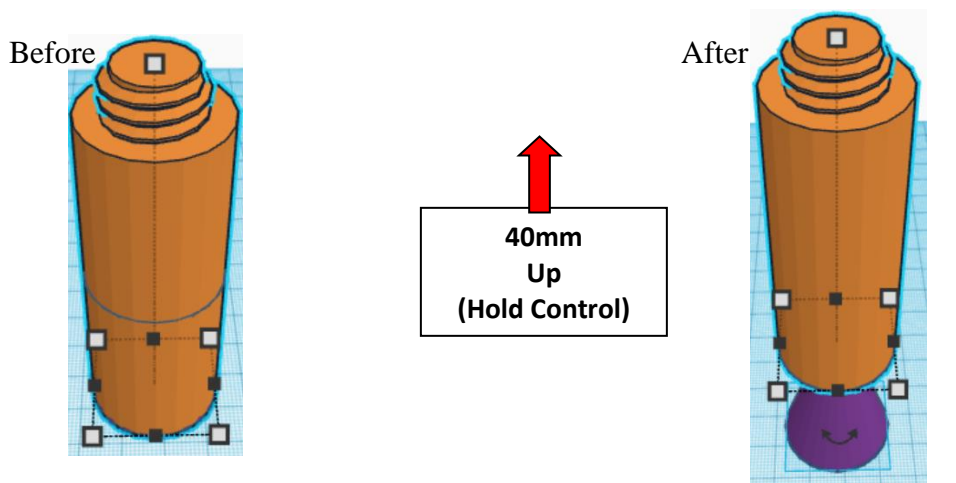

**Group** Booster and Base From now on this will be called the **Base**

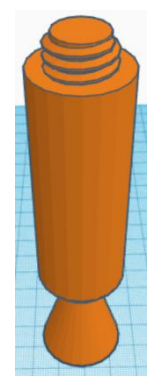

Bring in a Torus, located in Basic Shapes on the left 6 shapes down. From now on this will be called the **Booster Bulge 1.**

Change the dimensions to 34mm X direction, 34mm Y direction, and 10mm Z direction.

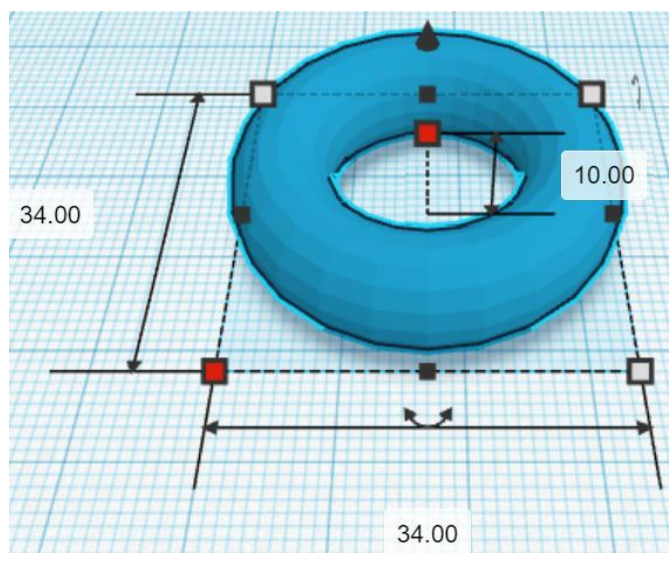

Bring in a Torus, located in Basic Shapes on the left 6 shapes down. From now on this will be called the **Booster Bulge 2.**

> ■ ш 20.00 28.00 28.00

Change the dimensions to 28mm X direction, 28mm Y direction, and 20mm Z direction.

Bring in a Torus, located in Basic Shapes on the left 6 shapes down. From now on this will be called the **Booster Bulge 3.**

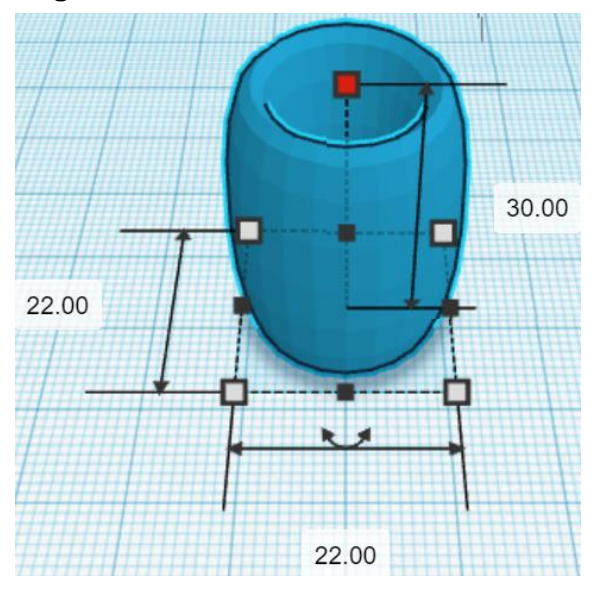

Change the dimensions to 22mm X direction, 22mm Y direction, and 30mm Z direction.

#### **Align** Booster Bulge 1 and Booster Bulge 2 and Booster Bulge 3 and Base

centered in X direction, centered of Y direction, and bottom of Z direction.

**Group** Booster Bulge 1 and Booster Bulge 2 and Booster Bulge 3 and Base From now on this will be called the **Base**

Bring in a Cone, located in Basic Shapes in the middle 3 shapes down.

From now on this will be called the **Rocket Top.**

Change the dimensions to 15mm X direction, 15mm Y direction, and 36mm Z direction.

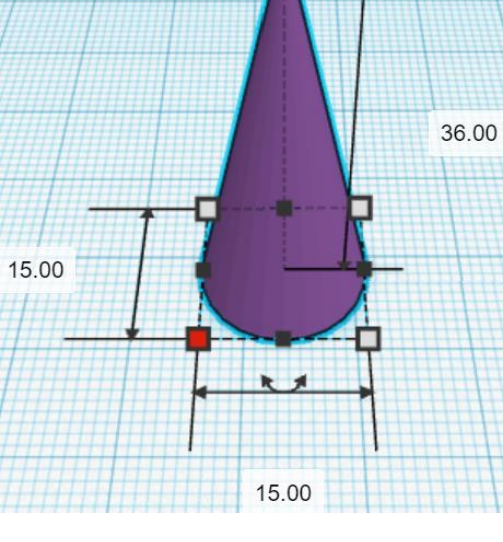

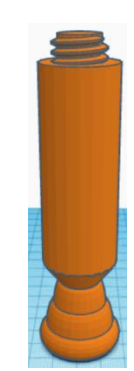

**Flip** Rocket Top in Z direction.

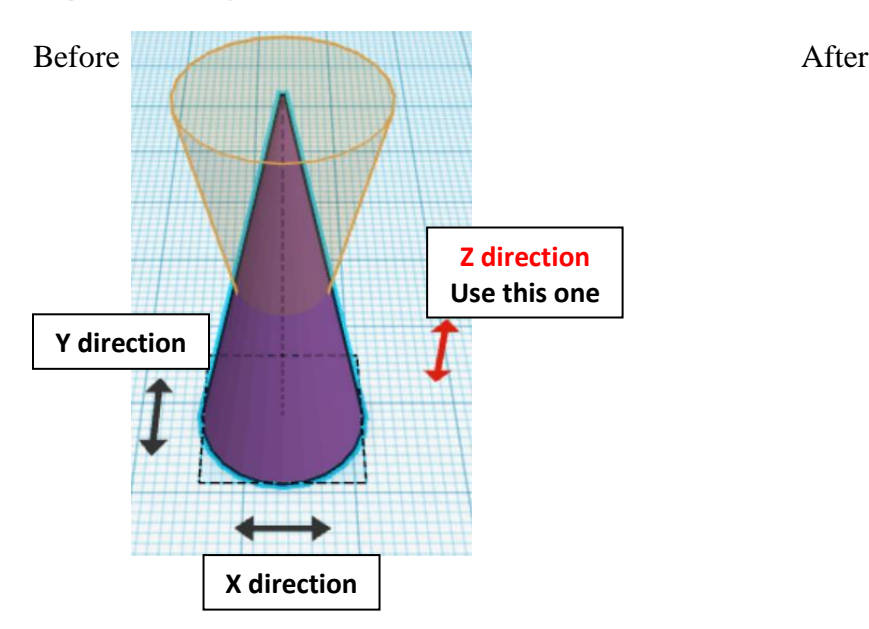

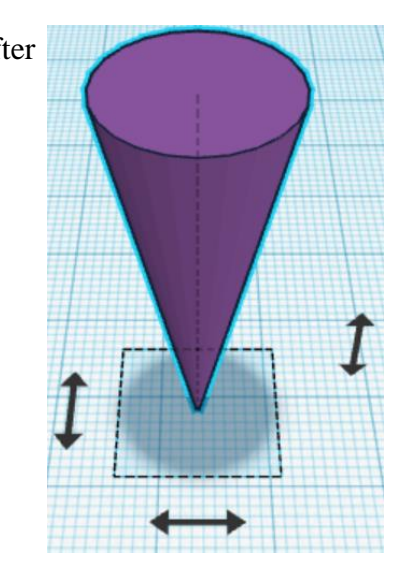

Bring in a Cone, located in Basic Shapes in the middle 3 shapes down. From now on this will be called the **Rocket Bottom.**

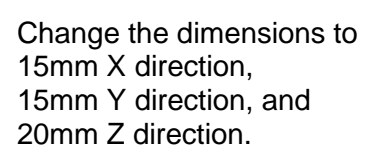

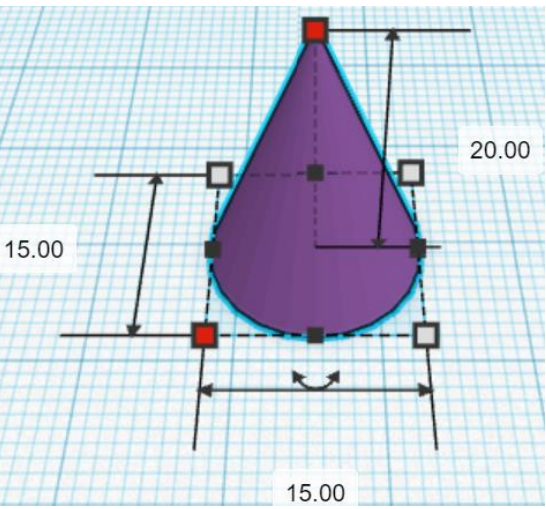

Bring in a Torus, located in Basic Shapes on the left 6 shapes down. From now on this will be called the **Rocket Bulge 1.**

Change the dimensions to 16mm X direction, 16mm Y direction, and 4mm Z direction.

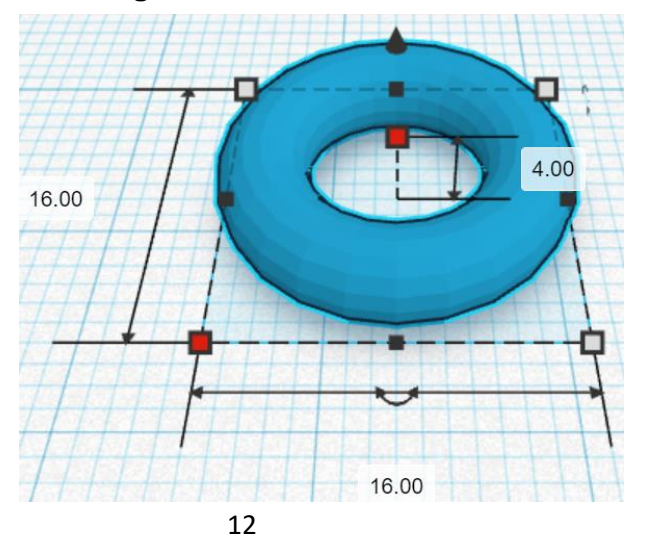

Bring in a Torus, located in Basic Shapes on the left 6 shapes down. From now on this will be called the **Rocket Bulge 2.**

Change the dimensions to 13mm X direction, 13mm Y direction, and 8mm Z direction.

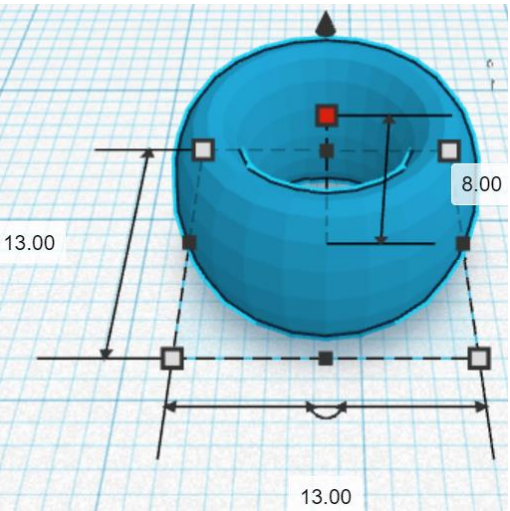

Bring in a Torus, located in Basic Shapes on the left 6 shapes down. From now on this will be called the **Rocket Bulge 3.**

Change the dimensions to 10mm X direction, 10mm Y direction, and 12mm Z direction.

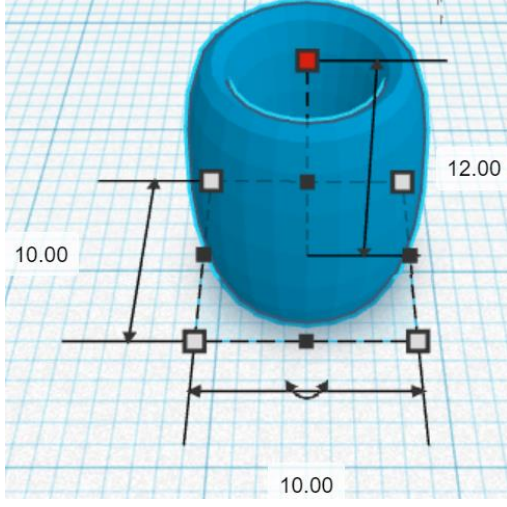

Bring in a Torus, located in Basic Shapes on the left 6 shapes down. From now on this will be called the **Rocket Bulge 4.**

Change the dimensions to 7mm X direction, 7mm Y direction, and 16mm Z direction.

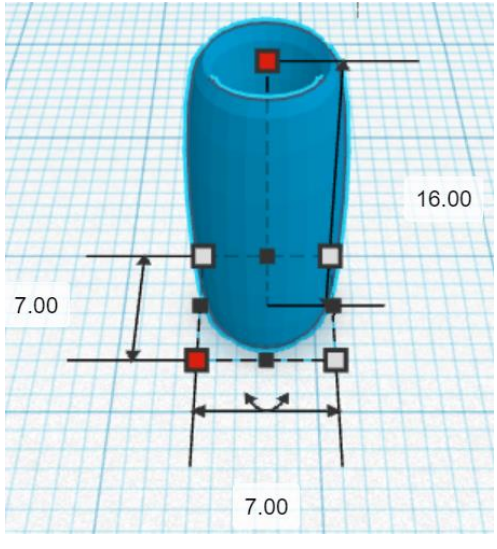

**Align** Rocket Bulge 1, Rocket Bulge 2, Rocket Bulge 3, Rocket Bulge 4, Rocket Top and Rocket Bottom

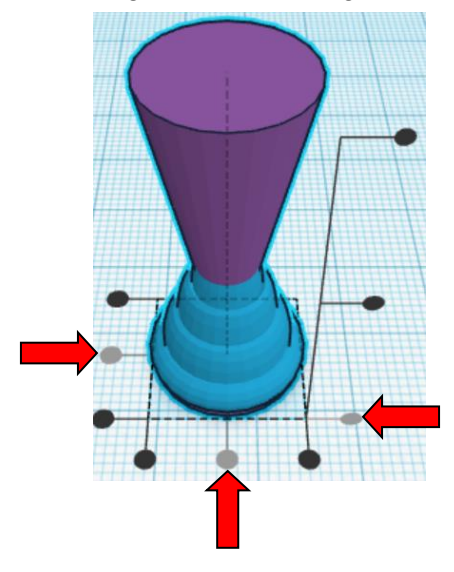

centered in X direction, centered of Y direction, and bottom of Z direction.

**Group** Rocket Bulge 1, Rocket Bulge 2, Rocket Bulge 3, Rocket Bulge 4, Rocket Top and Rocket Bottom From now on this will be called the **Rocket**

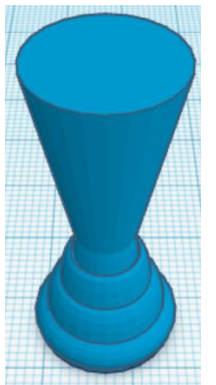

Bring in a Cylinder, located in Basic Shapes on the left 2 shapes down. From now on this will be called the **Rocket Cylinder.**

Change the dimensions to 15mm X direction, 15mm Y direction, and 12mm Z direction.

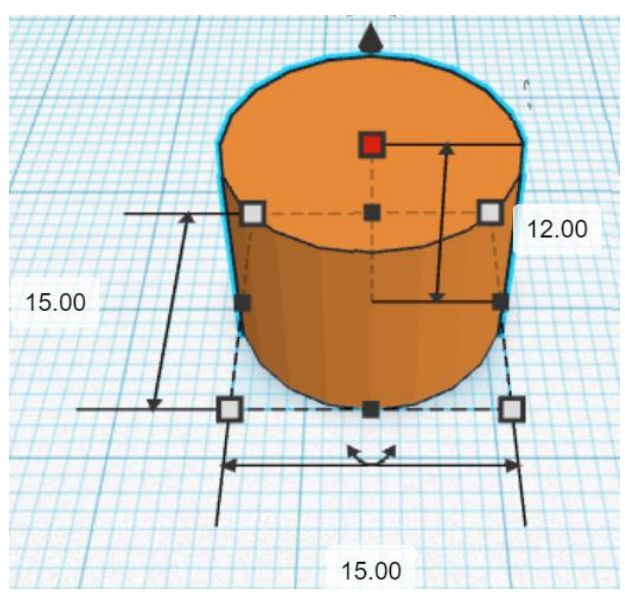

#### **Align** Rocket and Rocket Cylinder

centered in X direction, centered of Y direction, and top of Z direction.

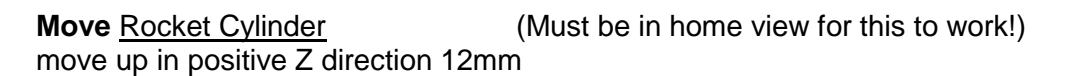

**Hint:** Select Rocket Cylinder and hold control and push up arrow key 12 times. Or

Select Rocket Cylinder and hold control and hold shift and push up arrow key 1 time, then release shift and push up arrow key 2 more times.

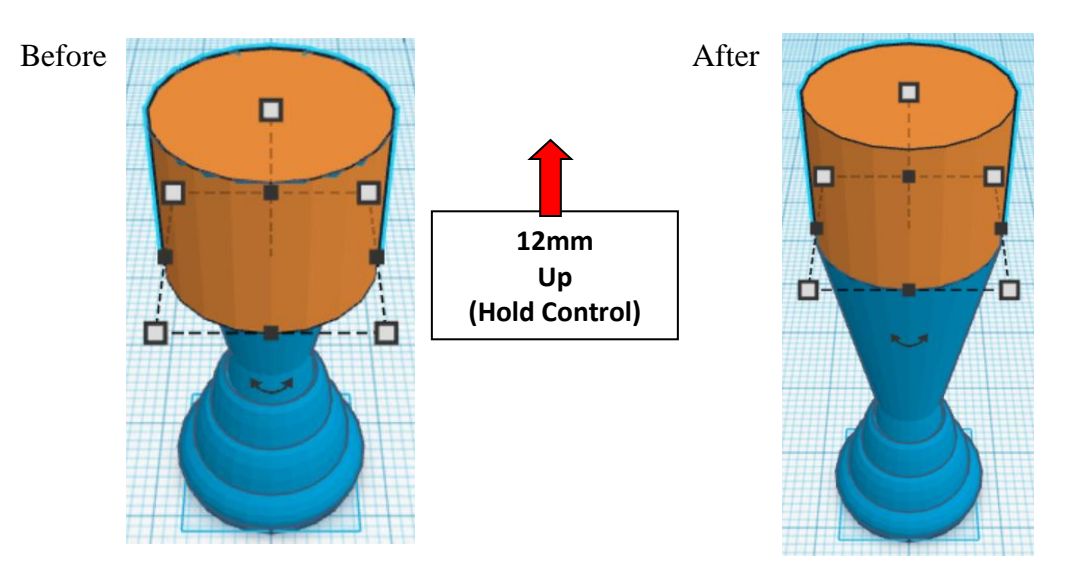

**Group** Rocket and Rocket Cylinder From now on this will be called the **Rocket**

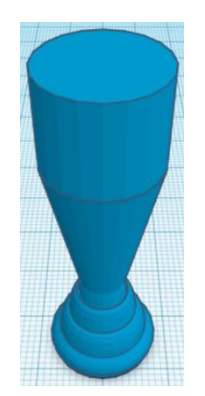

Bring in a Cone, located in Basic Shapes in the center 3 shapes down. From now on this will be called the **Rocket Cone.**

Change the dimensions to 15mm X direction, 15mm Y direction, and 12mm Z direction.

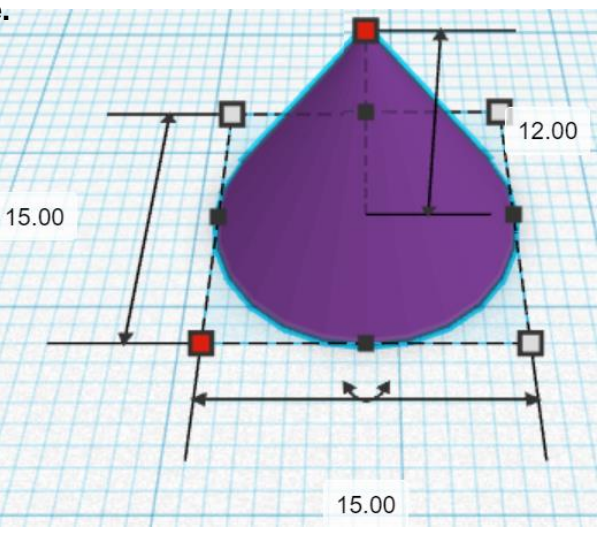

#### **Align** Rocket and Rocket Cone

centered in X direction, centered of Y direction, and top of Z direction.

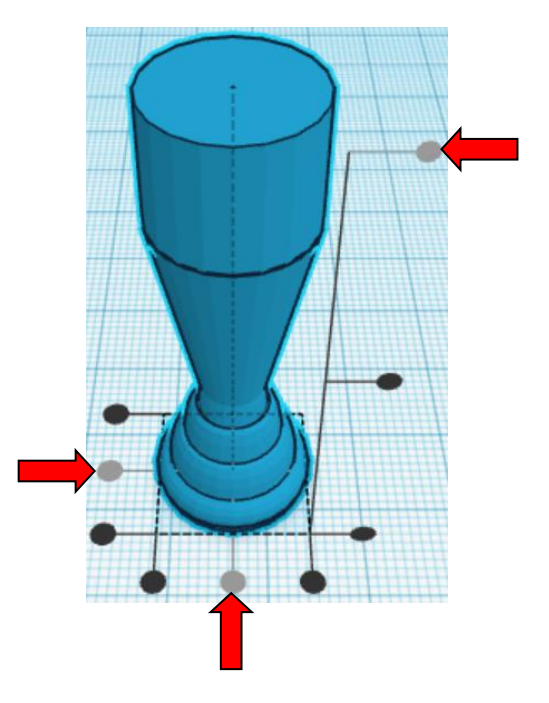

#### **Move Rocket** (Must be in home view for this to work!) move down in negative Z direction 12mm

**Hint:** Select Rocket and hold control and push down arrow key 12 times.

Or

Select Rocket and hold control and hold shift and push down arrow key 1 time, then release shift and push down arrow key 2 more times.

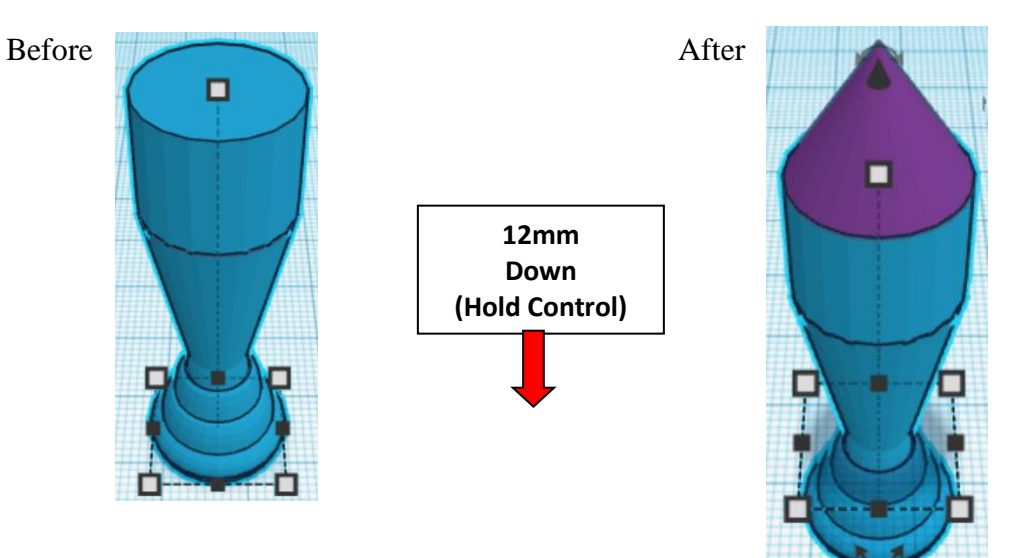

**Group** Rocket and Rocket Cone From now on this will be called the **Rocket**

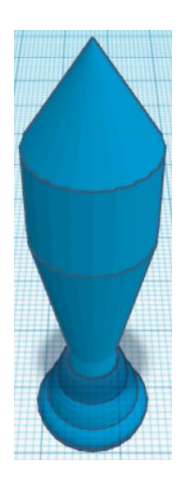

Bring in a Cone, located in Basic Shapes in the center 6 shapes down. From now on this will be called the **Rocket Connector.**

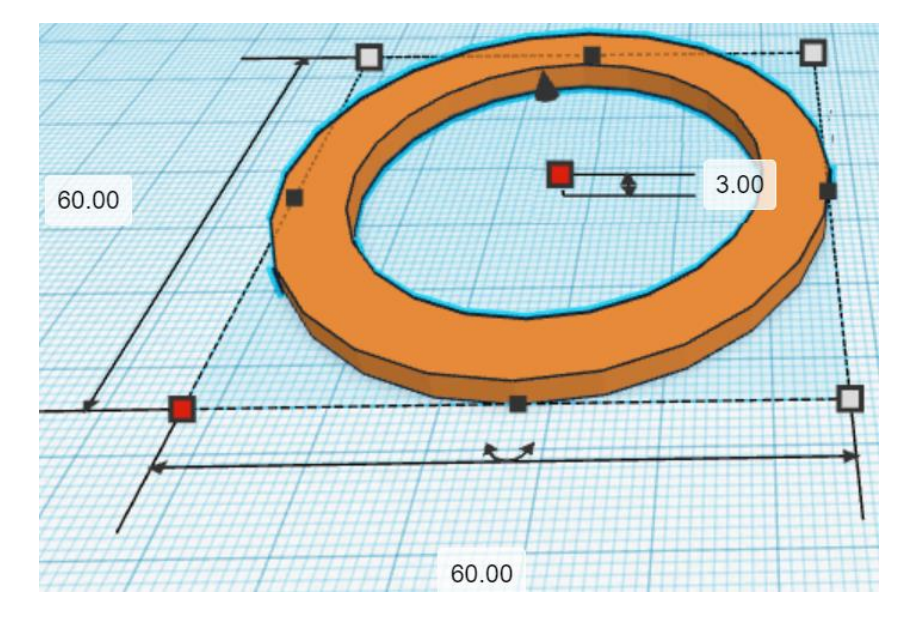

Change the dimensions to 60mm X direction, 60mm Y direction, and 3mm Z direction.

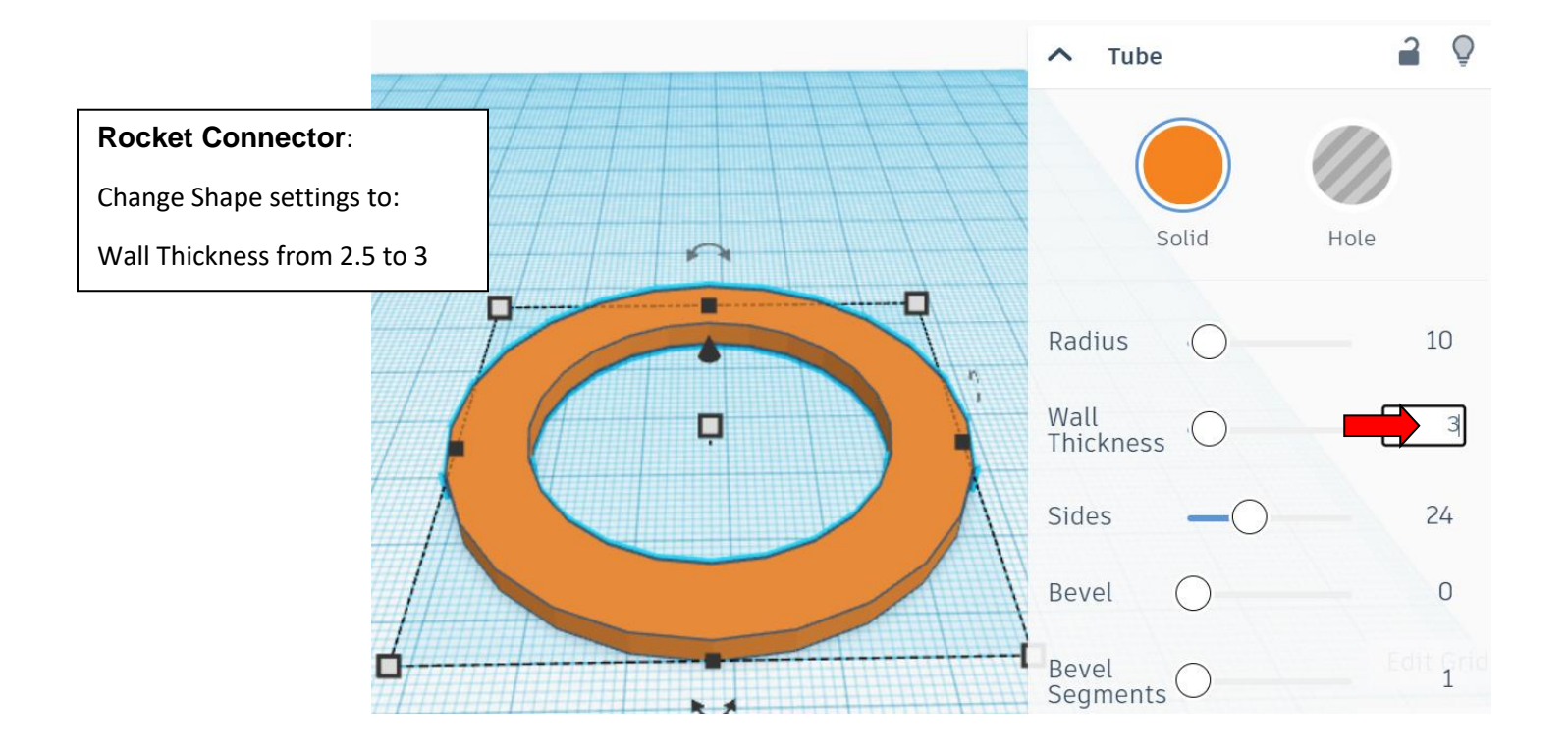

Bring in a Sliced Cylinder, located in Shape Generators, switch to All, on the right 18 shapes down. (Things in All move each time that TinkerCad adds items to All, so the location may move.) From now on this will be called the **Rocket Connector Cutout**.

> ▬ 20.00 65.00 65.00

Change the dimensions to 65mm X direction, 65mm Y direction, and 20mm Z direction.

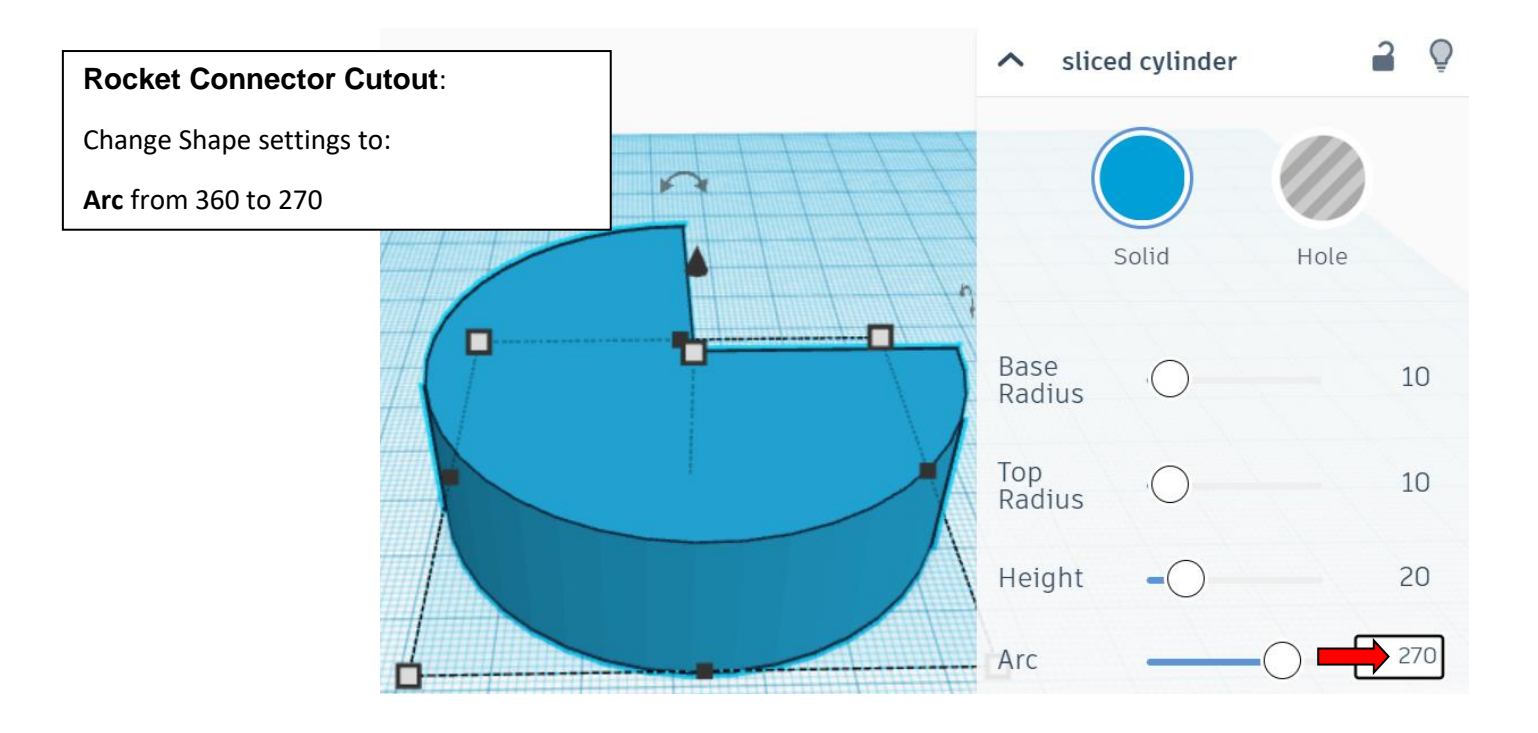

**Change** Rocket Connector Cutoff to **Hole** by selecting Rocket Connector Cutoff and typing "h".

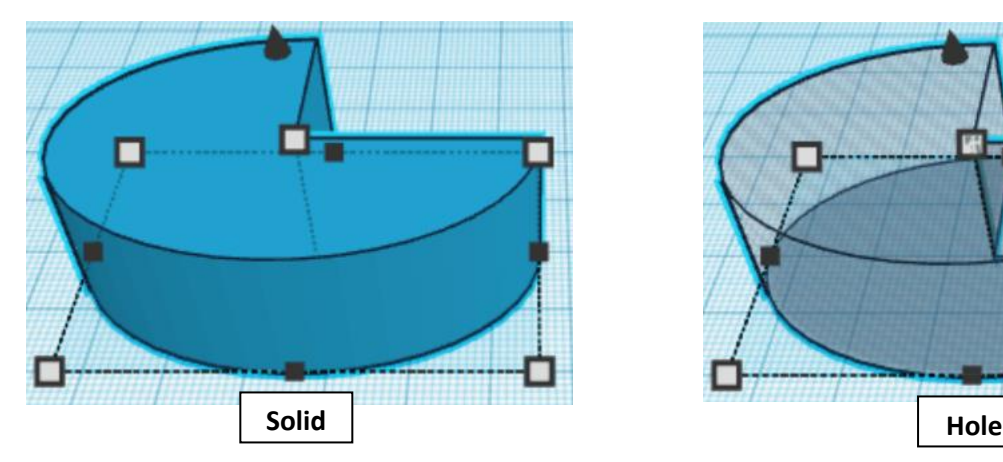

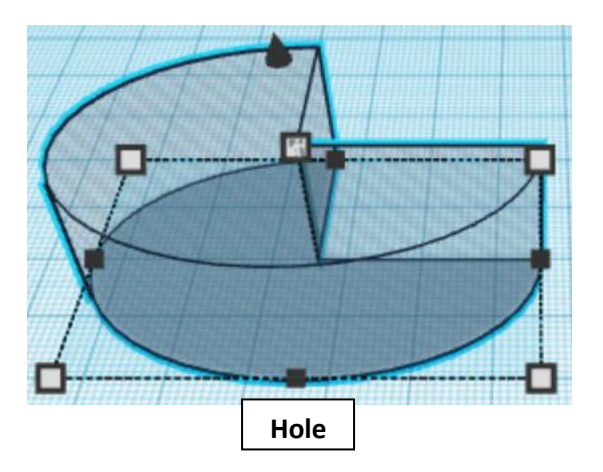

**Align** Rocket Connector and Rocket Connector Cutoff

centered in X direction, centered of Y direction, and bottom of Z direction.

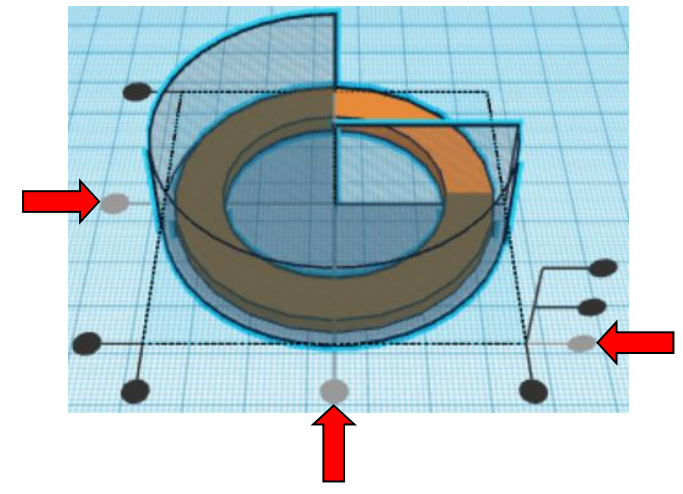

**Group** Rocket Connector and Rocket Connector Cutoff From now on this will be called the **Rocket Connector**

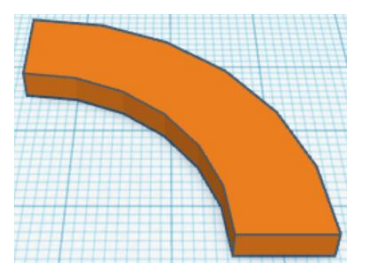

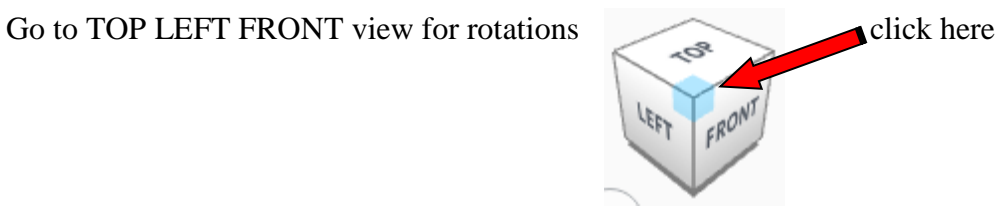

**Rotate** the Rocket Connector clockwise 90 degrees in YZ plane.

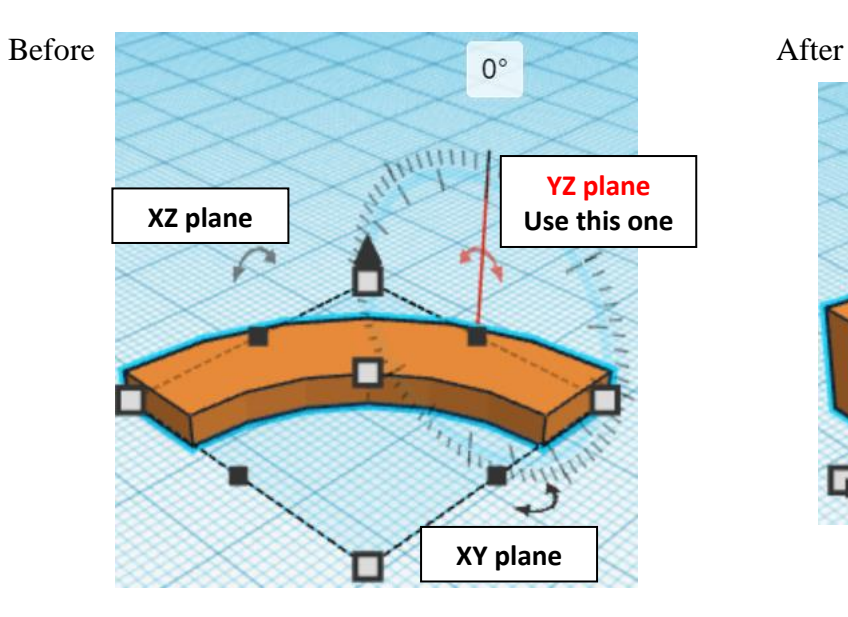

 $90^{\circ}$ 

#### **Align** Rocket Connector and Rocket

right in X direction, centered of Y direction, and top of Z direction.

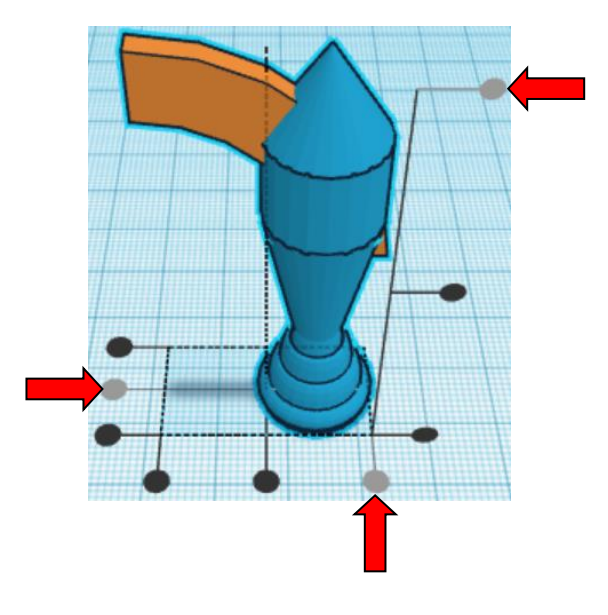

**Move Rocket** (Must be in home view for this to work!) move right in positive X direction 5mm

Hint: Select Rocket and push right arrow key 5 times.

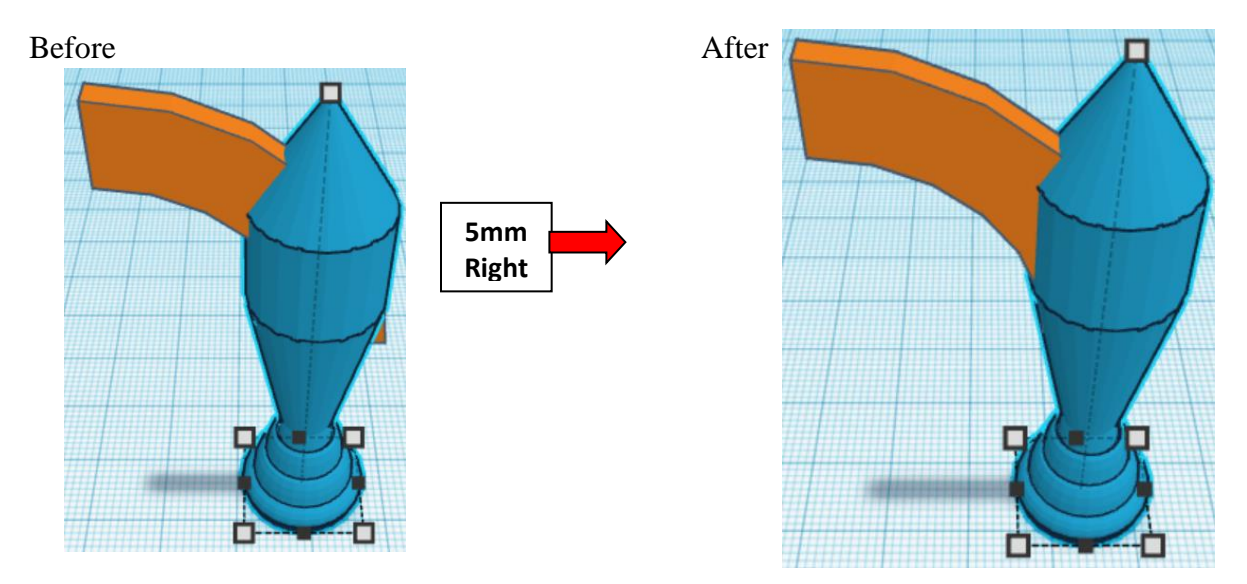

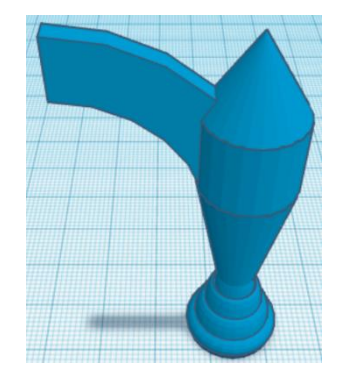

**Group** Rocket Connector and Rocket From now on this will be called the **Rocket**

**Duplicate** Rocket 1 time From now on this duplicate will be called the **Left Rocket**

#### **Flip** Rocket in X direction.

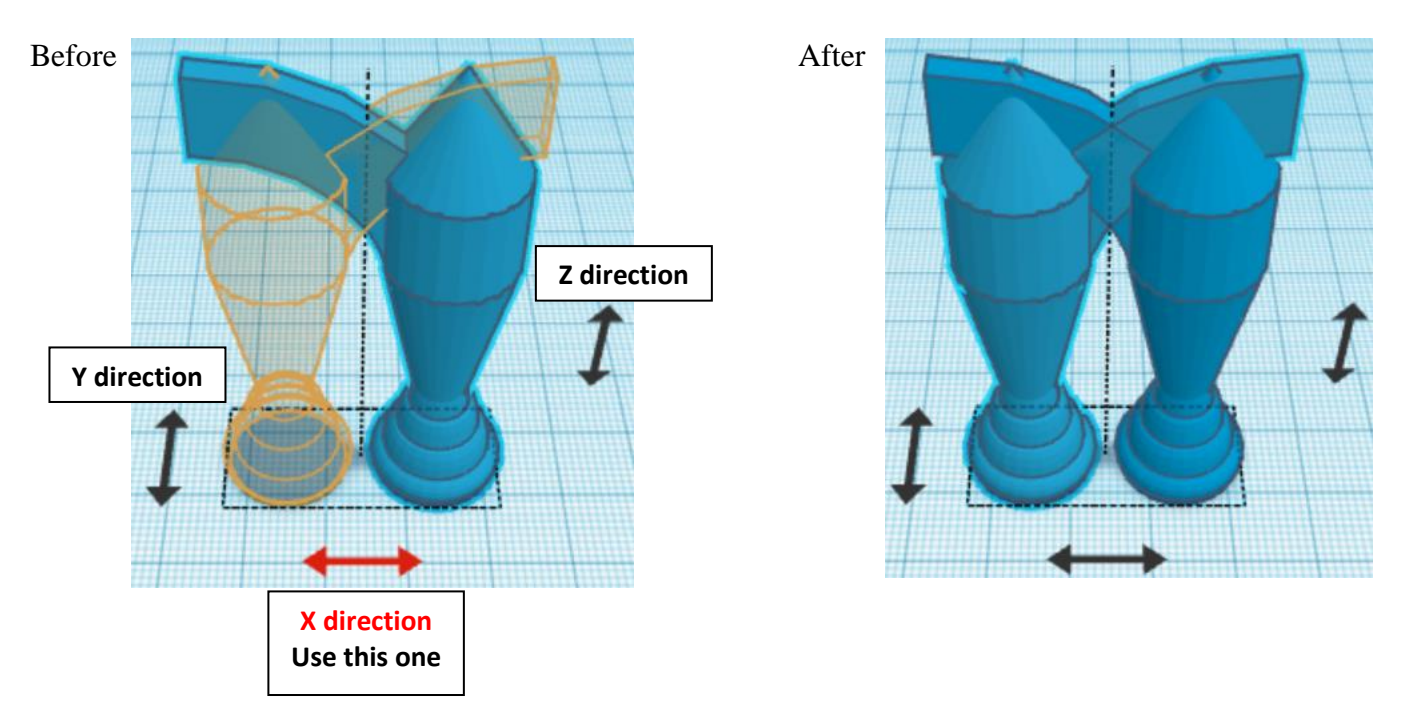

**Move** Left Rocket (Must be in home view for this to work!) move left in Negative X direction 40mm

**Hint:** Select Left Rocket and push left arrow key 40 times.

#### Or

Select Left Rocket and hold shift and push left arrow key 4 times.

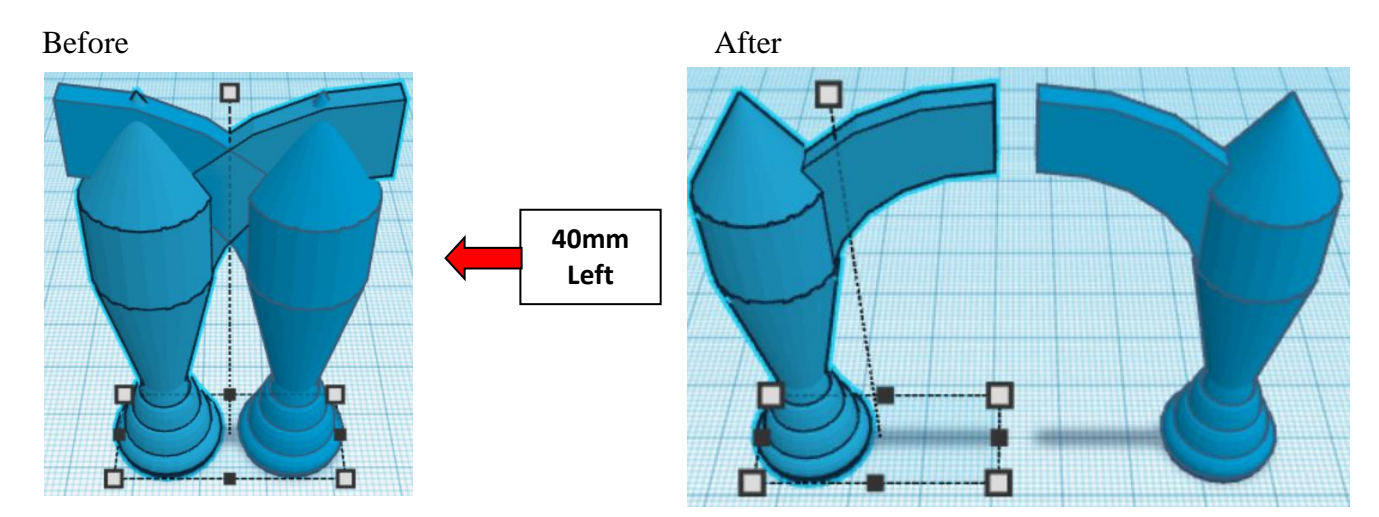

**Group** Rocket and Left Rocket From now on this will be called the **Rockets**

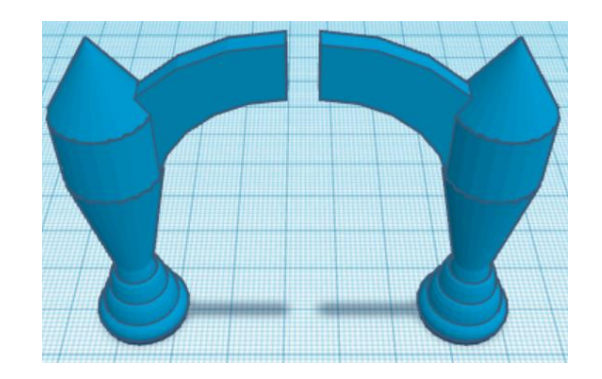

**Duplicate** Rockets 1 time From now on this duplicate will be called the **Top & Bottom Rockets**

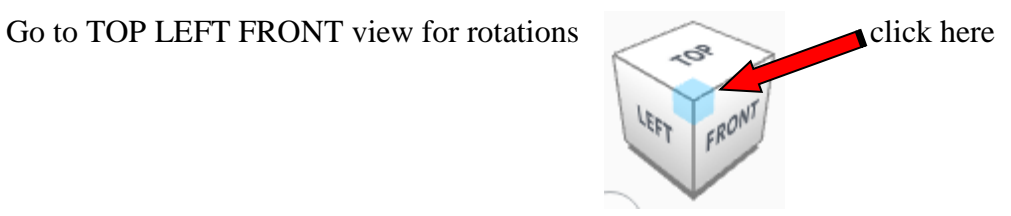

**Rotate** the Top & Bottom Rockets clockwise 90 degrees in XY plane.

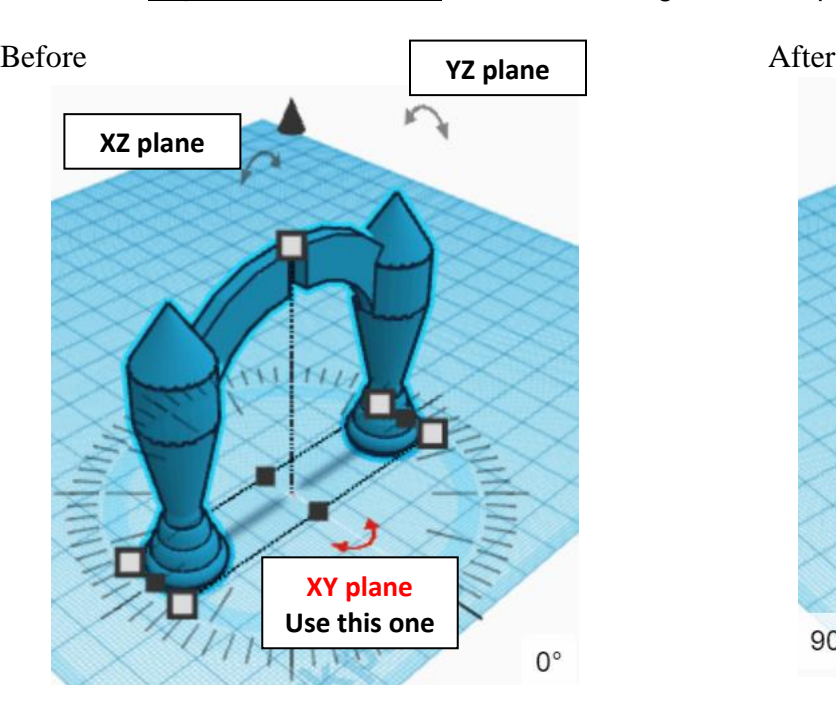

 $90^\circ$ 

**Group** Rockets and Top & Bottom Rockets From now on this will be called the **Rockets**

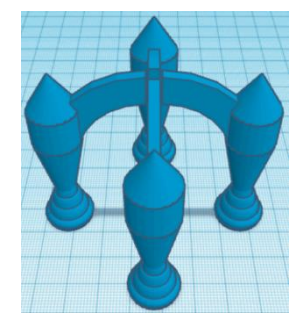

**Align** Base and Rockets

centered in X direction, centered of Y direction, and bottom of Z direction.

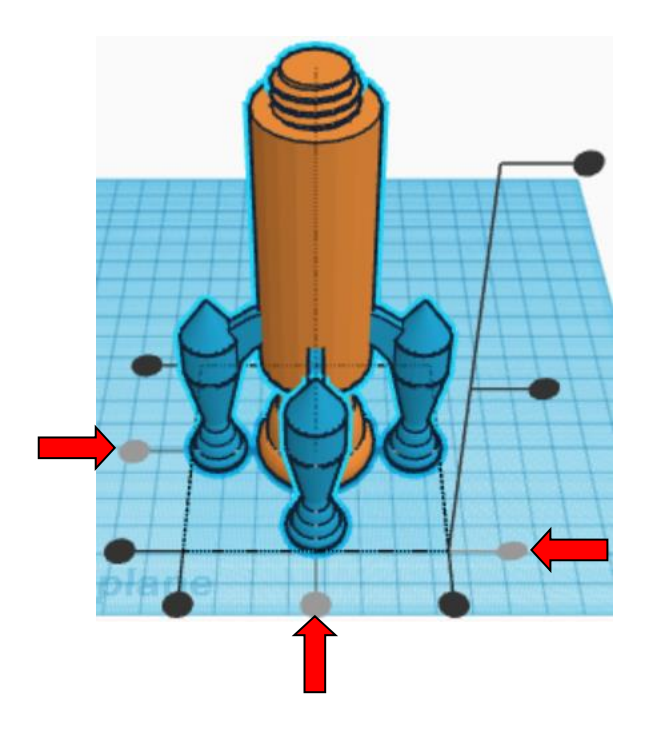

**Group** Rockets and Top & Bottom Rockets From now on this will be called the **Retro Rocket Base**

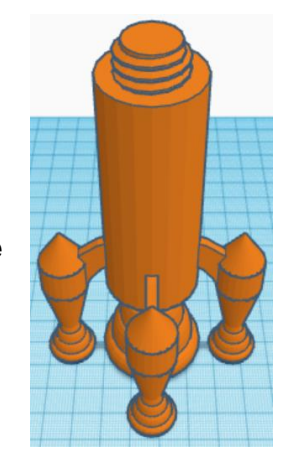

You are done with your Base! Go back to page 3 to choose your middle.

# **Modern Base:**

Bring in a Cylinder, located in Basic Shapes on the left 2 shapes down. From now on this will be called the **Base Cylinder 2.**

Change the dimensions to 30mm X direction, 30mm Y direction, and 80mm Z direction.

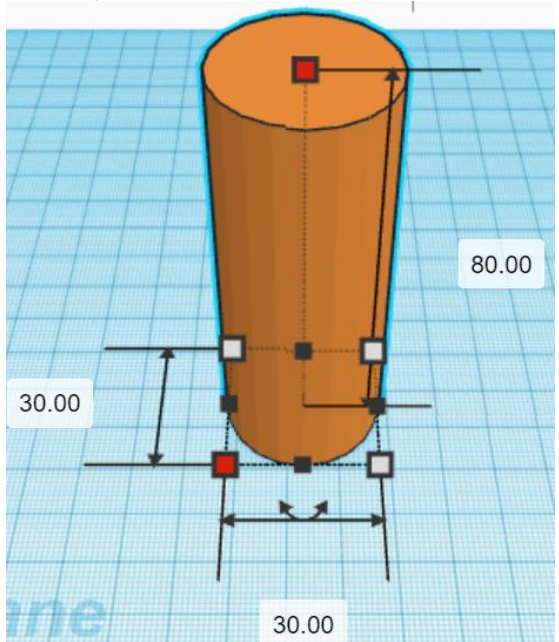

Bring in a ISO Metric Thread, located in Shape Generators, under Featured, (things in Featured move each time that TinkerCad adds items to Featured), this was last seen on the left, 3 shapes down. From now on this will be called the **Base Thread 2.**

Change the dimensions to 20mm X direction, 20mm Y direction, and 20mm Z direction.

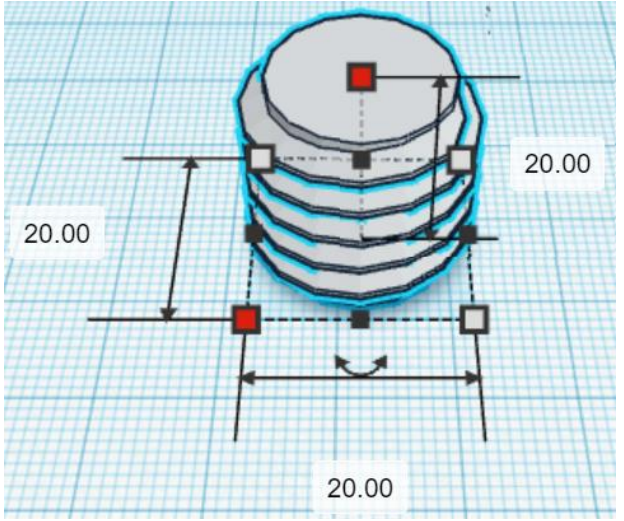

#### **Align** Base Cylinder 2 and Base Thread 2

centered in X direction, centered of Y direction, and top of Z direction.

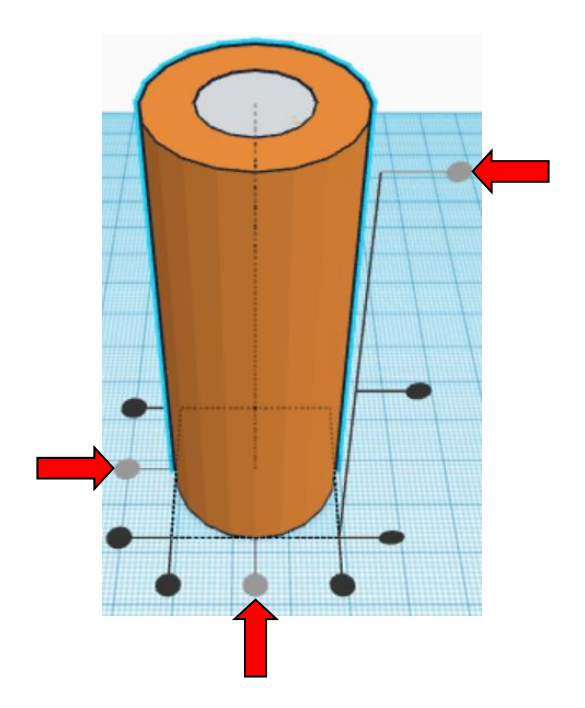

**Move <b>Base Cylinder 2** (Must be in home view for this to work!) move down in negative Z direction 10mm

Hint: Select **Base Cylinder 2** and hold control and push down arrow key 10 times. Or

Select Base Cylinder 2 and hold control and hold shift and push down arrow key 1 time.

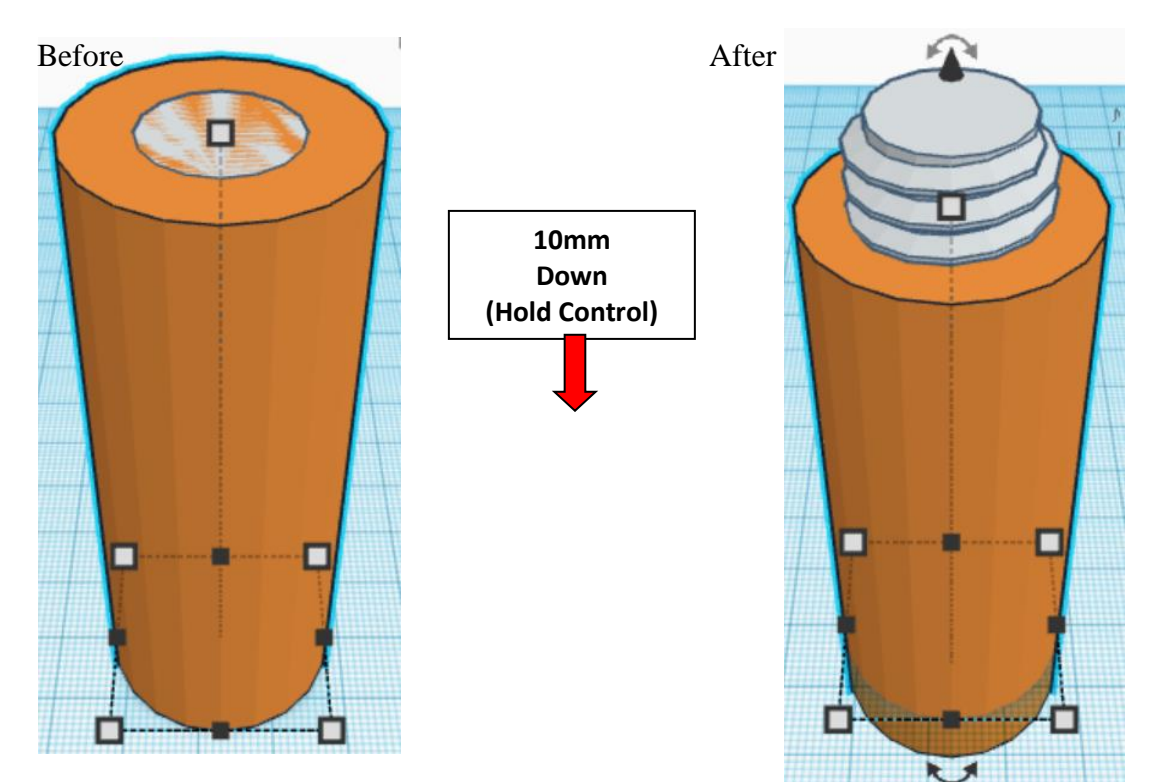

**Group** Base Cylinder 2 and Base Thread 2 From now on this will be called the **Base 2**

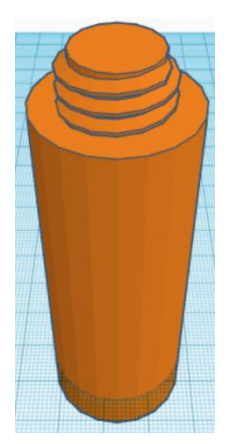

Bring in a Cone, located in Basic Shapes in the middle 3 shapes down. From now on this will be called the **Booster 2.**

Change the dimensions to 20mm X direction, 20mm Y direction, and 44mm Z direction.

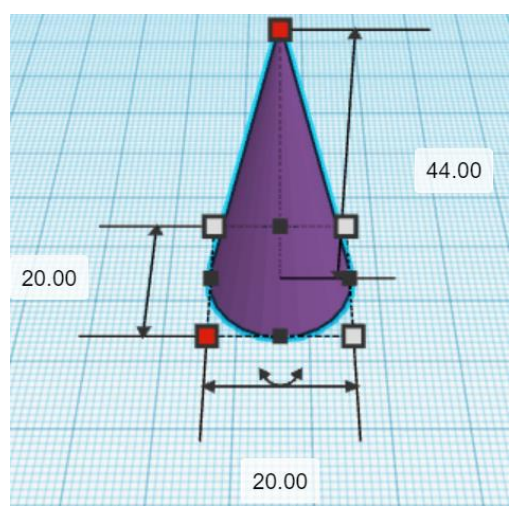

**Align** Booster 2 and Base 2

centered in X direction, centered of Y direction, and bottom of Z direction.

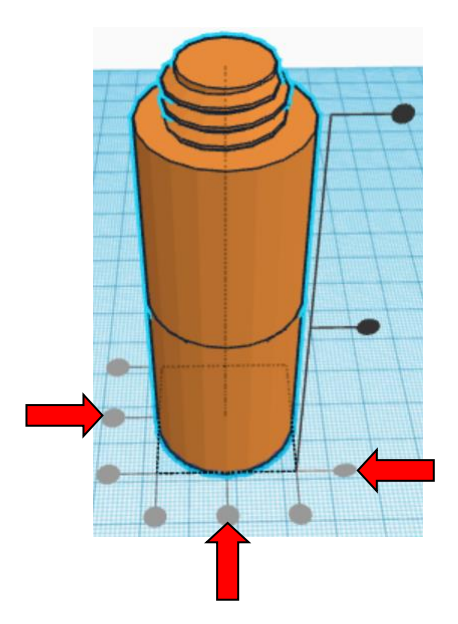

**Move** <u>Base 2</u> (Must be in home view for this to work!) move up in positive Z direction 14mm

Hint: Select **Base** and hold control and push up arrow key 14 times.

Or

Select Base and hold control and hold shift and push up arrow key 1 time, then release shift and push up arrow key 4 more times.

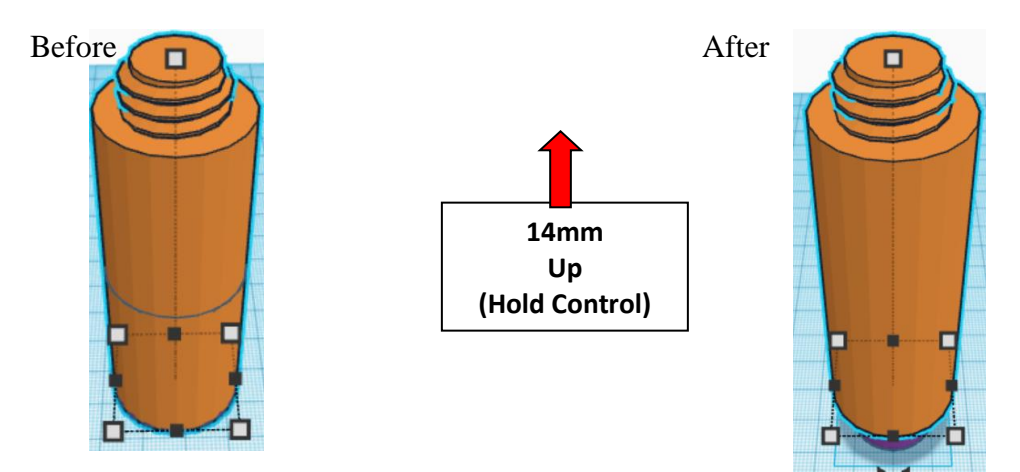

**Group** Booster 2 and Base 2 From now on this will be called the **Base 2**

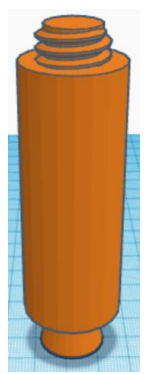

Bring in a Torus, located in Basic Shapes on the left 6 shapes down.

From now on this will be called the **Booster Bulge 4.**

Change the dimensions to 22mm X direction, 22mm Y direction, and 9mm Z direction.

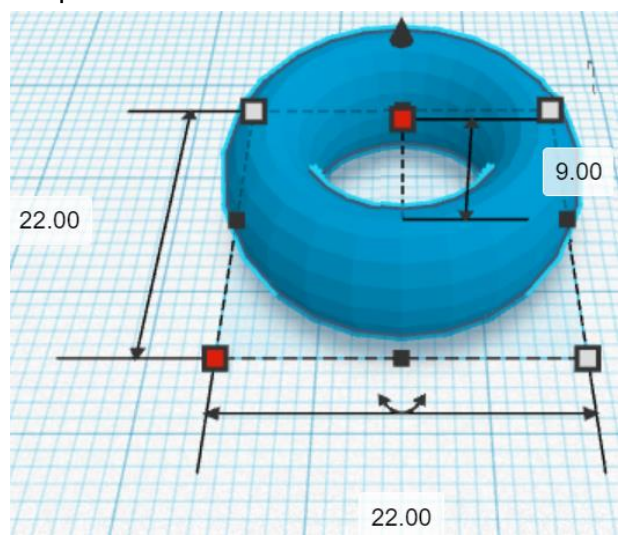

Bring in a Torus, located in Basic Shapes on the left 6 shapes down. From now on this will be called the **Booster Bulge 5.**

Change the dimensions to 18mm X direction, 18mm Y direction, and 18mm Z direction.

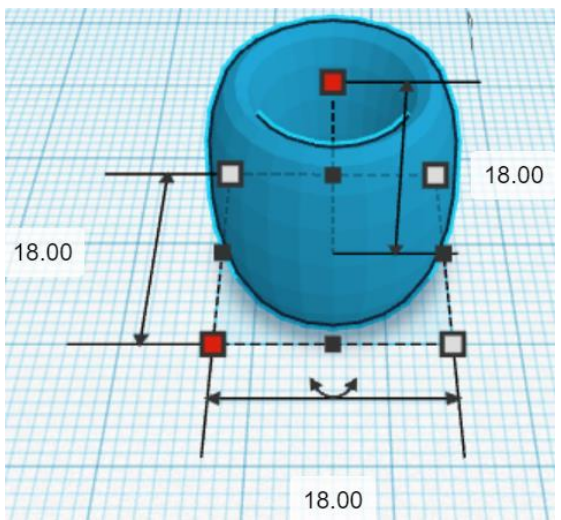

#### **Align** Booster Bulge 4 and Booster Bulge 5 and Base 2

centered in X direction, centered of Y direction, and bottom of Z direction.

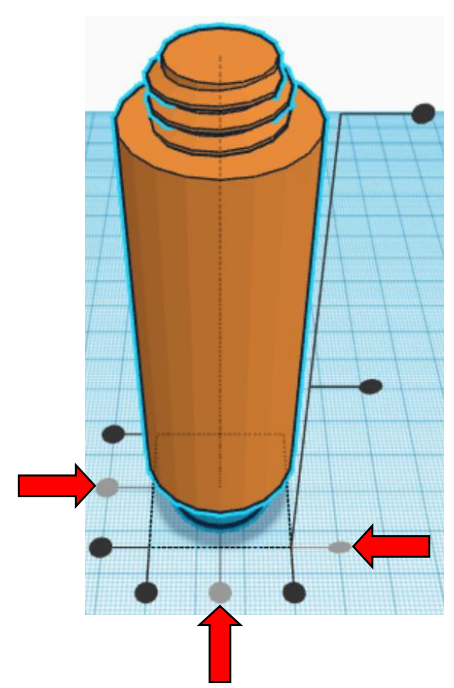

**Group** Booster Bulge 4 and Booster Bulge 5 and Base 2 From now on this will be called the **Base 2**

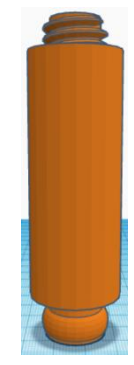

Bring in a Cylinder, located in Basic Shapes on the left 2 shapes down. From now on this will be called the **Booster Rocket.**

Change the dimensions to 12mm X direction, 12mm Y direction, and 70mm Z direction.

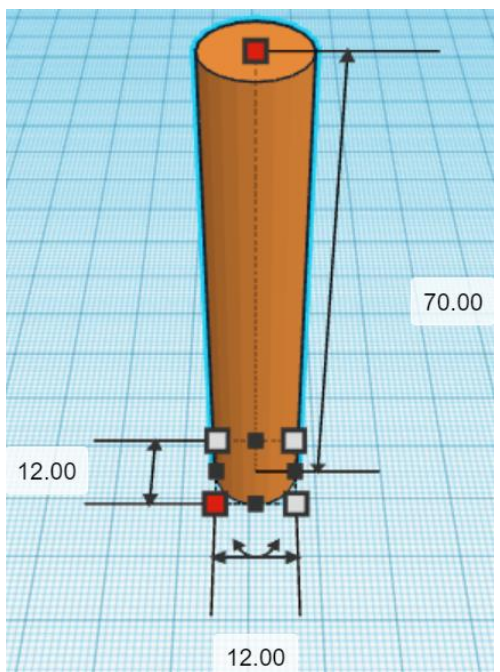

Bring in a Cone, located in Basic Shapes in the middle 3 shapes down. From now on this will be called the **Booster Cone Bottom.**

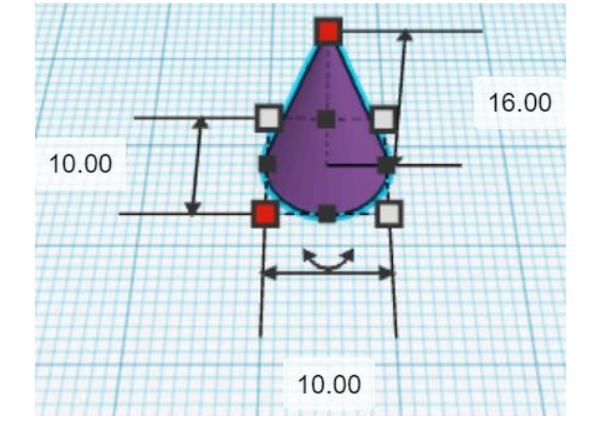

Change the dimensions to 10mm X direction, 10mm Y direction, and 16mm Z direction.

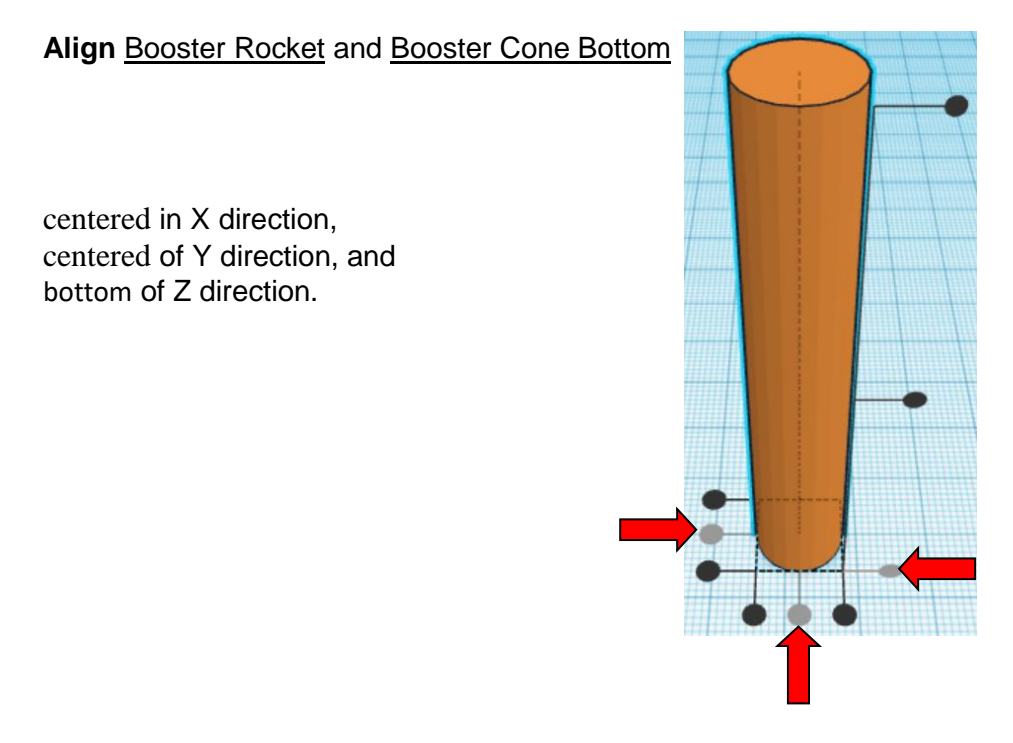

**Move Booster Rocket** (Must be in home view for this to work!) move up in positive Z direction 8mm

Hint: Select Booster Rocket and hold control and push up arrow key 8 times.

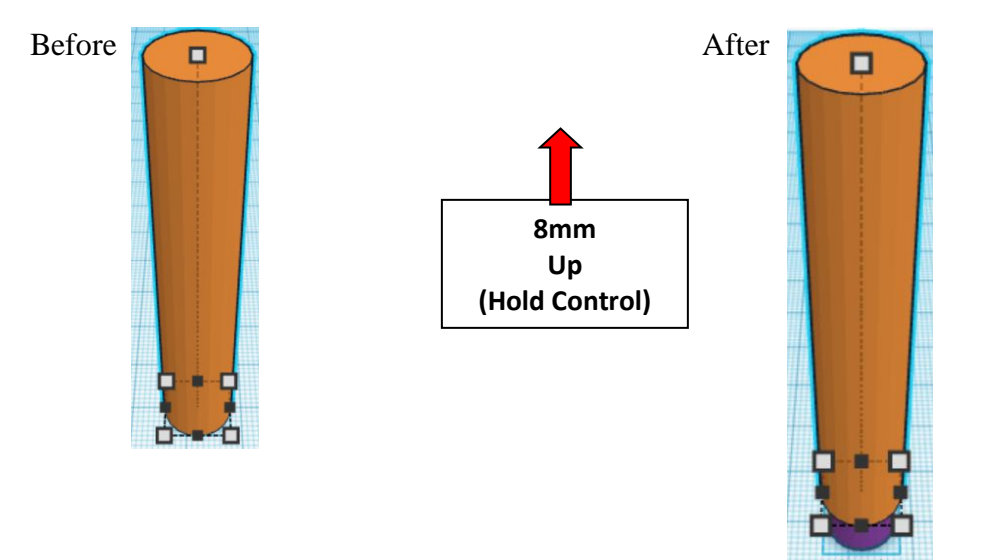

**Group** Booster Rocket and Booster Cone Bottom From now on this will be called the **Booster Rocket**

Bring in a Torus, located in Basic Shapes on the left 6 shapes down. From now on this will be called the **Booster Bulge 6.**

Change the dimensions to 11mm X direction. 11mm Y direction, and 3mm Z direction.

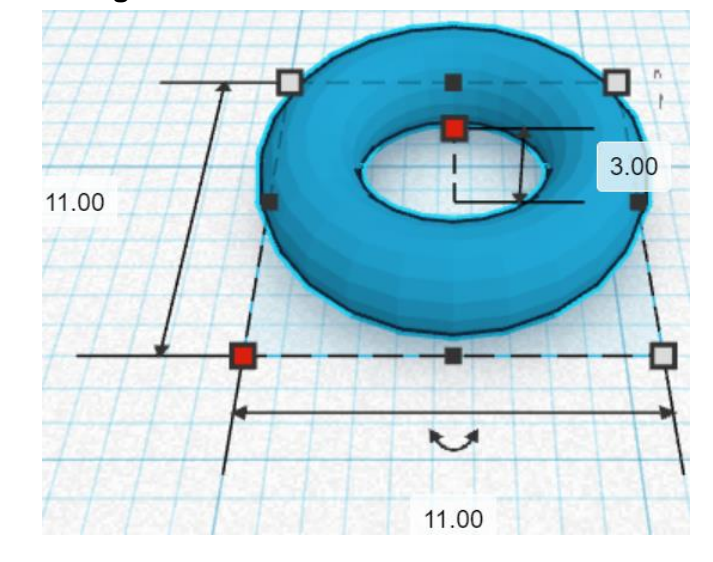

Bring in a Torus, located in Basic Shapes on the left 6 shapes down. From now on this will be called the **Booster Bulge 7.**

Change the dimensions to 9mm X direction, 9mm Y direction, and 6mm Z direction.

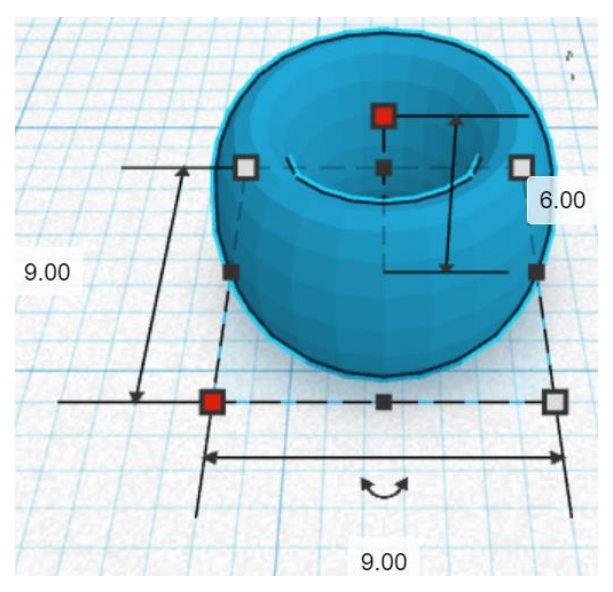

Bring in a Torus, located in Basic Shapes on the left 6 shapes down. From now on this will be called the **Booster Bulge 8.**

> 9.00 П 7.00 7.00

#### **Align** Booster Rocket and Booster Bulge 6, Booster Bulge 7 and Booster Bulge 9

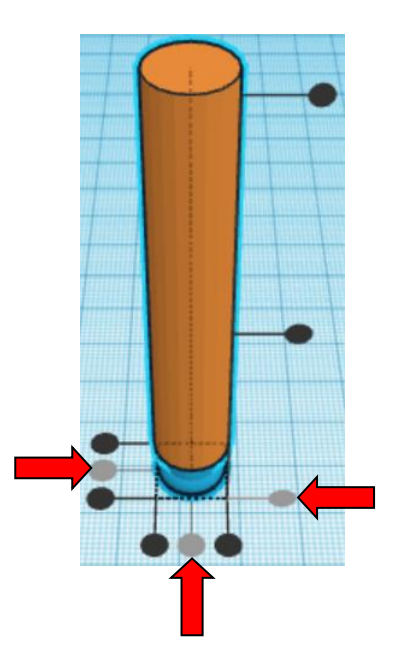

centered in X direction, centered of Y direction, and bottom of Z direction.

Change the dimensions to

7mm X direction, 7mm Y direction, and 9mm Z direction.

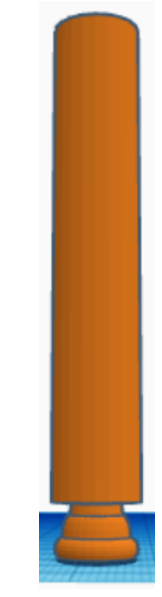

**Group** Booster Rocket and Booster Bulge 6, Booster Bulge 7 and Booster Bulge 9 From now on this will be called the **Booster Rocket**

Bring in a Cone, located in Basic Shapes in the middle 3 shapes down. From now on this will be called the **Booster Cone Top.**

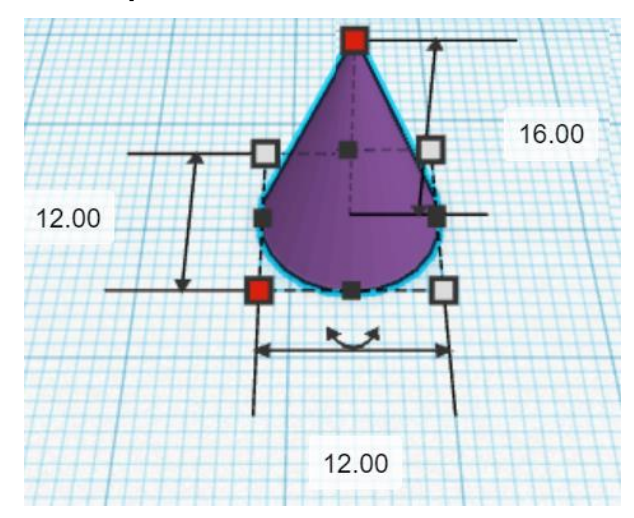

Change the dimensions to 12mm X direction, 12mm Y direction, and 16mm Z direction.

**Align** Booster Rocket and Booster Cone Top

centered in X direction, centered of Y direction, and top of Z direction.

**Move Booster Rocket** (Must be in home view for this to work!) move down in negative Z direction 16mm

**Hint:** Select Rocket and hold control and push down arrow key 16 times. Or

> Select Rocket and hold control and hold shift and push down arrow key 1 time, then release shift and push down arrow key 6 more times.

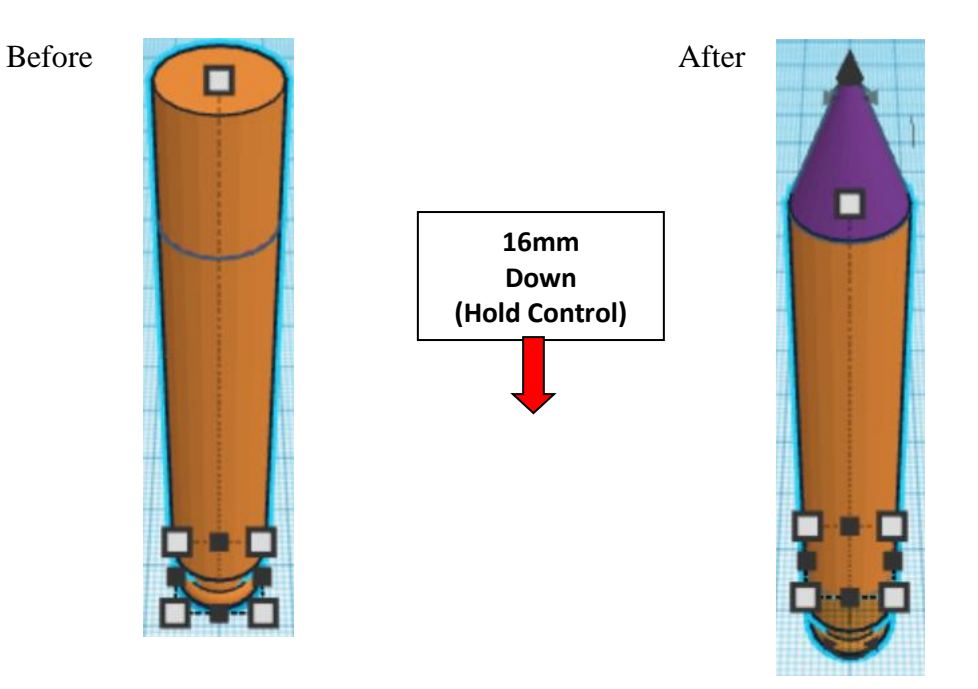
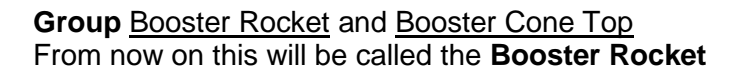

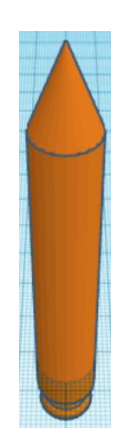

#### **Set on Workplane:**

Select the Booster Rocket and type "d" to set the body on the work plane.

**Duplicate** Booster Rocket 1 time From now on this duplicate will be called the **Right Booster Rocket**

**Move** Right Booster Rocket (Must be in home view for this to work!) move right in positive X direction 30mm

Hint: Select Rocket and push right arrow key 30 times.

Or

Select Rocket and hold shift and push right arrow key 3 times.

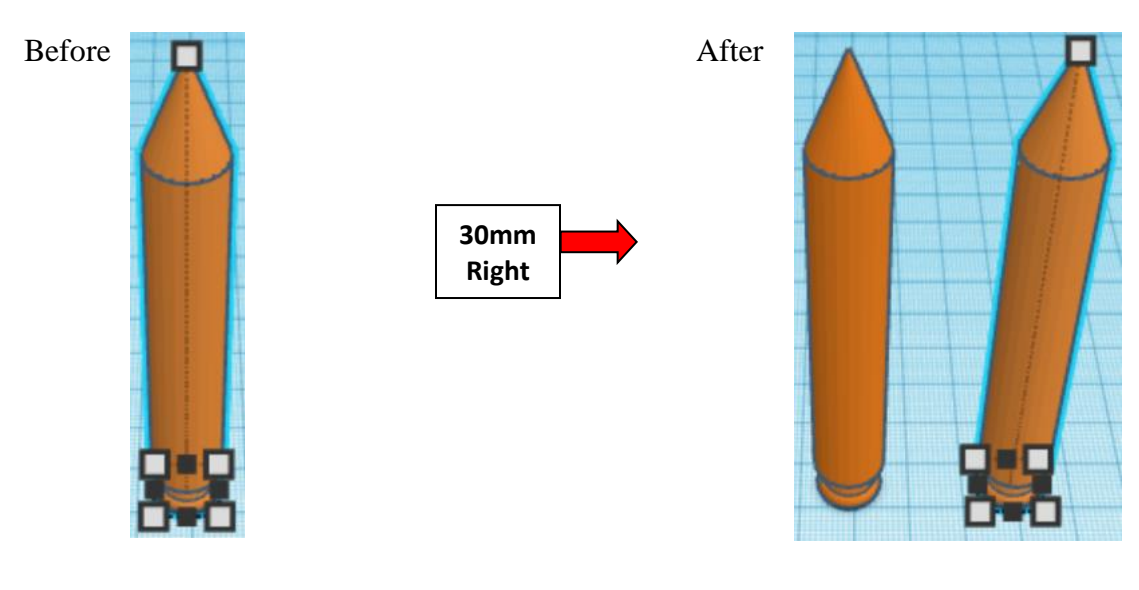

**Group** Booster Rocket and Right Booster Rocket From now on this will be called the **Booster Rockets**

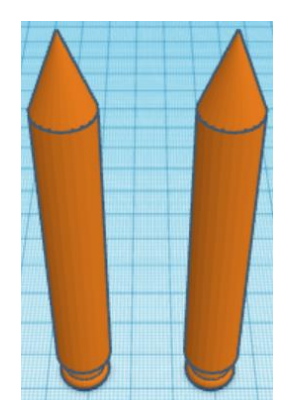

**Duplicate** Booster Rockets 1 time

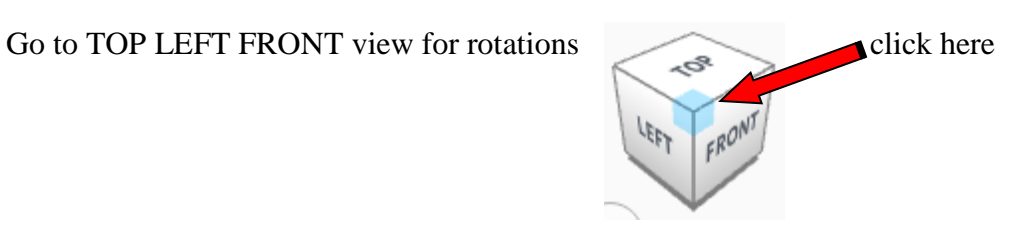

**Rotate** the Booster Rockets clockwise 60 degrees in XY plane.

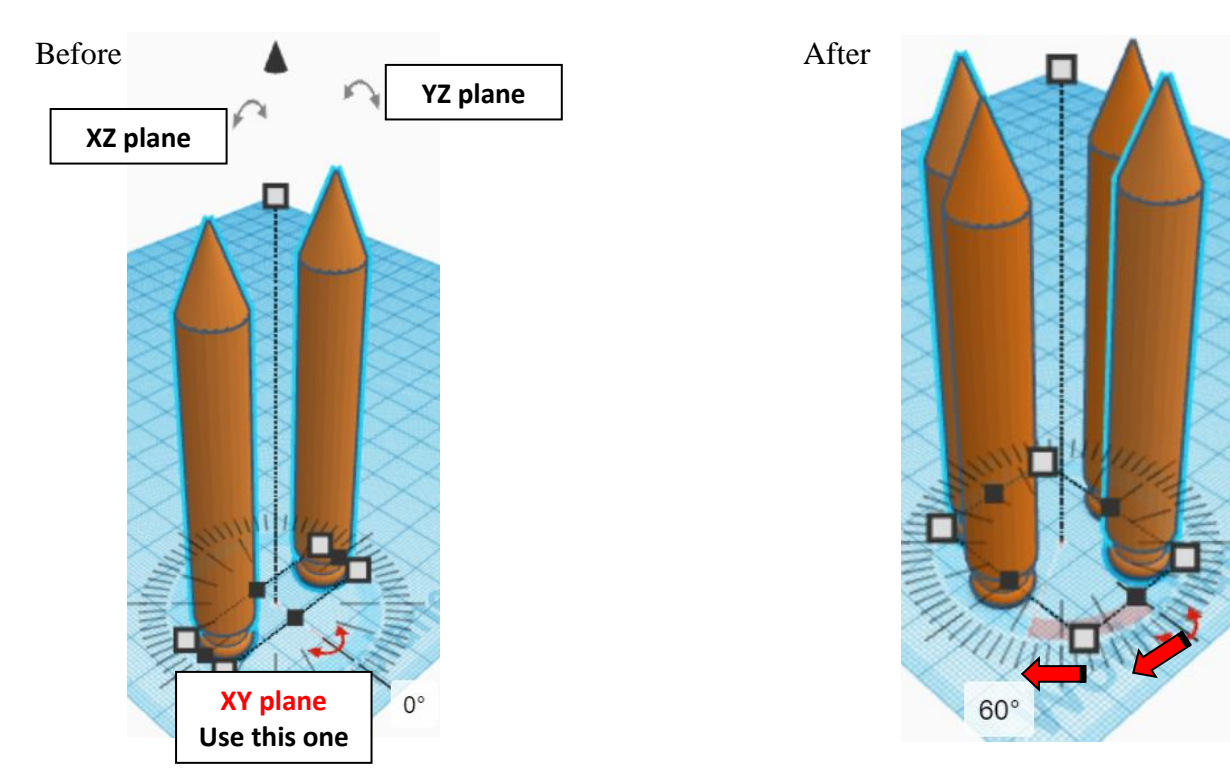

### **Immediately Duplicate** Booster Rockets 1 time

(This will **Duplicate** and repeat the **Rotate** 60 degrees as long as you don't do any other action.)

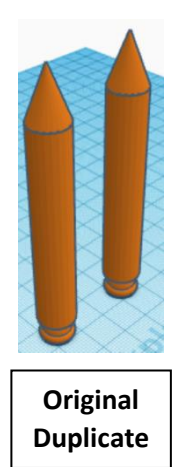

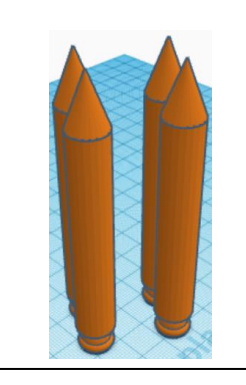

**After first Duplicate and Rotate 60 degrees**

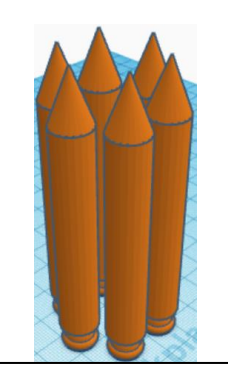

**After second Duplicate and 2nd Rotate 60 degrees**

**Group** all Booster Rockets From now on this will be called the **Booster Rockets**

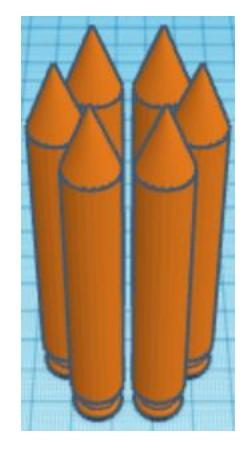

**Align** Booster Rockets and Base 2

centered in X direction, centered of Y direction, and bottom of Z direction.

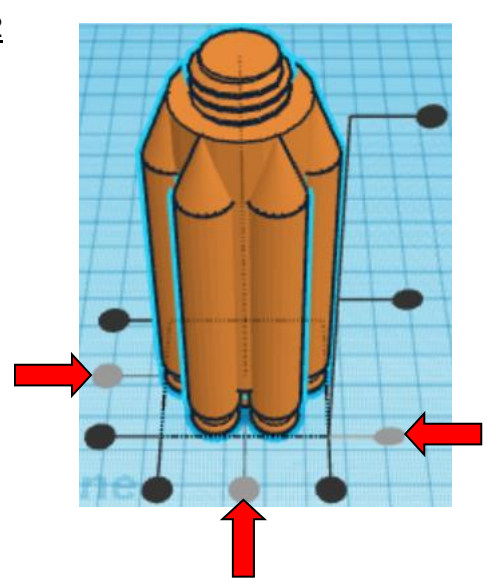

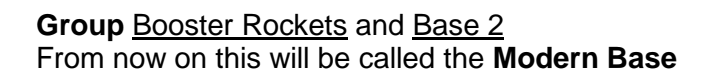

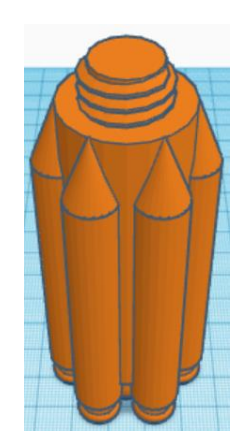

You are done with your Base! Go back to page 3 to choose your middle.

## **Window Middle:**

Bring in a Cylinder, located in Basic Shapes on the left 2 shapes down. From now on this will be called the **Middle Cylinder.**

Change the dimensions to 30mm X direction, 30mm Y direction, and 100mm Z direction.

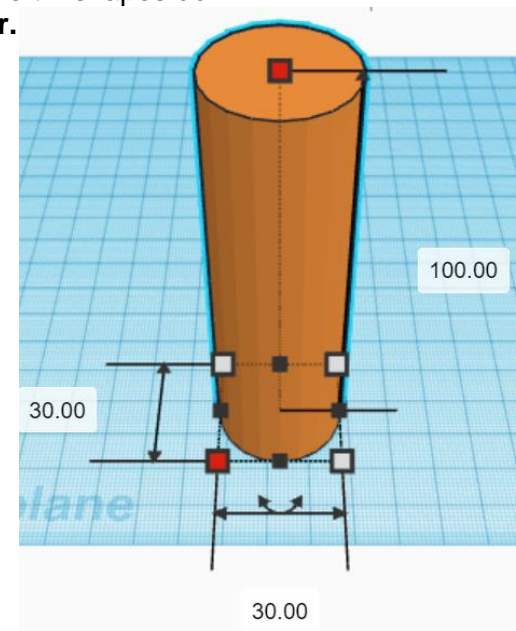

Bring in a ISO Metric Thread, located in Shape Generators, under Featured, (things in Featured move each time that TinkerCad adds items to Featured), this was last seen on the left, 3 shapes down. From now on this will be called the **Middle Thread.**

Change the dimensions to 20mm X direction, 20mm Y direction, and 20mm Z direction.

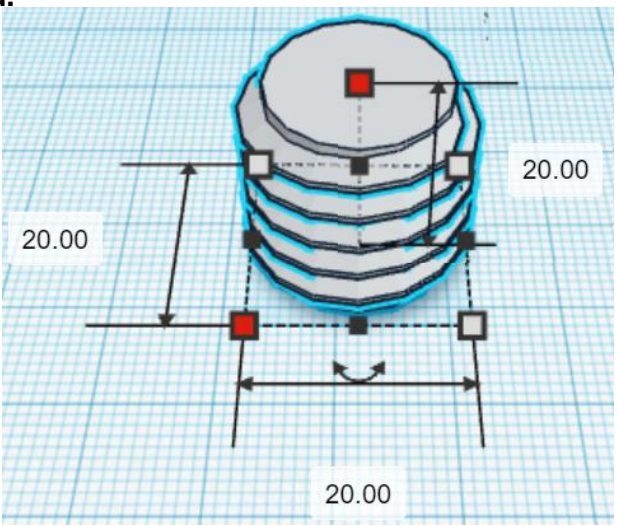

### **Align** Middle Cylinder and Middle Thread

centered in X direction, centered of Y direction, and top of Z direction.

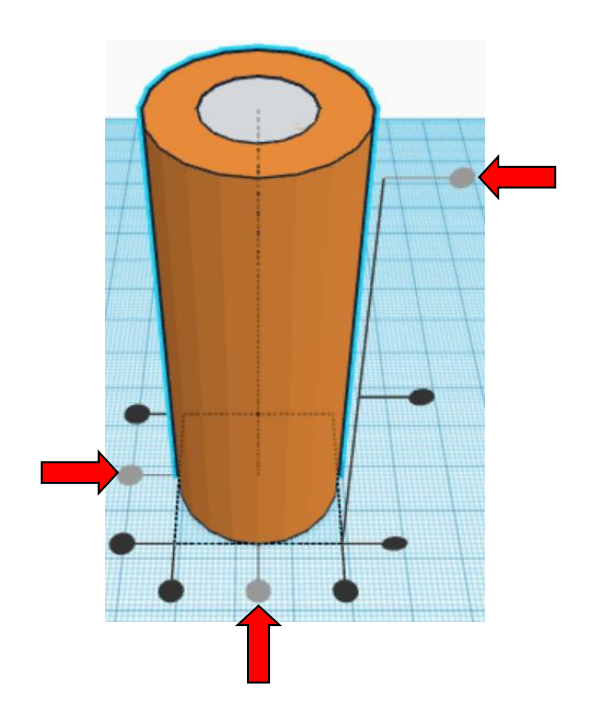

**Move** Middle Cylinder(Must be in home view for this to work!) move down in negative Z direction 10mm

Hint: Select Middle Cylinder and hold control and push down arrow key 10 times. Or

Select Middle Cylinder and hold control and hold shift and push down arrow key 1 time.

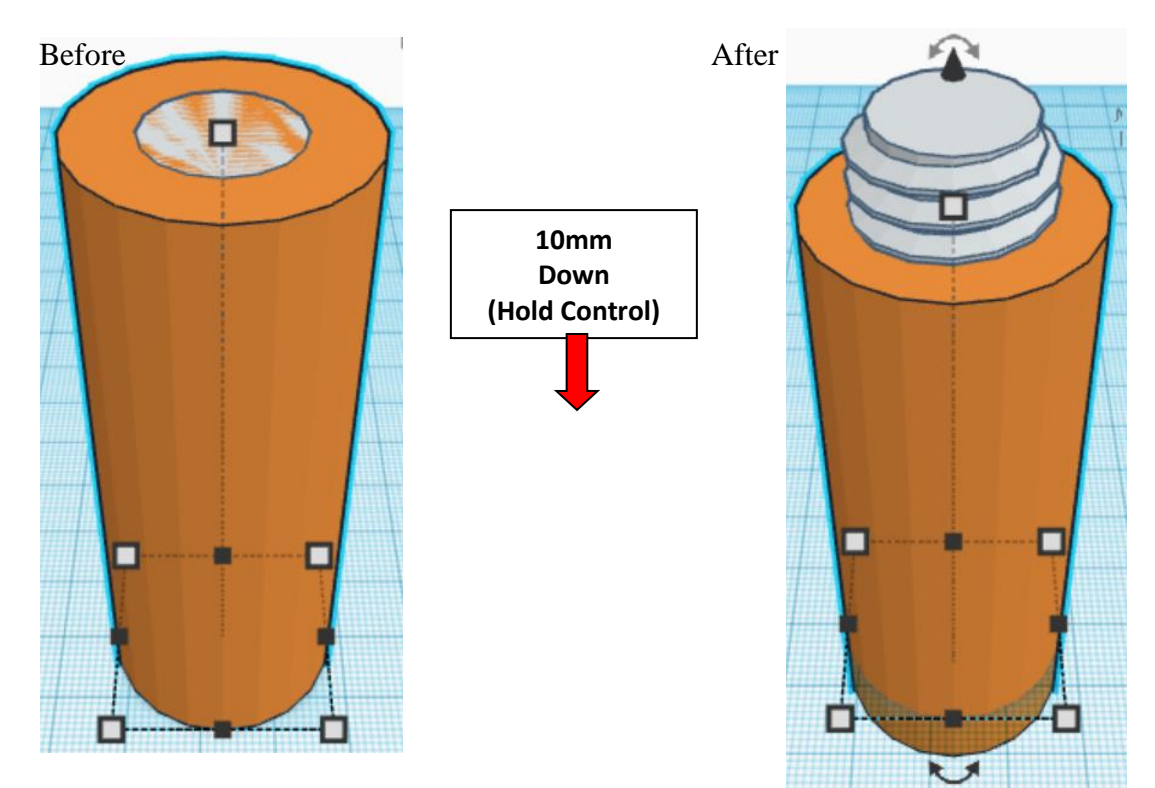

**Group** Middle Cylinder and Middle Thread From now on this will be called the **Middle**

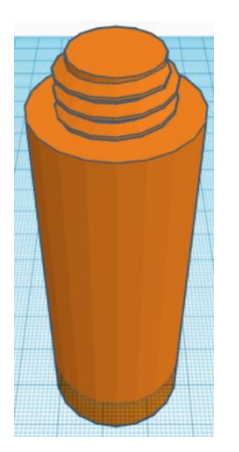

Bring in a ISO Metric Thread, located in Shape Generators, under Featured, (things in Featured move each time that TinkerCad adds items to Featured), this was last seen on the left, 3 shapes down. From now on this will be called the **Middle Thread Cutout.**

Change the dimensions to 22mm X direction, 22mm Y direction, and 20mm Z direction.

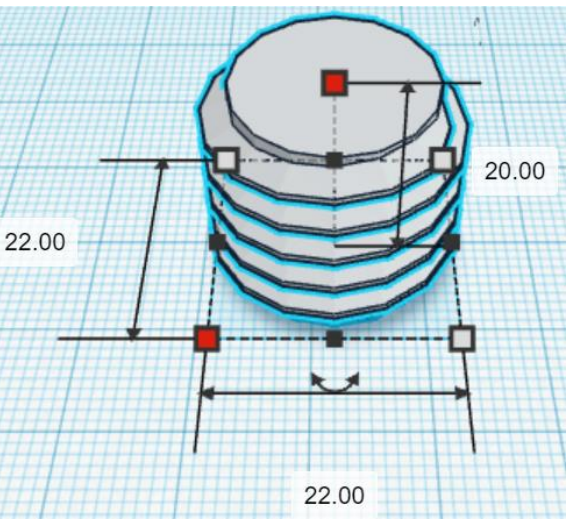

Bring in a Sphere, located in Basic Shapes in the center 2 shapes down. From now on this will be called the **Middle Thread Cutout Top.**

Change the dimensions to 16mm X direction, 16mm Y direction, and 10mm Z direction.

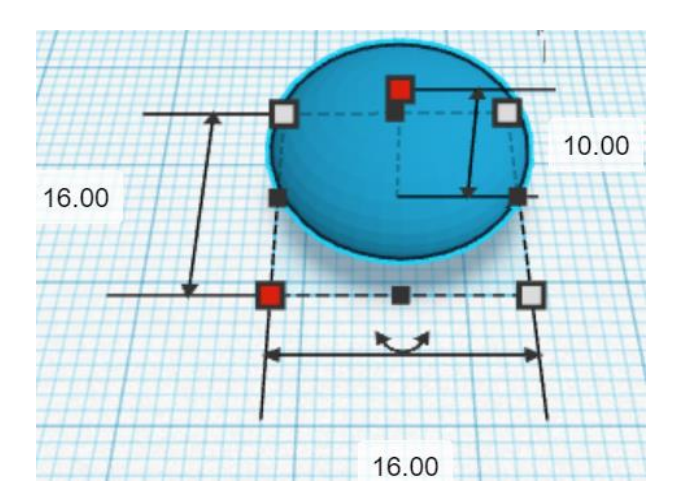

### **Align** Middle Thread Cutout and Middle Thread Cutout Top

centered in X direction, centered of Y direction, and top of Z direction.

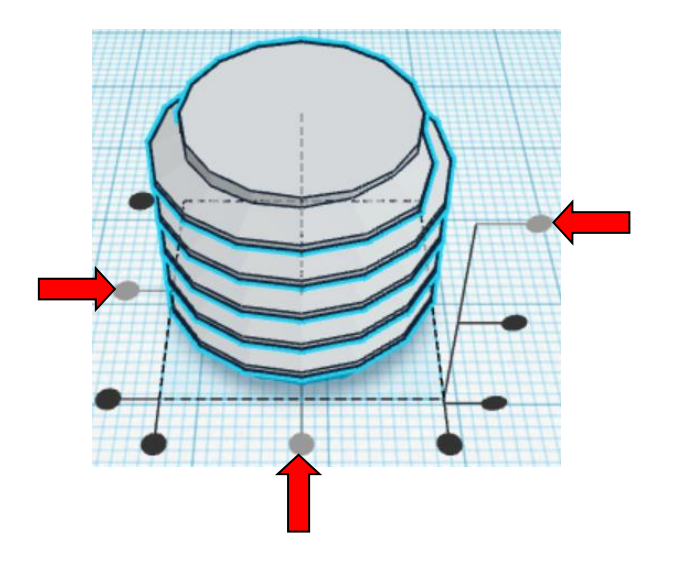

**Move** Middle Thread Cutout (Must be in home view for this to work!) move down in negative Z direction 5mm

### Hint: Select Middle Thread Cutout and hold control and push down arrow key 5 times.

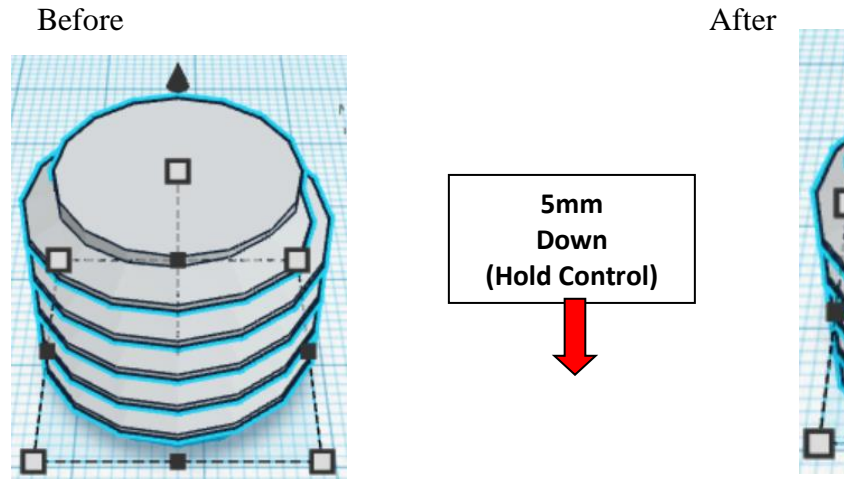

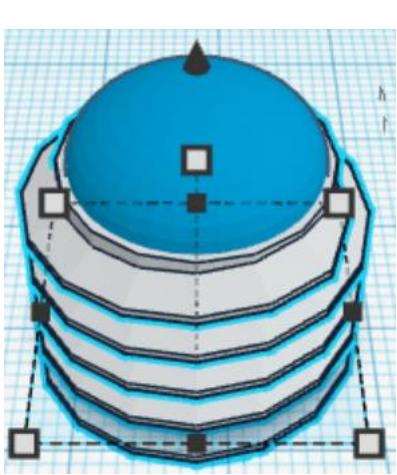

**Group** Middle Thread Cutout and Middle Thread Cutout Top From now on this will be called the **Middle Thread Cutout**

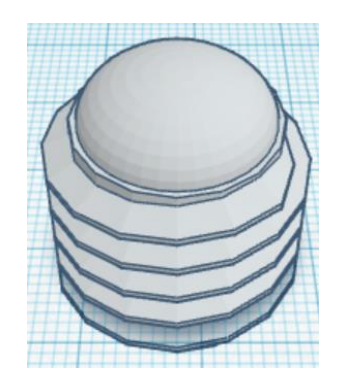

**Change** Middle Thread Cutout to **Hole** by selecting Middle Thread Cutout and typing "h".

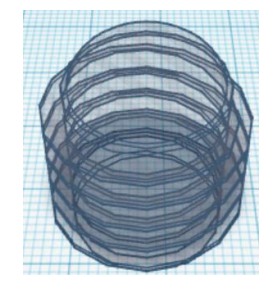

**Align** Middle Thread Cutout and Middle

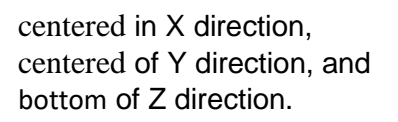

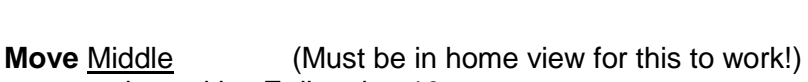

move up in positive Z direction 10mm

**Hint:** Select Middle and hold control and push up arrow key 10 times.

#### Or

Select Middle and hold control and hold shift and push up arrow key 1 time.

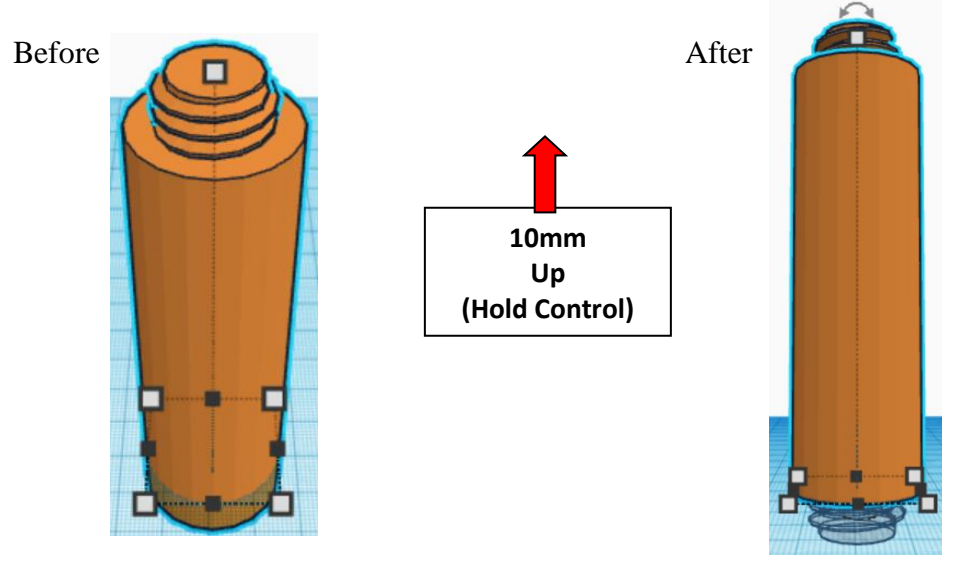

**Group** Middle Thread Cutout and Middle From now on this will be called the **Middle**

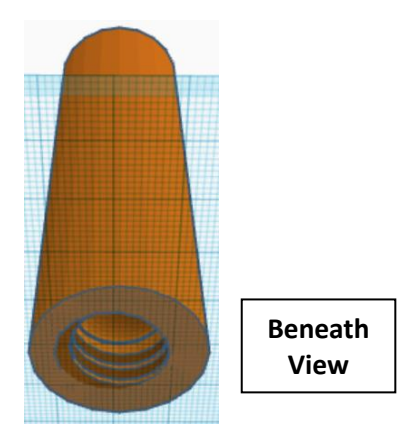

Bring in a Cylinder, located in Basic Shapes on the left 2 shapes down. From now on this will be called the **Window.**

Change the dimensions to 20mm X direction, 20mm Y direction, and 28mm Z direction.

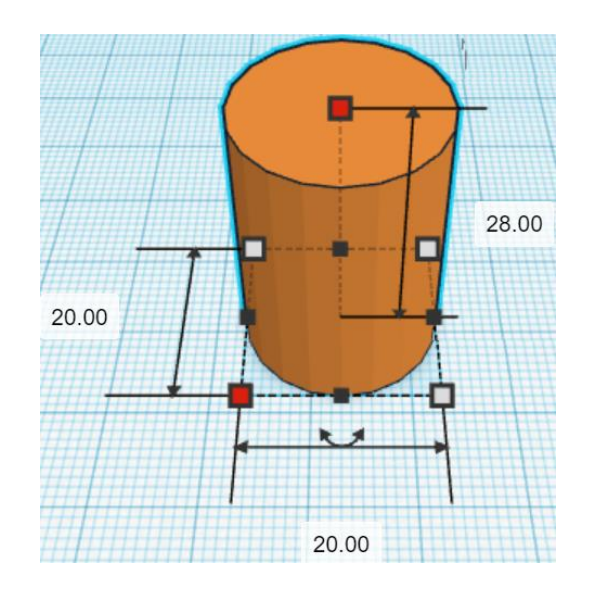

Bring in a Tube, located in Basic Shapes in the center 6 shapes down. From now on this will be called the **Window Tube.**

Change the dimensions to 20mm X direction, 20mm Y direction, and 32mm Z direction.

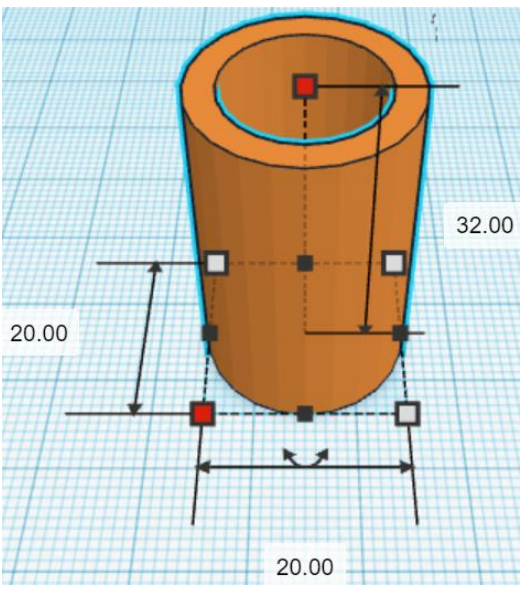

## **Align** Window and Tube

centered in X direction, centered of Y direction, and centered of Z direction.

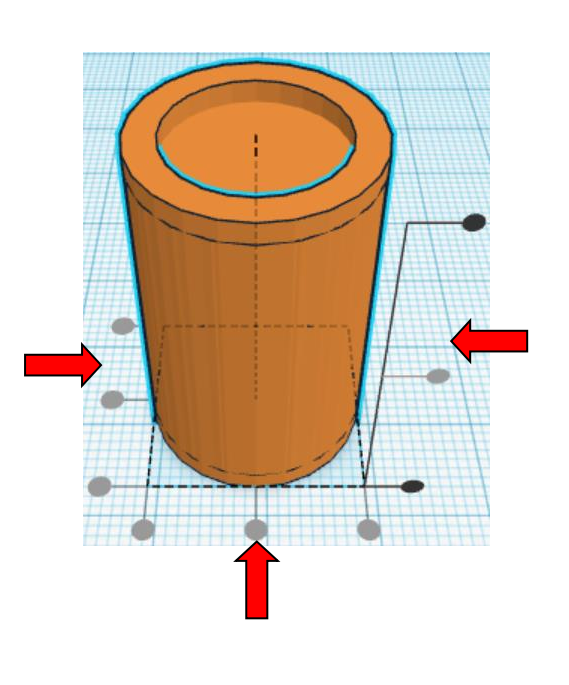

**Group** Window and Tube From now on this will be called the **Window**

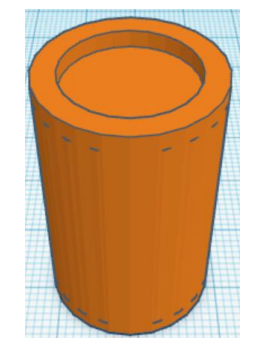

Bring in a Sphere, located in Basic Shapes in the center 2 shapes down. From now on this will be called the **Rivet.**

Change the dimensions to 16mm X direction, 16mm Y direction, and 10mm Z direction.

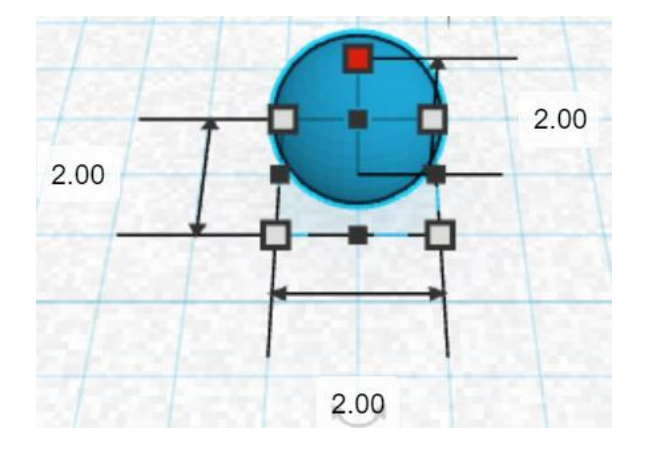

#### **Duplicate** Rivet 1 time From now on this duplicate will be called the **Right Rivet**

**Move** Right Rivet (Must be in home view for this to work!) move right in positive X direction 18mm

Hint: Select Right Rivet and push right arrow key 18 times.

Or

Select Right Rivet and hold shift and push right arrow key 1 time, then release shift and push right arrow key 8 time,

Before After

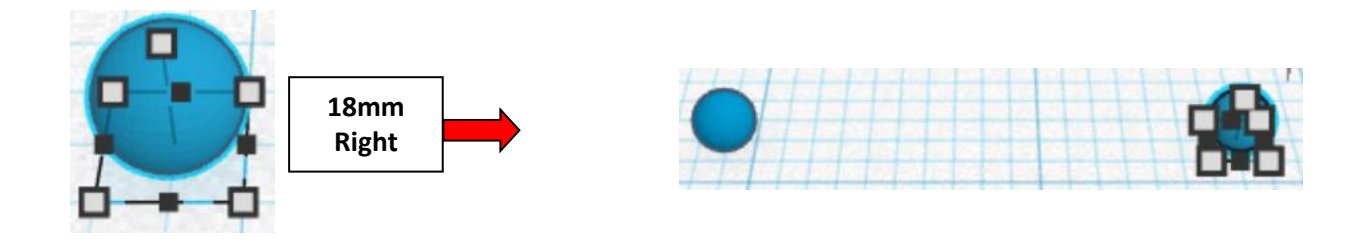

**Group Rivet and Right Rivet** From now on this will be called the **Rivets**

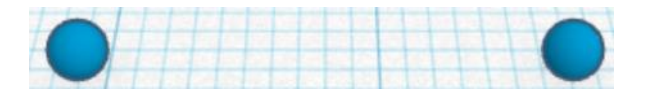

**Duplicate** Rivets 1 time

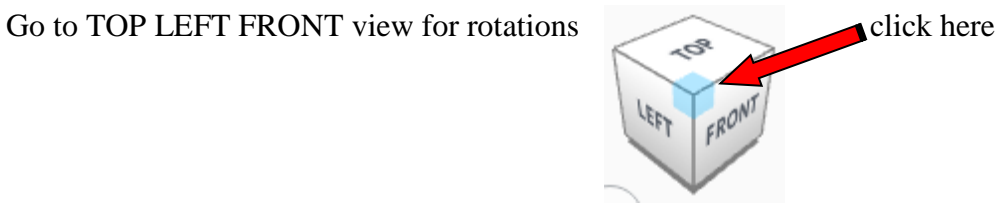

**Rotate** the **Rivets** clockwise 60 degrees in XZ plane.

Before After

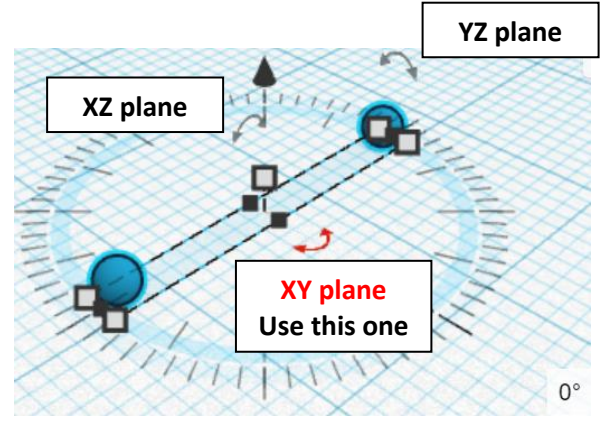

 $60^\circ$ 

**Immediately Duplicate Rivets 1 time** 

(This will **Duplicate** and repeat the **Rotate** 60 degrees as long as you don't do any other action.)

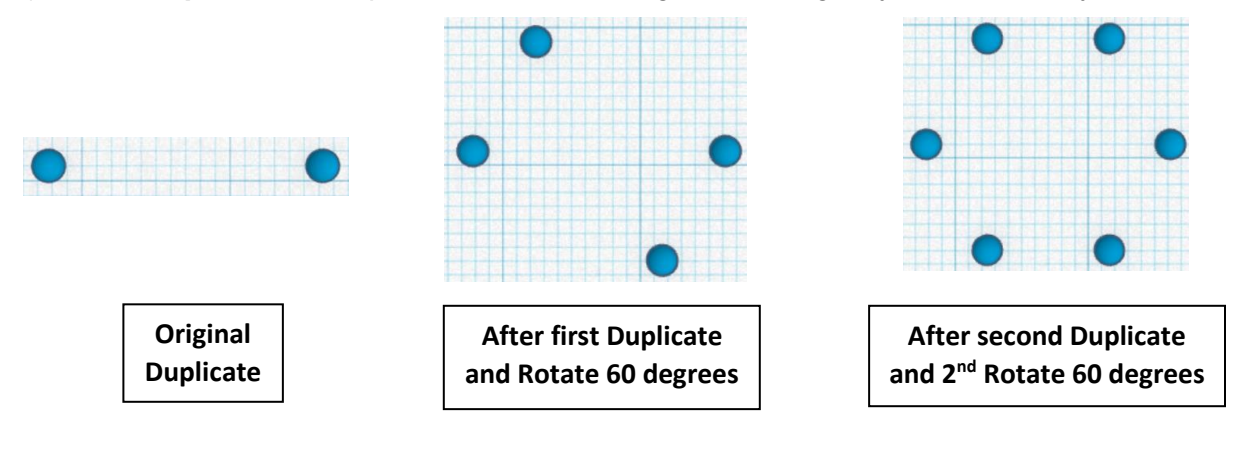

**Group all Rivets** From now on this will be called the **Rivets**

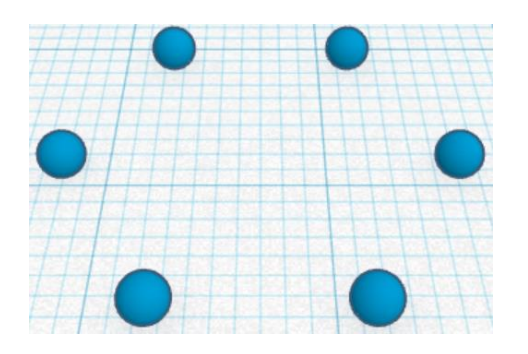

**Duplicate** Rivets 1 time

**Move** Rivets (Must be in home view for this to work!) move up in positive Z direction 32mm

Hint: Select Rivets and hold control and push up arrow key 32 times.

Or

Select Rivets and hold control and hold shift and push up arrow key 3 times,

then release shift and push up arrow key 2 more times.

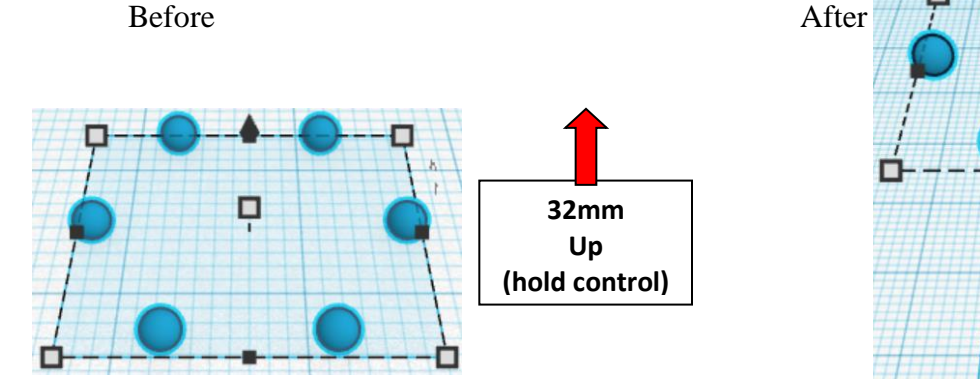

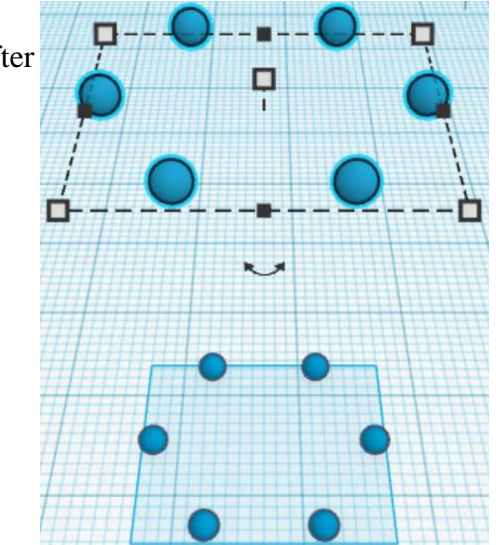

**Group** Rivets From now on this will be called the **Rivets**

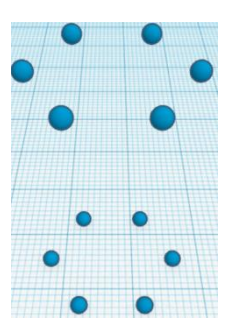

#### **Align** Window and Rivets

centered in X direction, centered of Y direction, and centered of Z direction.

**Group** Window and Rivets From now on this will be called the **Window**

Go to TOP LEFT FRONT view for rotations

**Rotate** the Window clockwise 90 degrees in YZ plane.

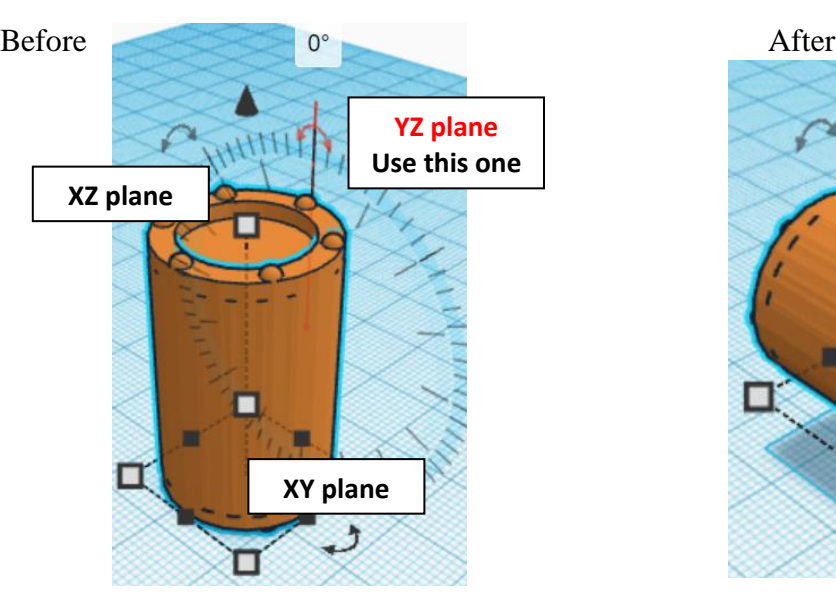

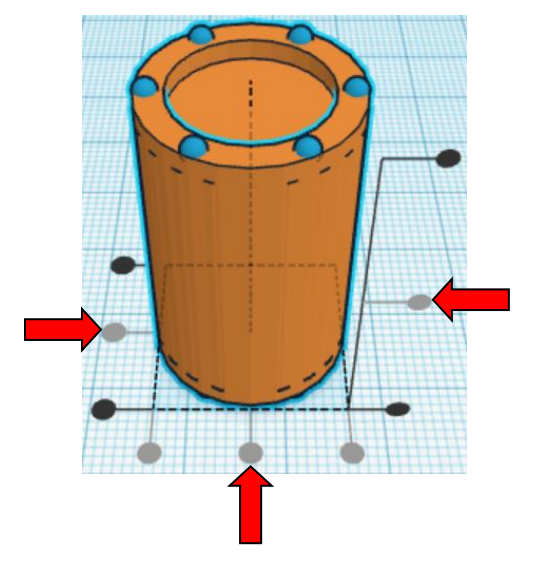

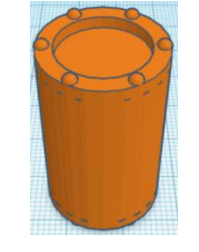

FRONT

 $\frac{1}{4\pi}$ 

51

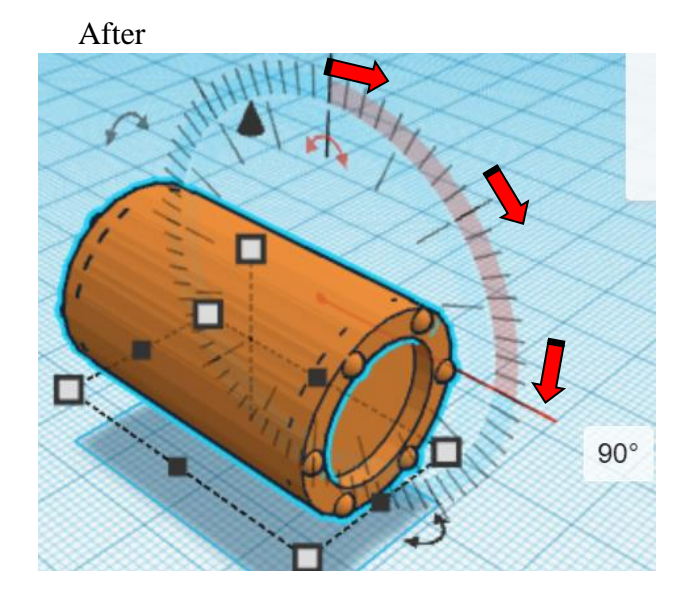

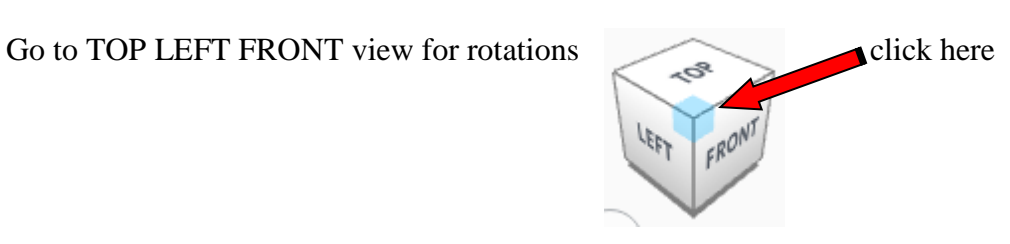

**Rotate** the Rotated Window clockwise 90 degrees in XY plane.

Before After

Or

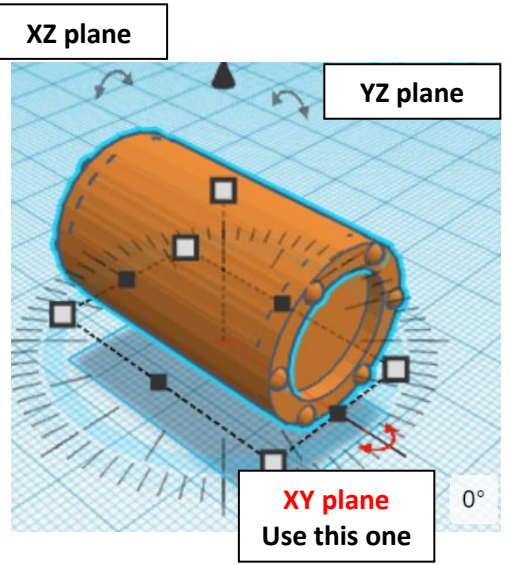

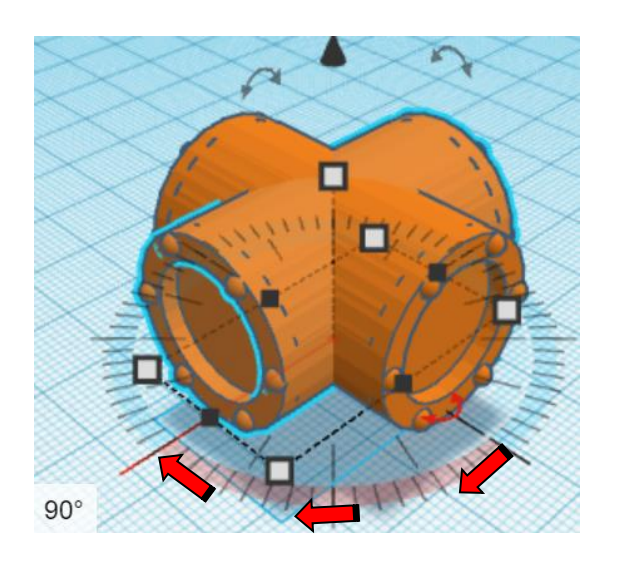

**Move** Rotated Window (Must be in home view for this to work!) move up in positive Z direction 40mm

Hint: Select Rivets and hold control and push up arrow key 40 times.

Select Rivets and hold control and hold shift and push up arrow key 4 times.

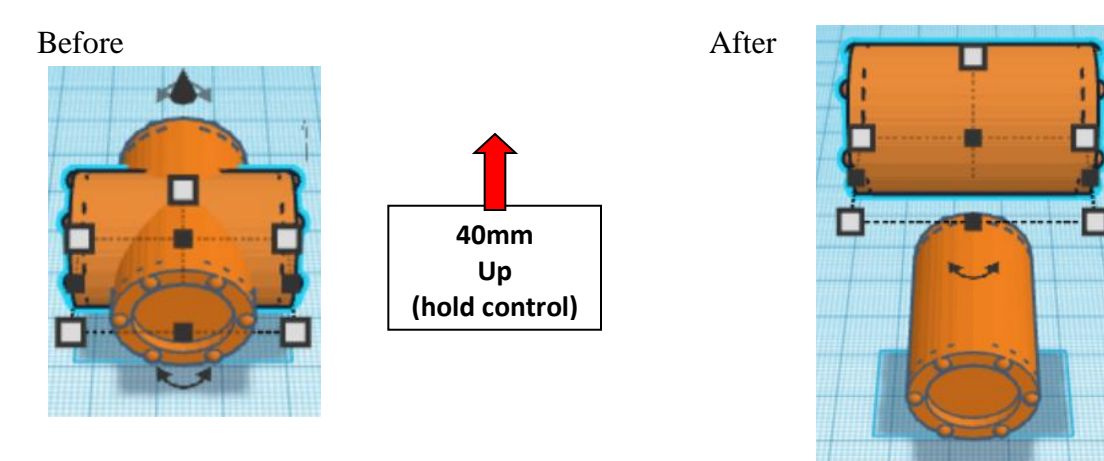

**Group** Window and Rotated Window From now on this will be called the **Windows**

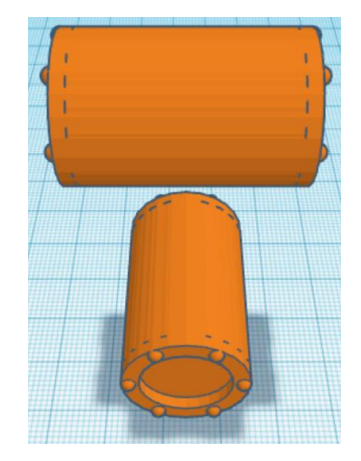

**Align** Windows and Middle

centered in X direction, centered of Y direction, and centered of Z direction.

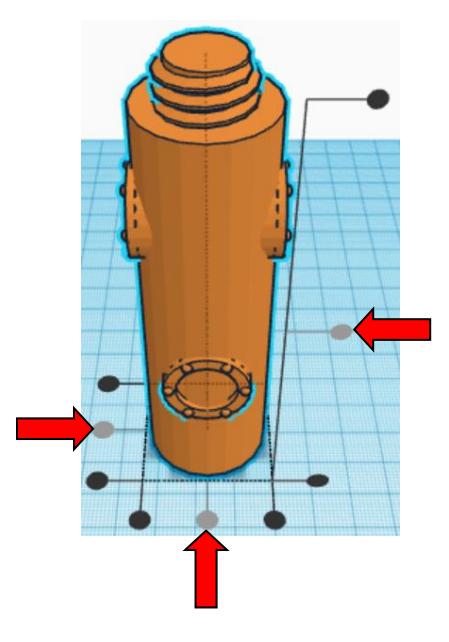

**Group** Window and Middle From now on this will be called the **Window Middle**

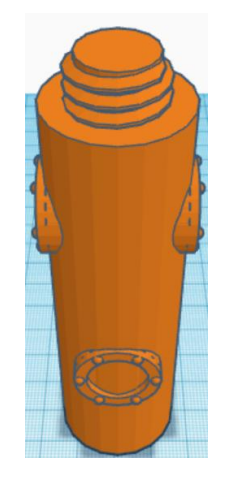

You are done with your Middle! Go back to page 3 to choose your top.

# **Modern Middle:**

Bring in a Cylinder, located in Basic Shapes on the left 2 shapes down. From now on this will be called the **Middle Cylinder.**

Change the dimensions to 30mm X direction, 30mm Y direction, and 100mm Z direction.

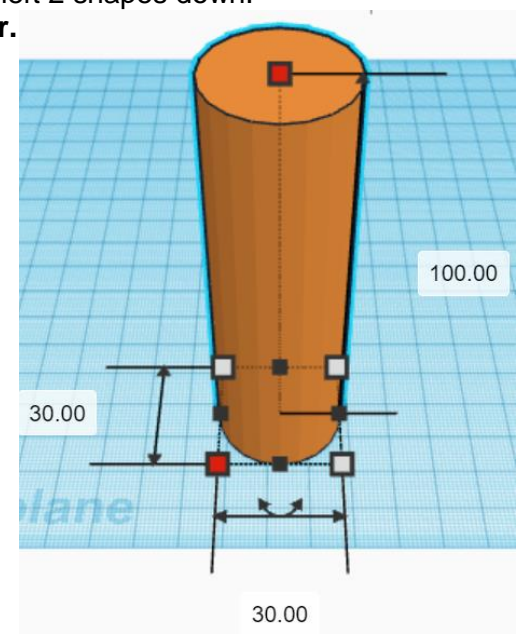

Bring in a ISO Metric Thread, located in Shape Generators, under Featured, (things in Featured move each time that TinkerCad adds items to Featured), this was last seen on the left, 3 shapes down. From now on this will be called the **Middle Thread.**

Change the dimensions to 20mm X direction, 20mm Y direction, and 20mm Z direction.

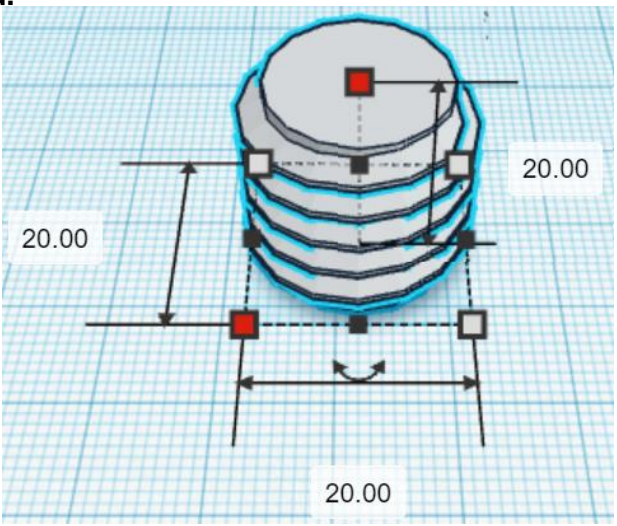

### **Align** Middle Cylinder and Middle Thread

centered in X direction, centered of Y direction, and top of Z direction.

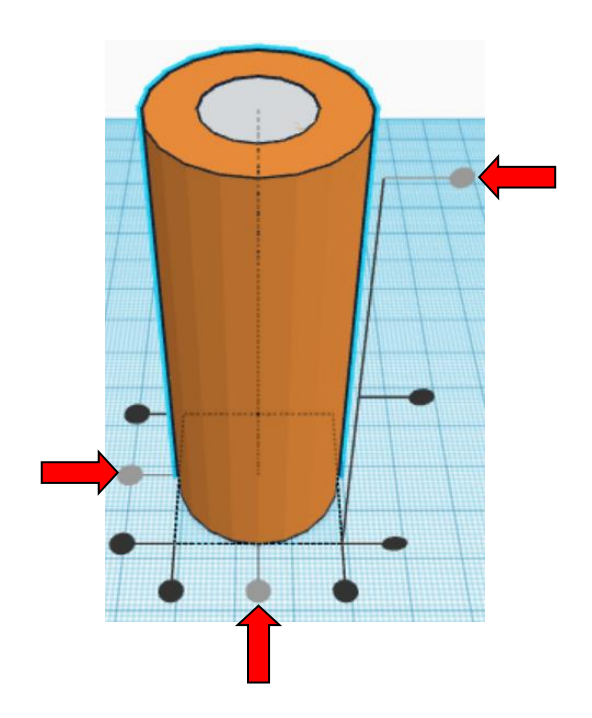

**Move** Middle Cylinder(Must be in home view for this to work!) move down in negative Z direction 10mm

Hint: Select Middle Cylinder and hold control and push down arrow key 10 times. Or

Select Middle Cylinder and hold control and hold shift and push down arrow key 1 time.

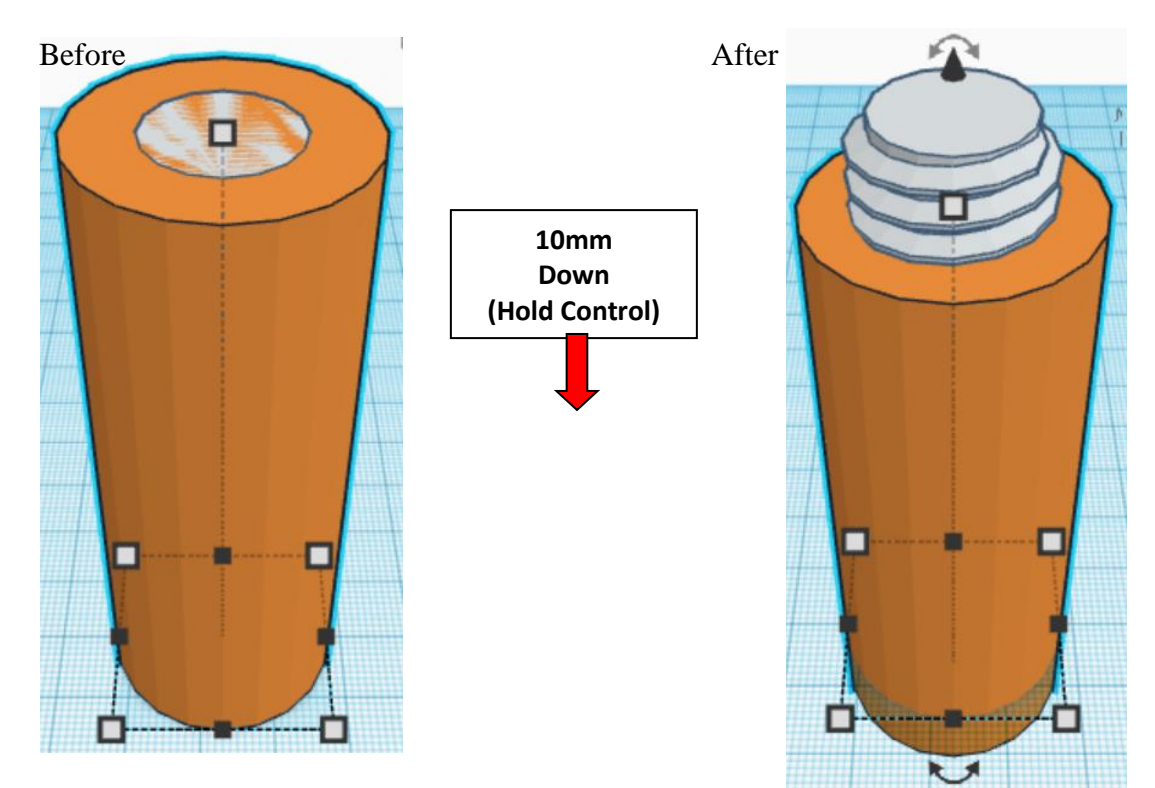

**Group** Middle Cylinder and Middle Thread From now on this will be called the **Middle**

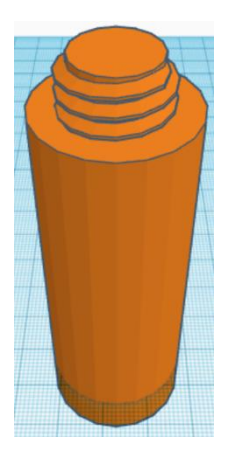

Bring in a ISO Metric Thread, located in Shape Generators, under Featured, (things in Featured move each time that TinkerCad adds items to Featured), this was last seen on the left, 3 shapes down. From now on this will be called the **Middle Thread Cutout.**

Change the dimensions to 22mm X direction, 22mm Y direction, and 20mm Z direction.

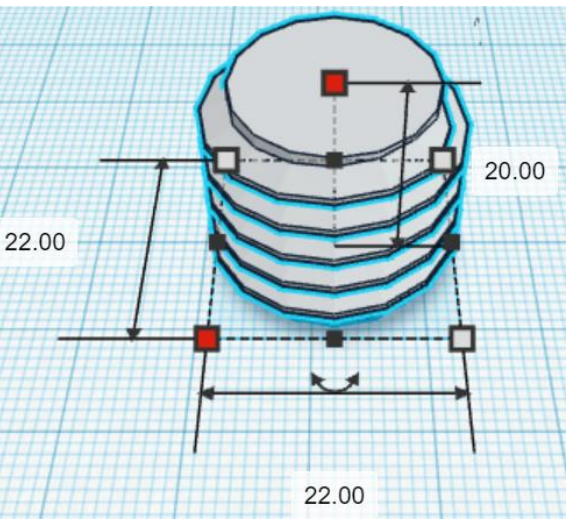

Bring in a Sphere, located in Basic Shapes in the center 2 shapes down. From now on this will be called the **Middle Thread Cutout Top.**

Change the dimensions to 16mm X direction, 16mm Y direction, and 10mm Z direction.

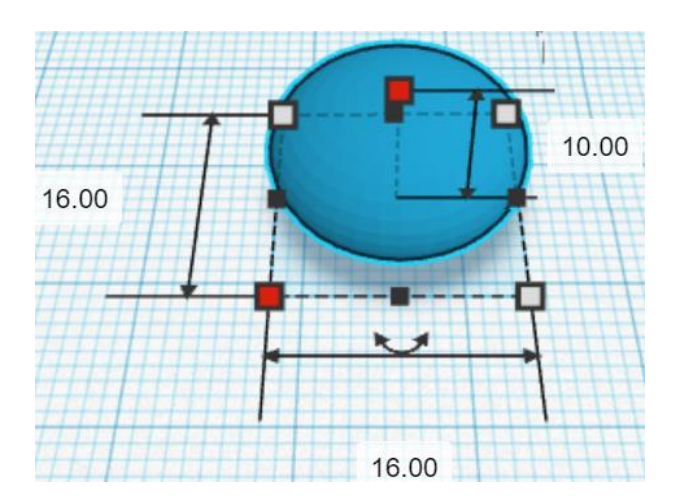

### **Align** Middle Thread Cutout and Middle Thread Cutout Top

centered in X direction, centered of Y direction, and top of Z direction.

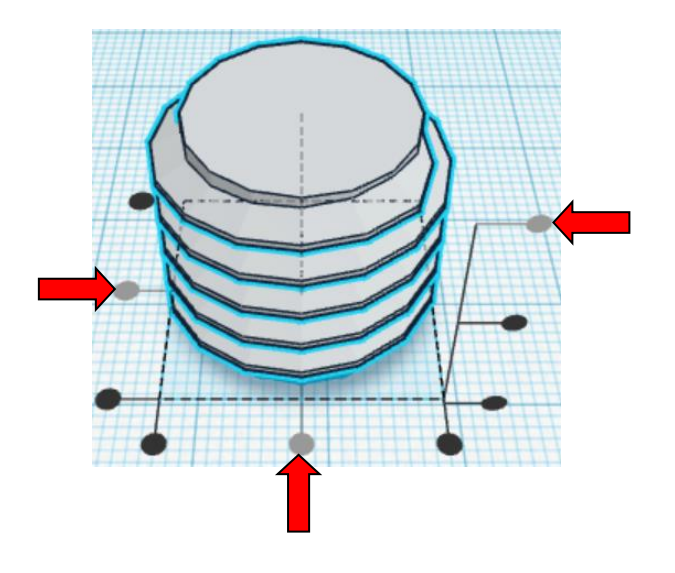

**Move** Middle Thread Cutout (Must be in home view for this to work!) move down in negative Z direction 5mm

### Hint: Select Middle Thread Cutout and hold control and push down arrow key 5 times.

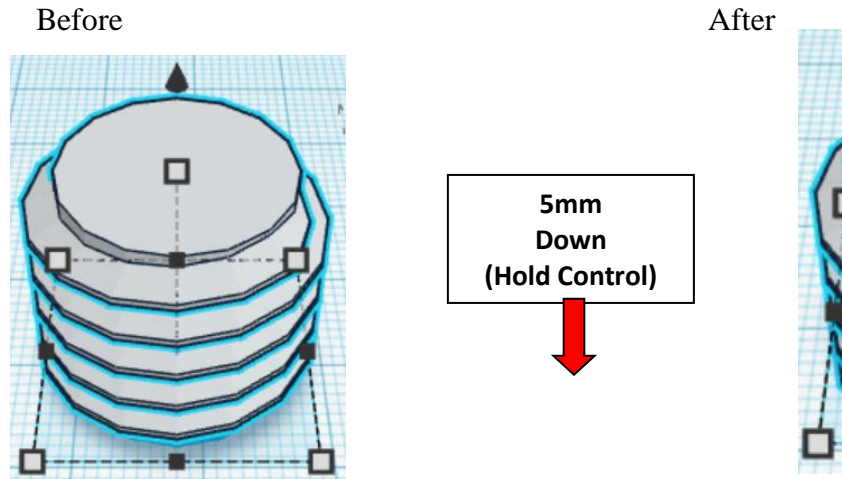

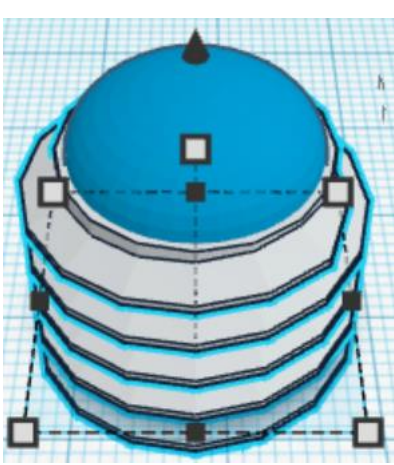

**Group** Middle Thread Cutout and Middle Thread Cutout Top From now on this will be called the **Middle Thread Cutout**

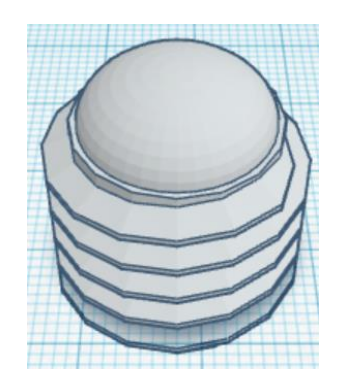

**Change** Middle Thread Cutout to **Hole** by selecting Middle Thread Cutout and typing "h".

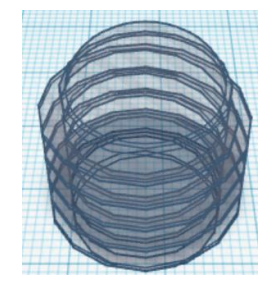

**Align** Middle Thread Cutout and Middle

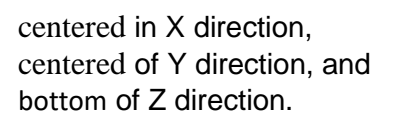

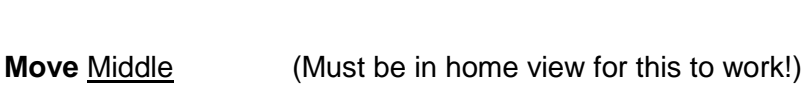

move up in positive Z direction 10mm

**Hint:** Select **Middle** and hold control and push up arrow key 10 times.

#### Or

Select Middle and hold control and hold shift and push up arrow key 1 time.

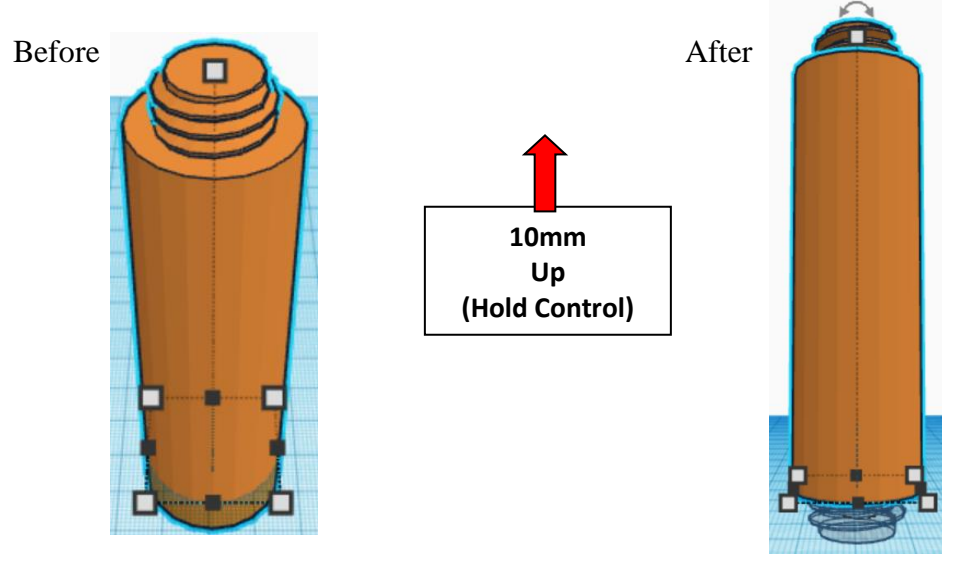

**Group** Middle Thread Cutout and Middle From now on this will be called the **Middle**

Bring in a Cylinder, located in Basic Shapes on the left 2 shapes down. From now on this will be called the **Disk.**

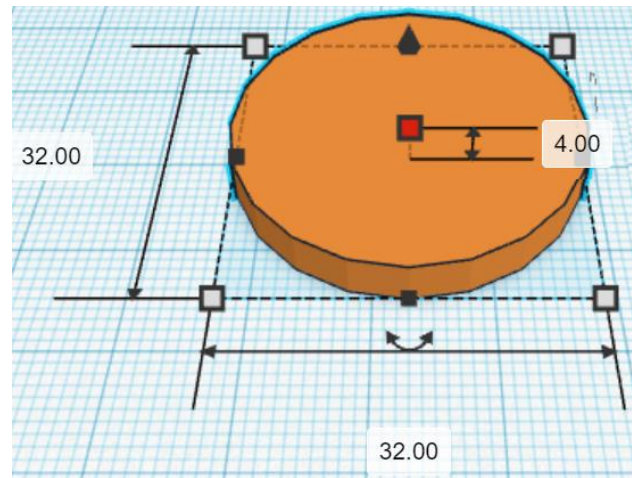

**Beneath View**

Change the dimensions to 32mm X direction, 32mm Y direction, and 4mm Z direction.

Bring in a Sphere, located in Basic Shapes in the center 2 shapes down. From now on this will be called the **Link.**

Change the dimensions to 4mm X direction, 3mm Y direction, and 10mm Z direction.

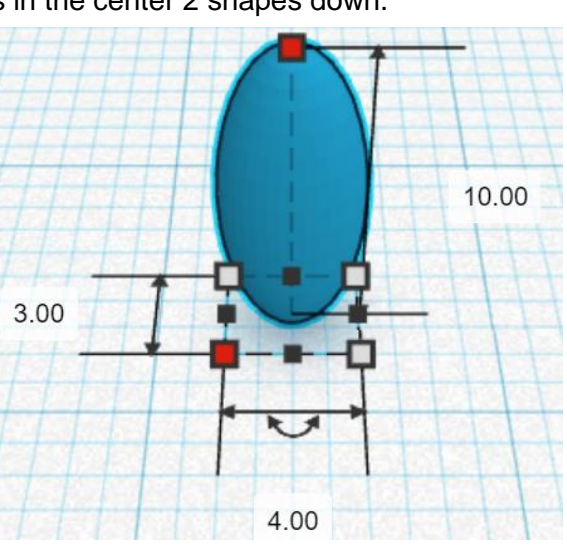

#### **Duplicate Link 1 time** From now on this duplicate will be called the **Right Link**

**Move** Right Link (Must be in home view for this to work!) move right in positive X direction 30mm

**Hint:** Select **Right Link** and push right arrow key 30 times. Or

Select Right Link and hold shift and push right arrow key 3 times.

Before After

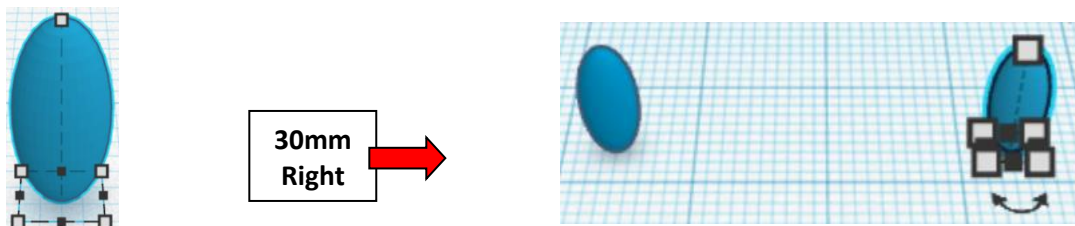

**Group** Link and Right Link From now on this will be called the **Links**

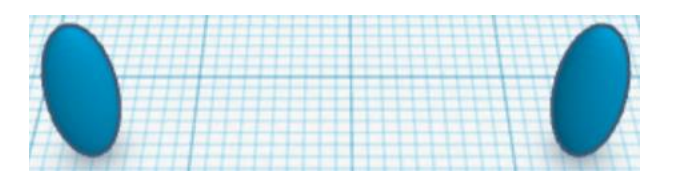

**Duplicate** Links 1 time

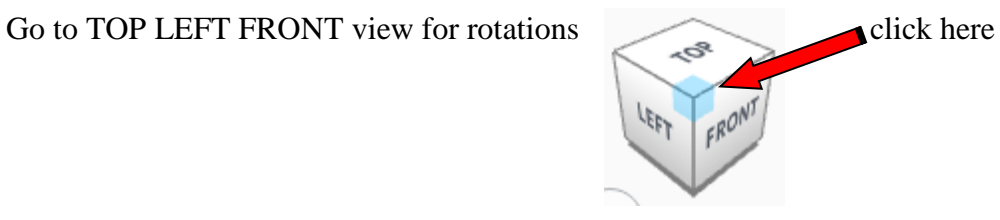

**Rotate** the Links clockwise 60 degrees in XY plane.

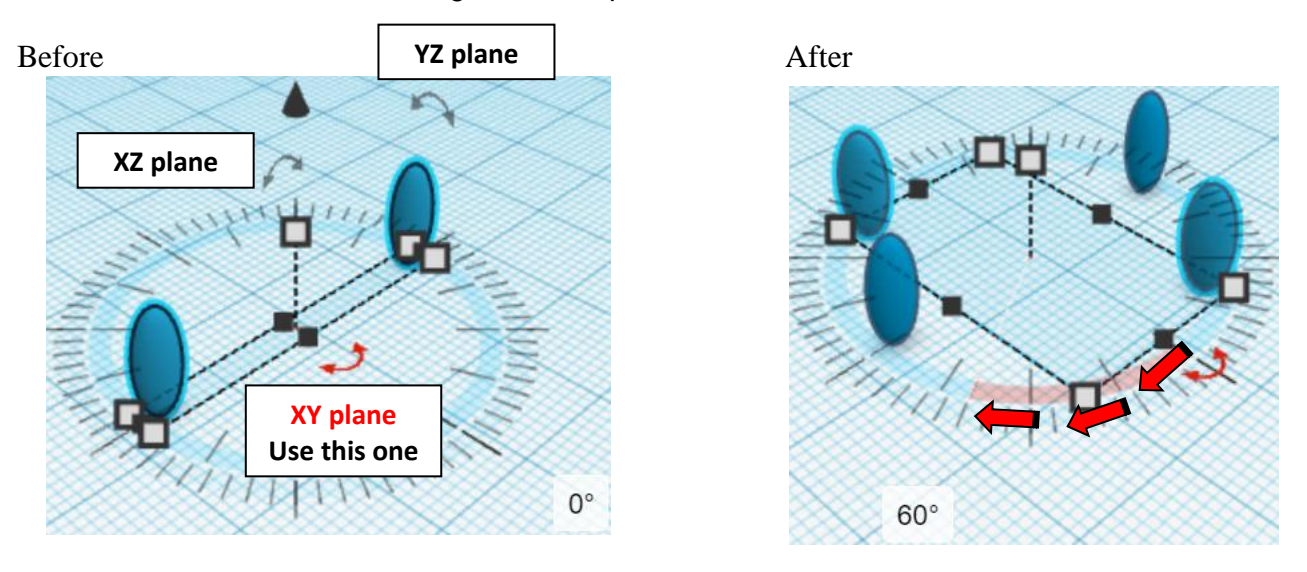

#### **Immediately Duplicate Links 1 time**

(This will **Duplicate** and repeat the **Rotate** 60 degrees as long as you don't do any other action.)

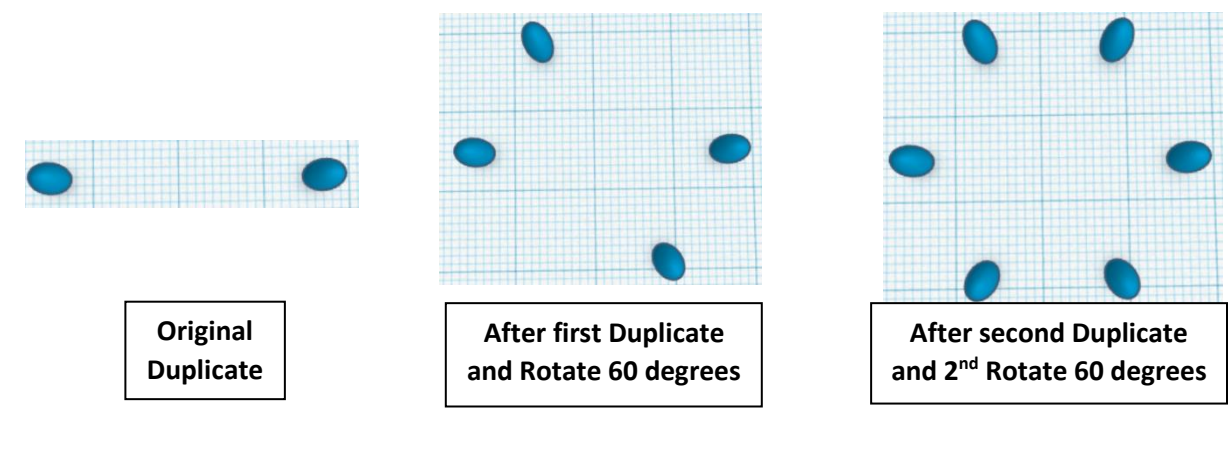

**Group** Links From now on this will be called the **Links**

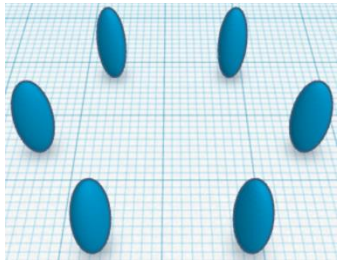

## **Align** Disk and Links

centered in X direction, centered of Y direction, and centered of Z direction.

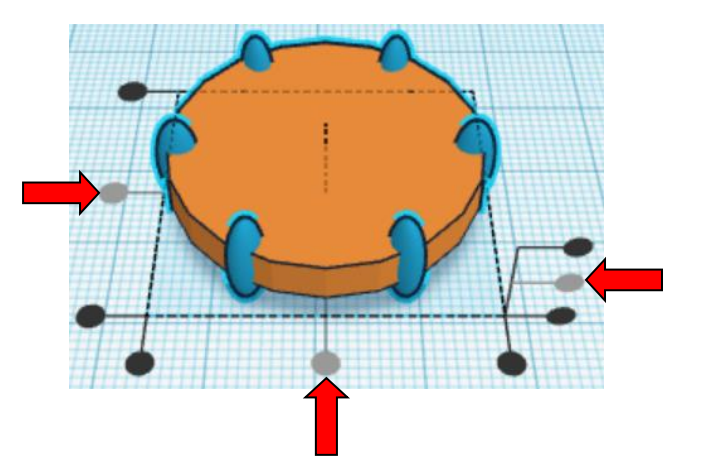

**Group Disk and Links** From now on this will be called the **Disk**

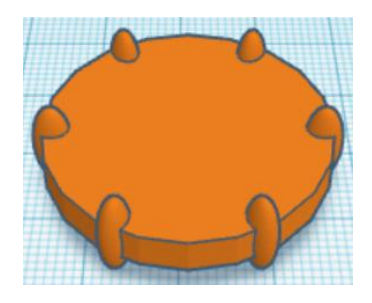

**Duplicate** Disk 1 time

**Move Disk** (Must be in home view for this to work!) move up in positive Z direction 30mm

Hint: Select **Disk** and hold control and push up arrow key 30 times.

Or

Select Disk and hold control and hold shift and push up arrow key 3 times.

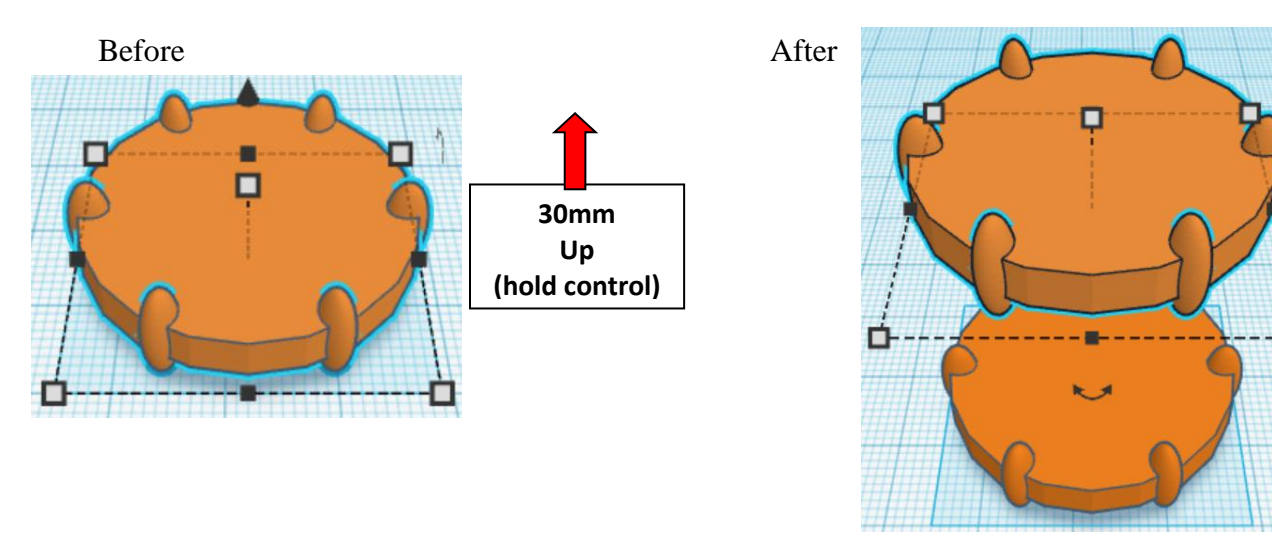

#### **Immediately Duplicate Disk 1 time**

(This will **Duplicate** and repeat the **Move** 30mm up as long as you don't do any other action.)

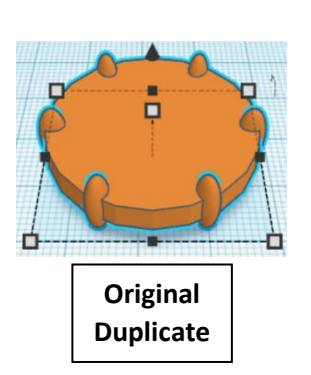

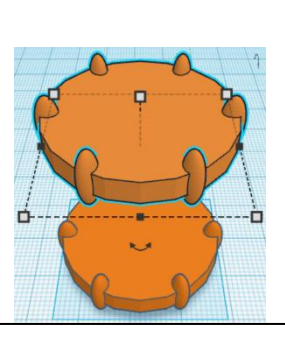

**After first Duplicate and Move up 30mm**

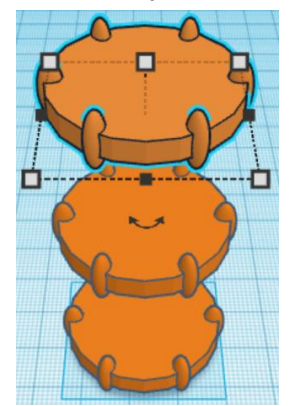

**After second Duplicate and 2 nd Move up 30mm**

**Group** Disk From now on this will be called the **Disk**

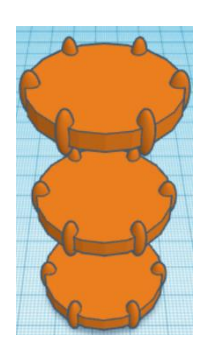

**Align** Disk and Middle

centered in X direction, centered of Y direction, and centered of Z direction.

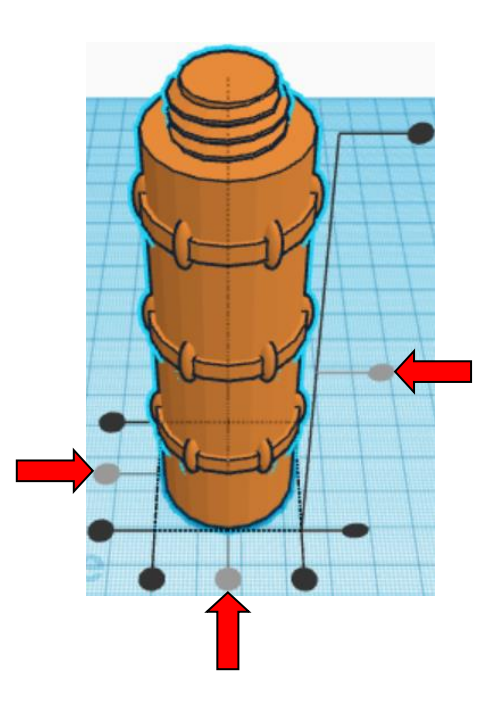

**Group** Disk and Middle From now on this will be called the **Middle**

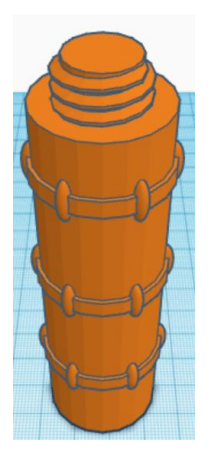

Bring in a Cylinder, located in Basic Shapes on the left 2 shapes down. From now on this will be called the **Middle Cutout.**

Change the dimensions to 4mm X direction, 4mm Y direction, and 20mm Z direction.

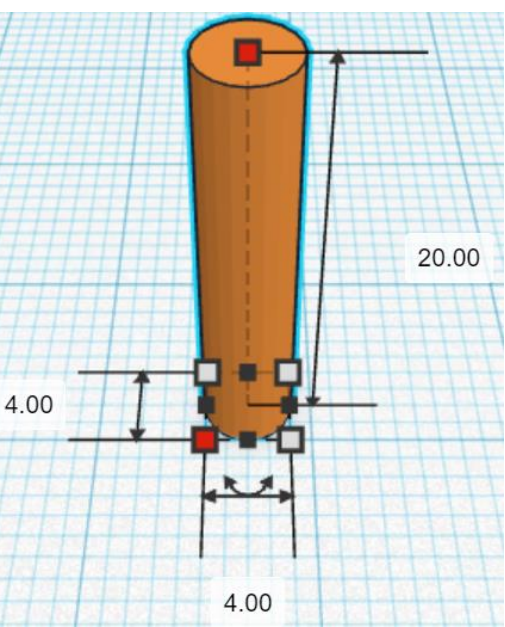

**Duplicate** Middle Cutout 1 time

**Move** Middle Cutout (Must be in home view for this to work!) move right in positive X direction 30mm

Hint: Select Middle Cutout and push right arrow key 30 times.

Or

Select Middle Cutout and hold shift and push right arrow key 3 times.

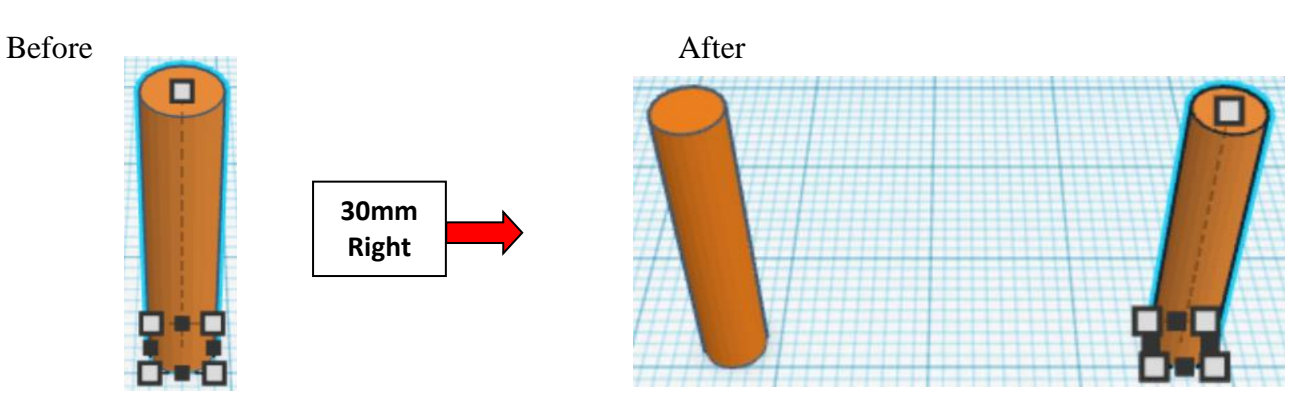

**Group** Middle Cutout From now on this will be called the **Middle Cutouts**

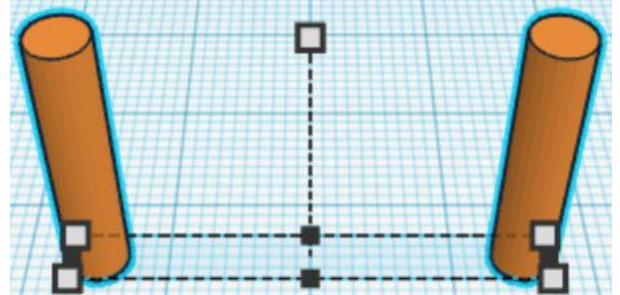

**Duplicate** Middle Cutouts 1 time

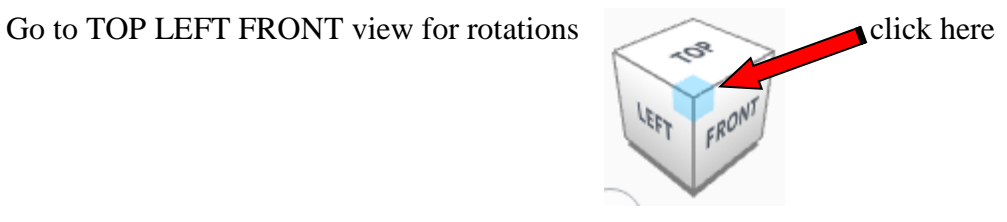

**Rotate** the Middle Cutouts clockwise 30 degrees in XY plane.

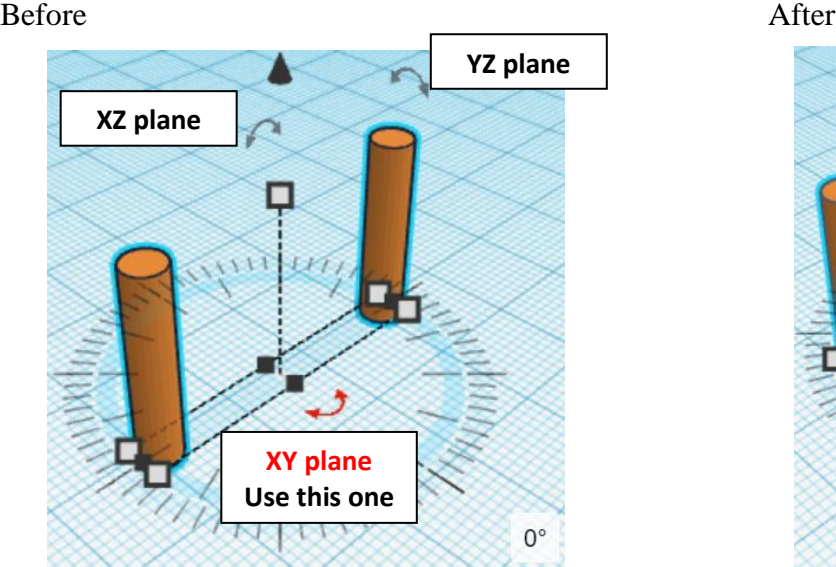

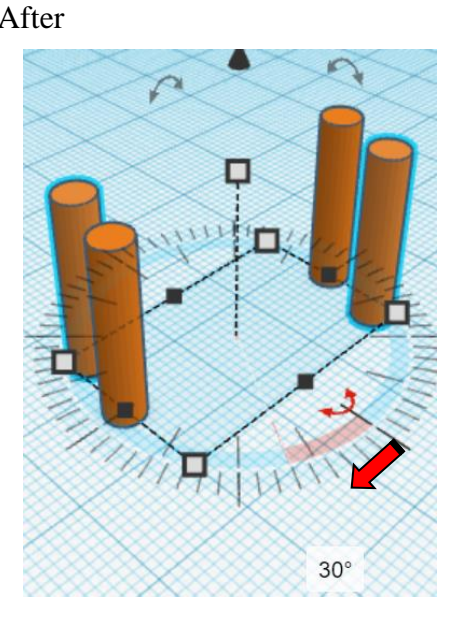

**Immediately Duplicate** Middle Cutouts 2 times

(This will **Duplicate** and repeat the **Rotate** 30 degrees as long as you don't do any other action.)

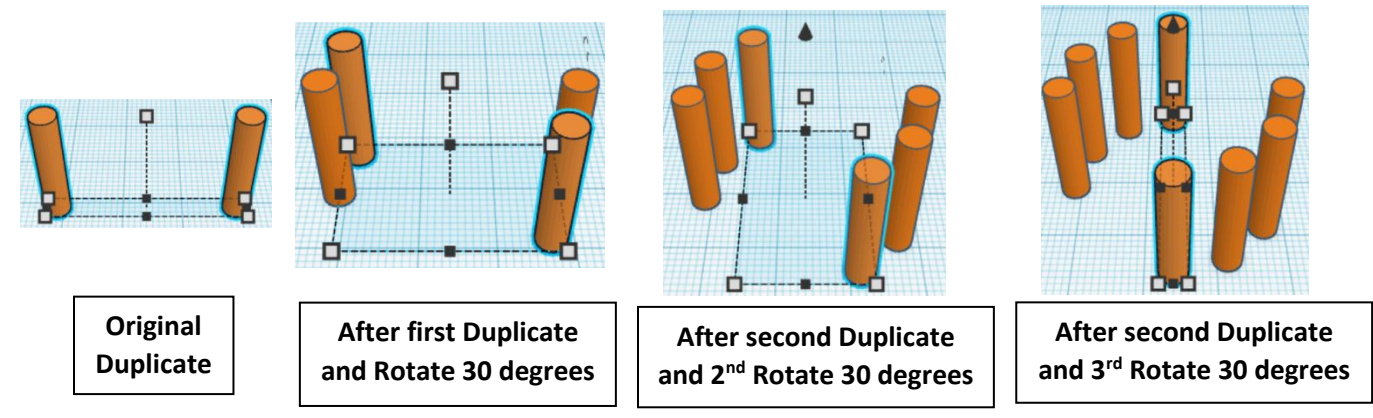

**Group** Middle Cutouts From now on this will be called the **Middle Cutouts**

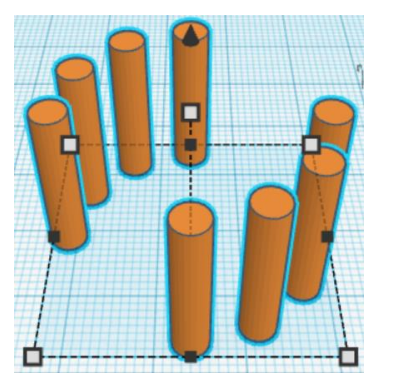

**Duplicate** Middle Cutouts 1 time From now on this will be called the **Middle Cutouts Top**

**Move** Middle Cutouts Top (Must be in home view for this to work!) move up in positive Z direction 30mm

Hint: Select Middle Cutout Top and hold control and push up arrow key 30 times.

Or

Select Middle Cutout Top and hold control and hold shift and push up arrow key 3 times.

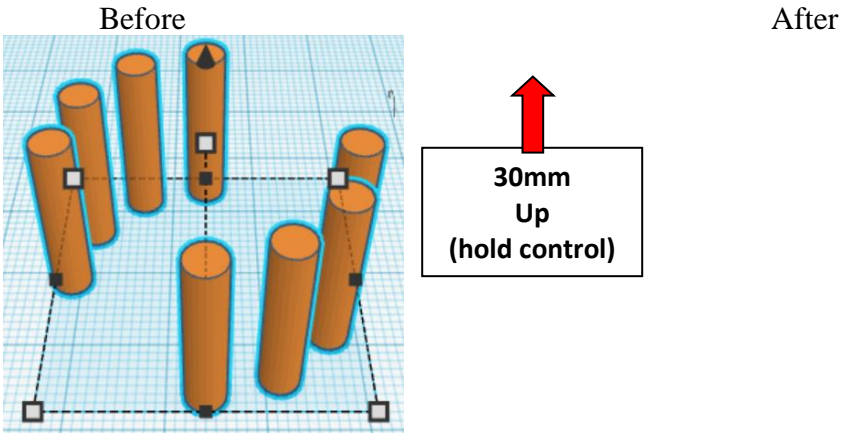

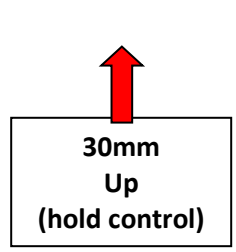

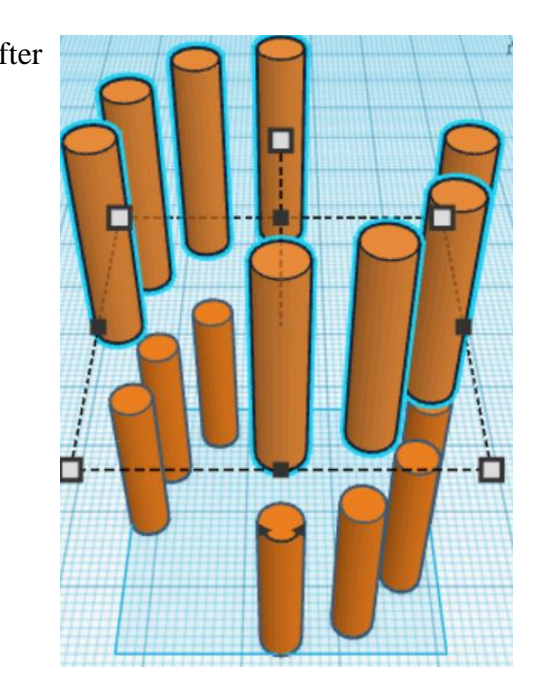

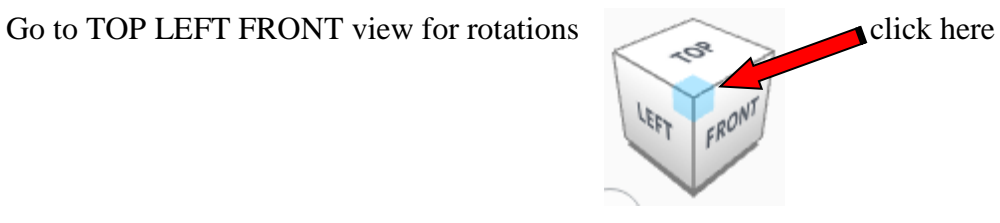

**Rotate** the Middle Cutouts Top clockwise 90 degrees in XY plane.

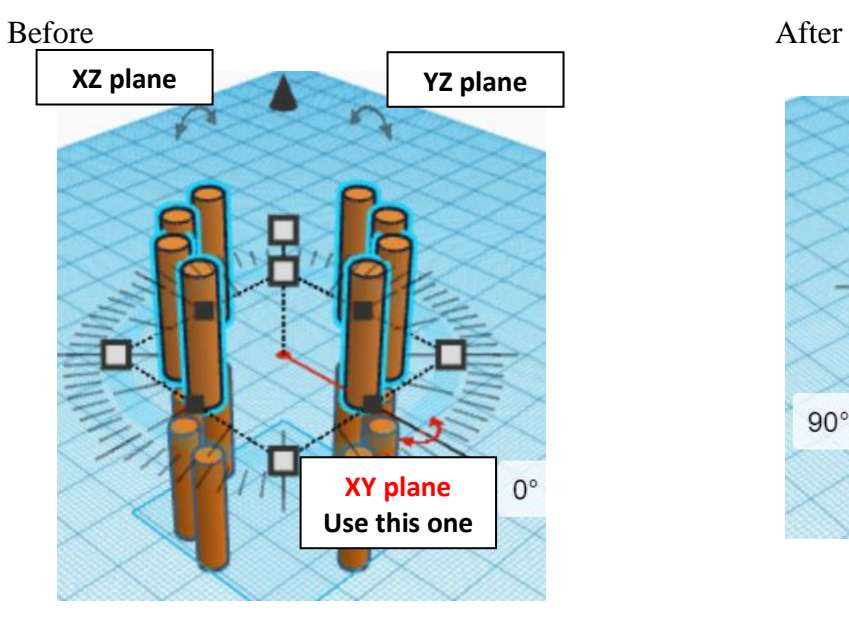

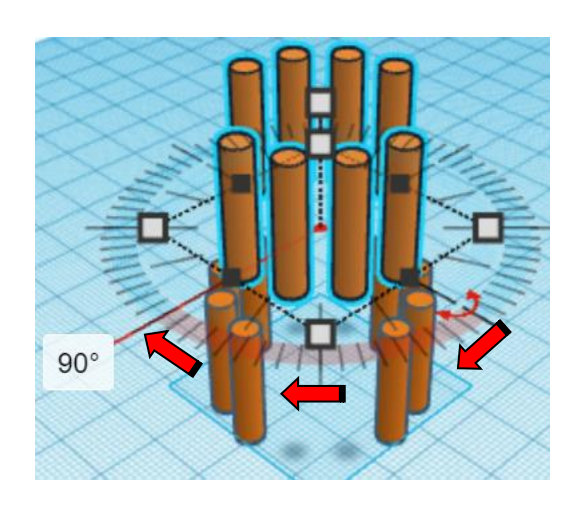

**Group** Middle Cutouts and Middle Cutouts Top From now on this will be called the **Middle Cutouts**

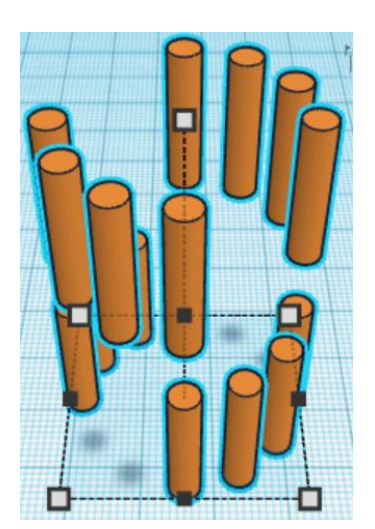

**Change** Middle Cutouts to **Hole** by selecting Middle Cutouts and typing "h".

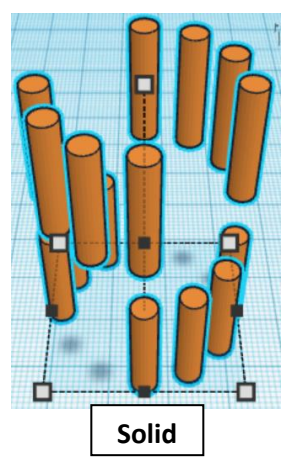

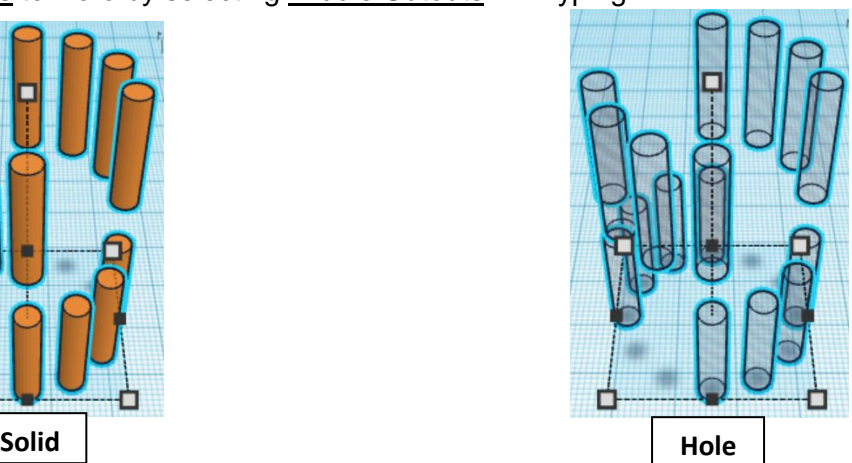

**Align** Middle Cutouts and Middle

centered in X direction, centered of Y direction, and centered of Z direction.

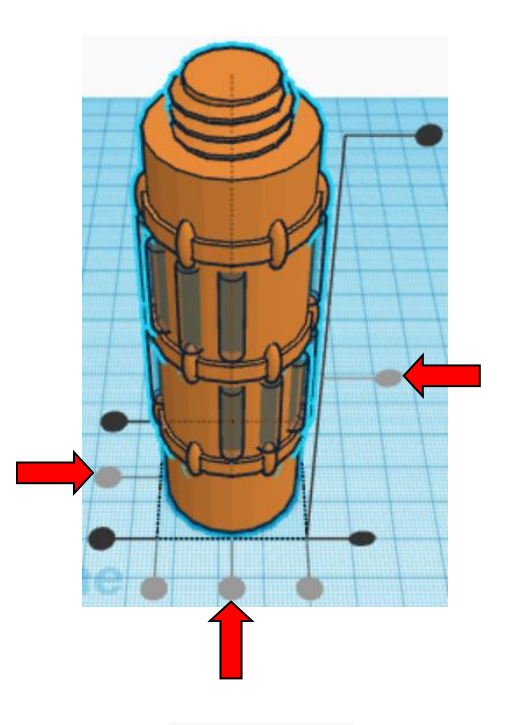

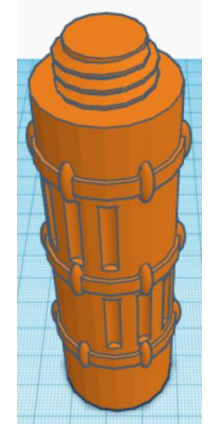

**Group** Middle Cutouts and Middle From now on this will be called the **Middle**

You are done with your Middle! Go back to page 3 to choose your top.

# **Retro Top:**

Bring in a Cone, located in Basic Shapes in the center 3 shapes down. From now on this will be called the **Top Cone 1.**

Change the dimensions to 30mm X direction, 30mm Y direction, and 60mm Z direction.

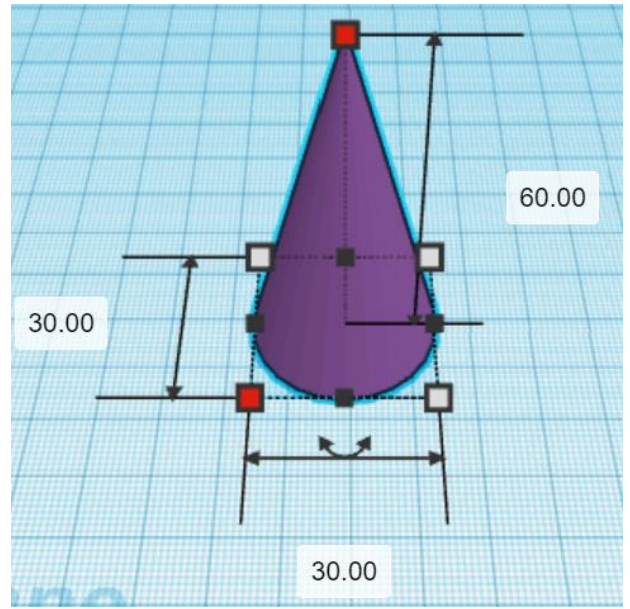

Bring in a Cylinder, located in Basic Shapes on the left 2 shapes down.

From now on this will be called the **Top Cylinder 1.**

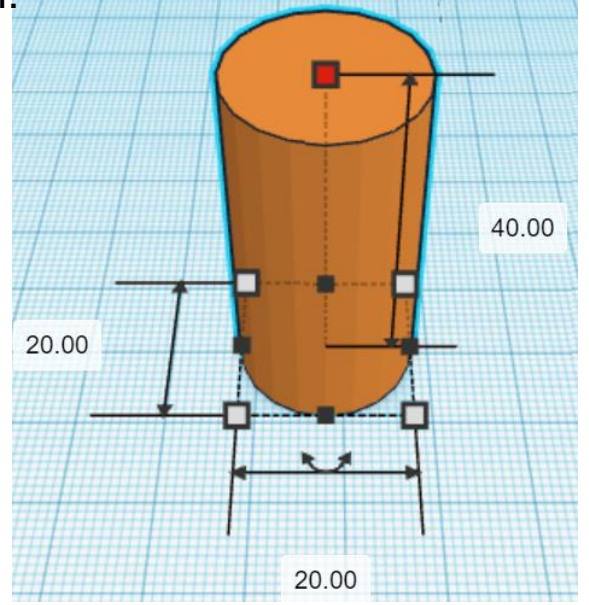

Change the dimensions to 20mm X direction, 20mm Y direction, and 40mm Z direction.

Bring in a Cylinder, located in Basic Shapes on the left 2 shapes down. From now on this will be called the **Top Cylinder 2.**

Change the dimensions to 14mm X direction, 14mm Y direction, and 66mm Z direction.

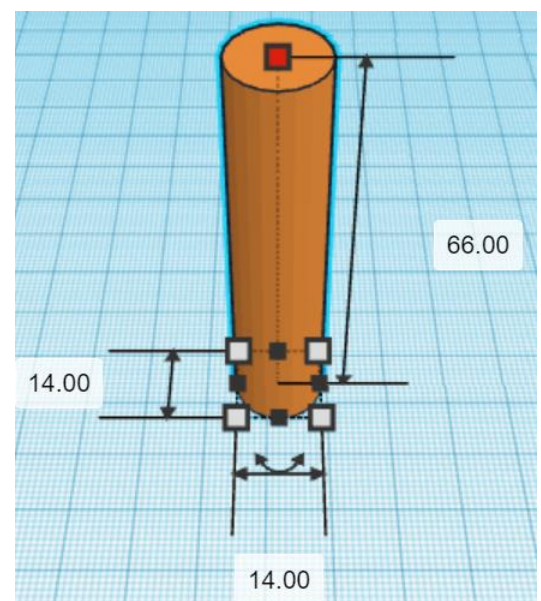

Bring in a Cylinder, located in Basic Shapes on the left 2 shapes down. From now on this will be called the **Top Cylinder 3.**

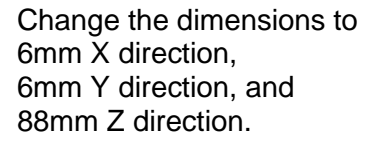

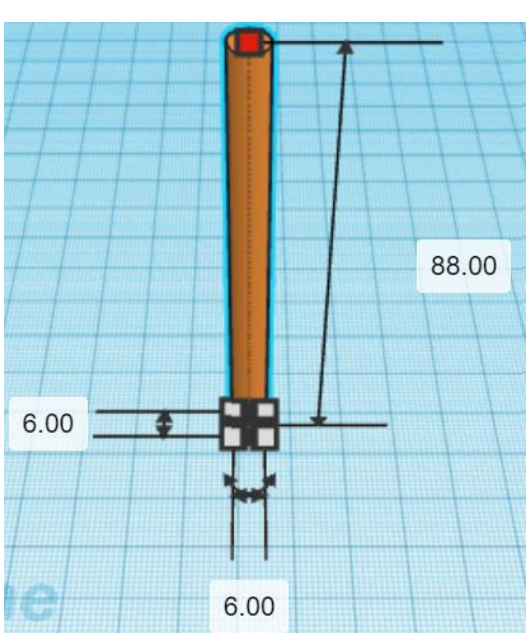

## **Align** Top Cone 2 and Top Cylinder 1 and Top Cylinder 2 and Top Cylinder 3

centered in X direction, centered of Y direction, and bottom of Z direction.

**Group** Top Cone 2 and Top Cylinder 1 and Top Cylinder 2 and Top Cylinder 3 From now on this will be called the **Top**

**Change Color** of Top to better see which objects to move.

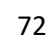

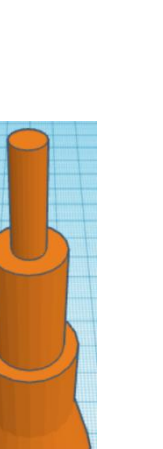

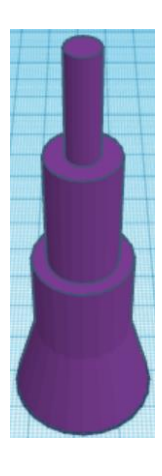
Bring in a Cone, located in Basic Shapes in the center 3 shapes down. From now on this will be called the **Top Cone 2.**

Change the dimensions to 20mm X direction, 20mm Y direction, and 40mm Z direction.

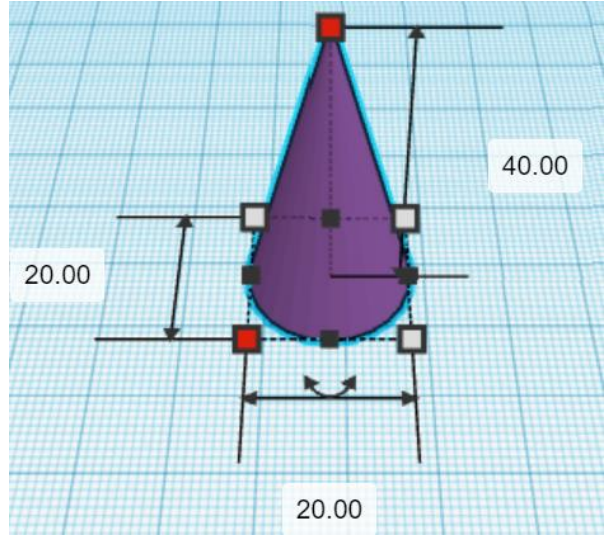

**Align** Top and Top Cone 2

centered in X direction, centered of Y direction, and top of Z direction.

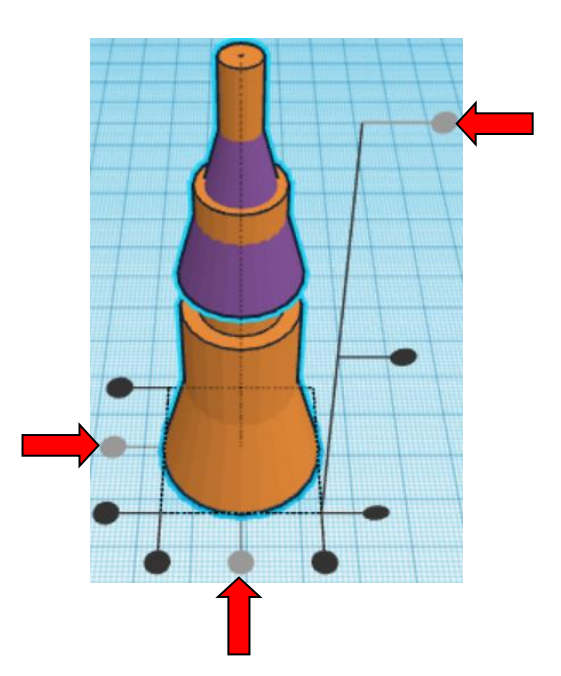

**Move** Top Cone 2 (Must be in home view for this to work!) move down in negative Z direction 8mm

Hint: Select Top Cone 2 and hold control and push down arrow key 8 times.

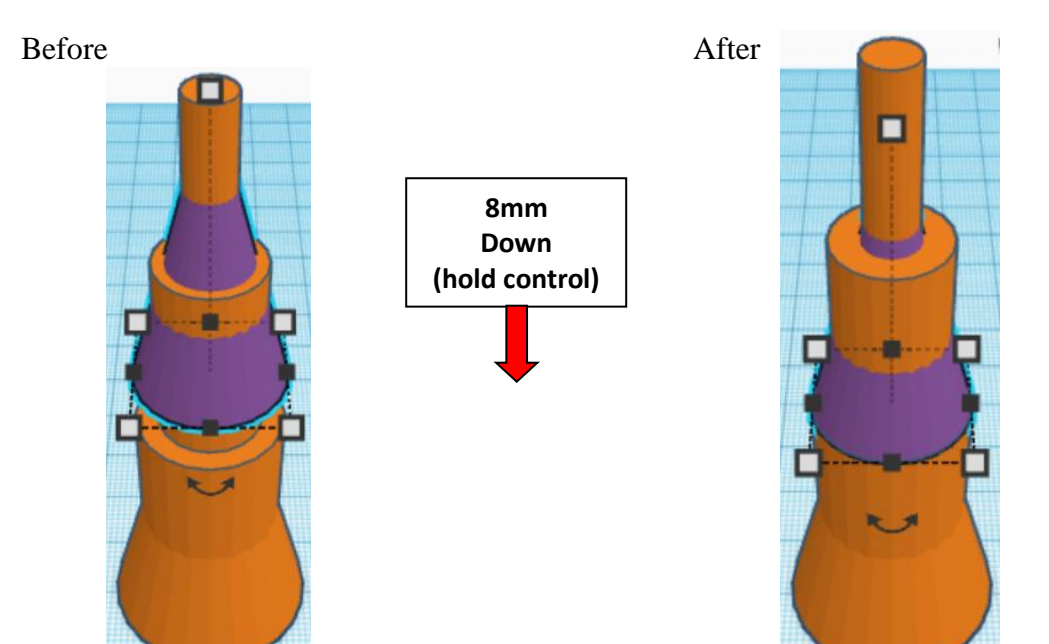

**Group** Top and Top Cone 2 From now on this will be called the **Top**

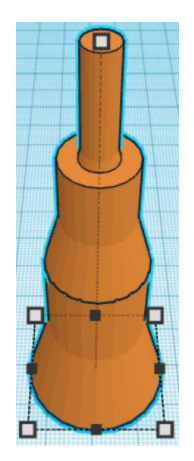

Bring in a Cone, located in Basic Shapes in the center 3 shapes down. From now on this will be called the **Top Cone 3.**

Change the dimensions to 14mm X direction, 14mm Y direction, and 20mm Z direction.

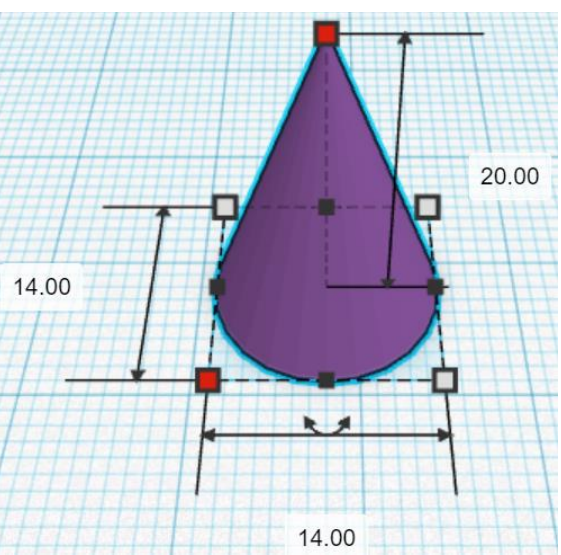

**Align** Top and Top Cone 3

centered in X direction, centered of Y direction, and top of Z direction.

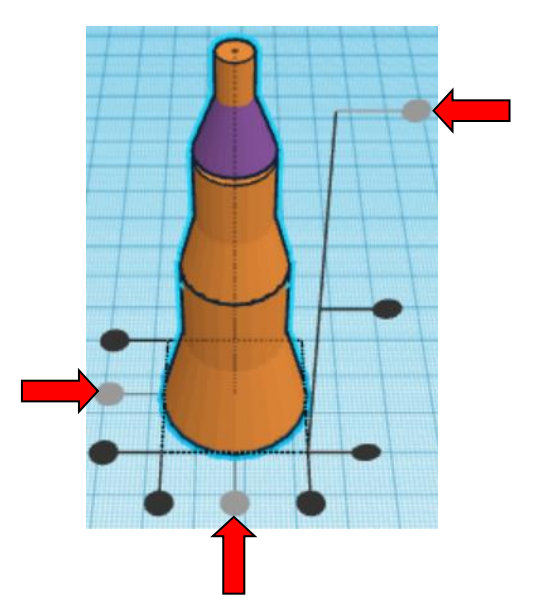

**Move** Top Cone 3 (Must be in home view for this to work!) move down in negative Z direction 2mm

Hint: Select Top Cone 3 and hold control and push down arrow key 2 times.

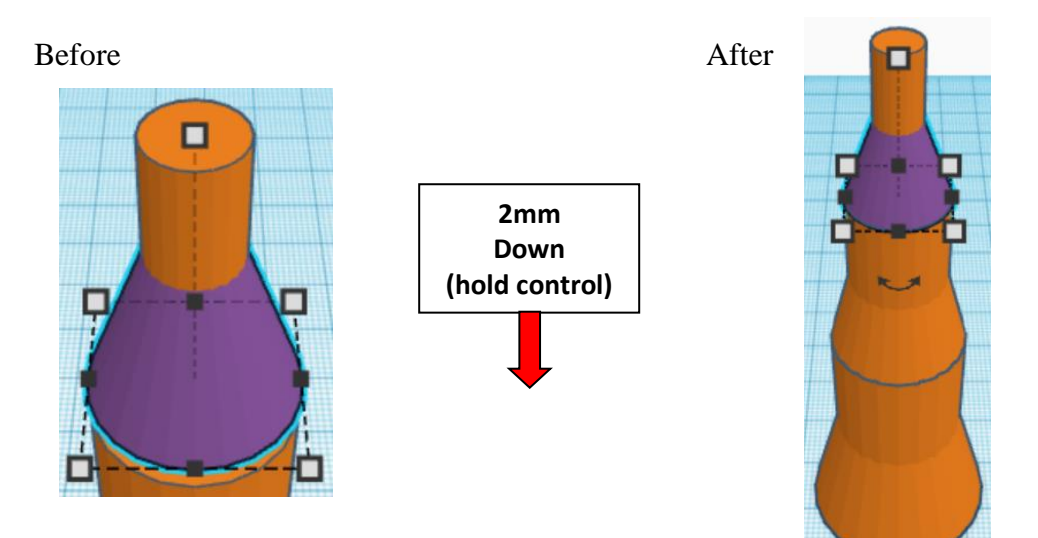

**Group** Top and Top Cone 3 From now on this will be called the **Top**

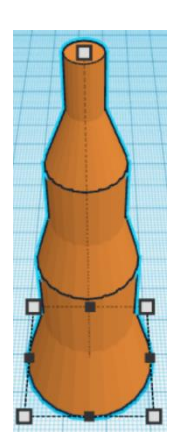

Bring in a Paraboloid, located in Basic Shapes on the right 5 shapes down. From now on this will be called the **Top Cone 4.**

Change the dimensions to 6mm X direction, 6mm Y direction, and 8mm Z direction.

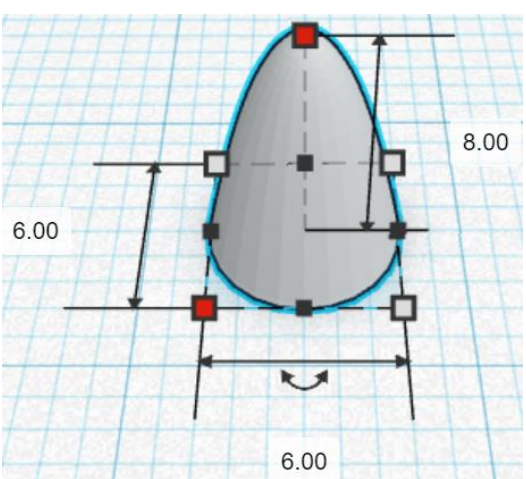

**Align** Top and Top Cone 4

centered in X direction, centered of Y direction, and top of Z direction.

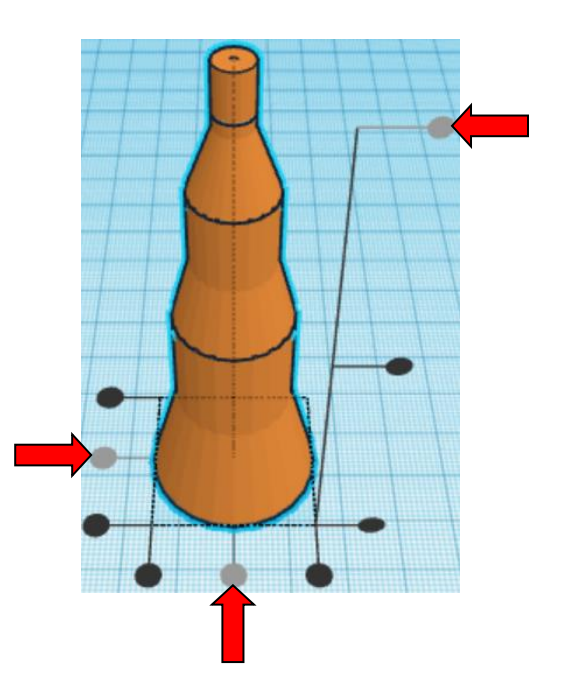

**Hint:** Select Top and hold control and push down arrow key 8 times.

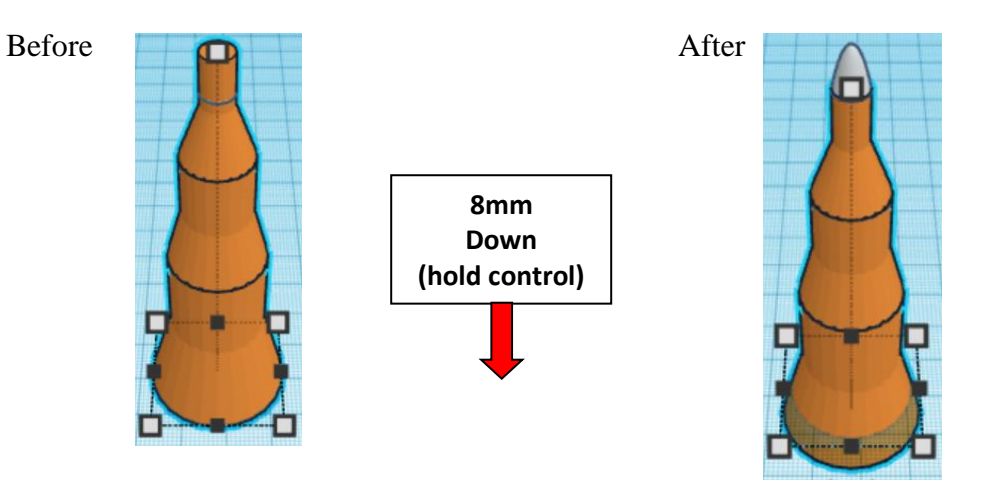

**Group** Top and Top Cone 4 From now on this will be called the **Top**

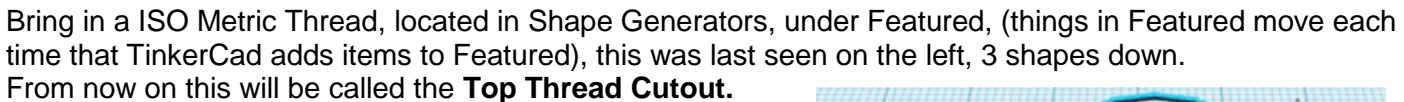

Change the dimensions to 22mm X direction, 22mm Y direction, and 20mm Z direction.

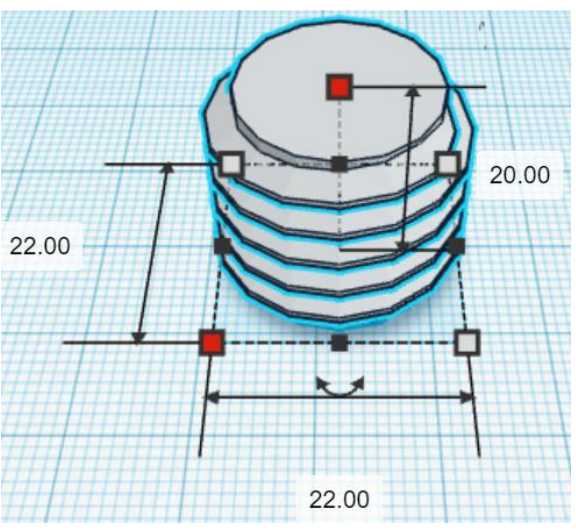

Bring in a Sphere, located in Basic Shapes in the center 2 shapes down. From now on this will be called the **Top Thread Cutout Top.**

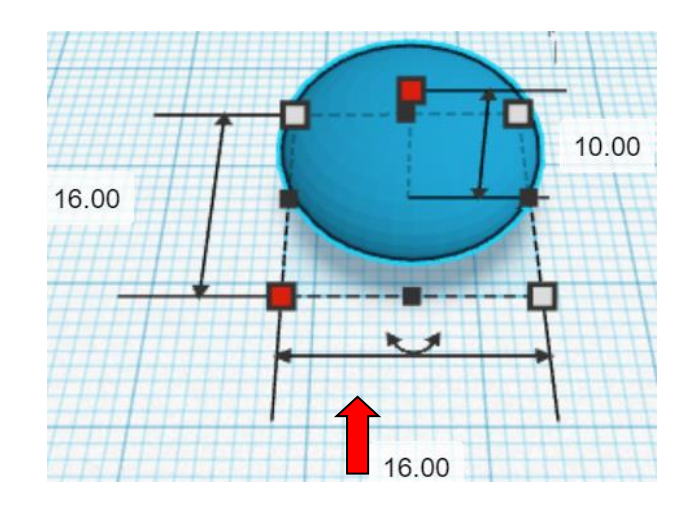

Change the dimensions to 16mm X direction, 16mm Y direction, and 10mm Z direction.

#### **Align** Top Thread Cutout and Top Thread Cutout Top

centered in X direction, centered of Y direction, and top of Z direction.

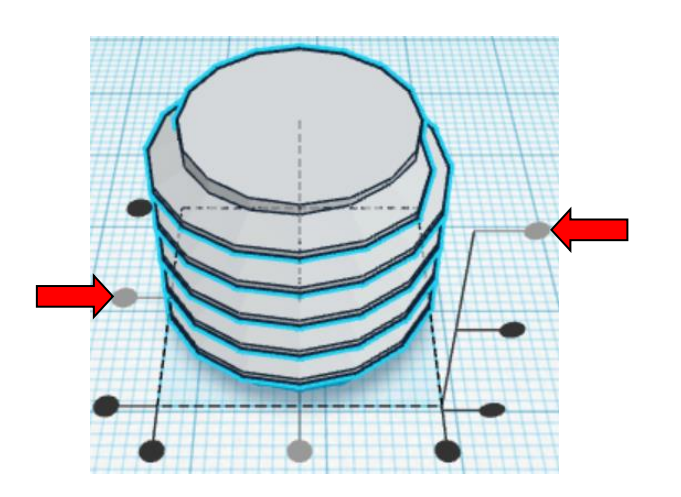

Hint: Select Top Thread Cutout and hold control and push down arrow key 5 times.

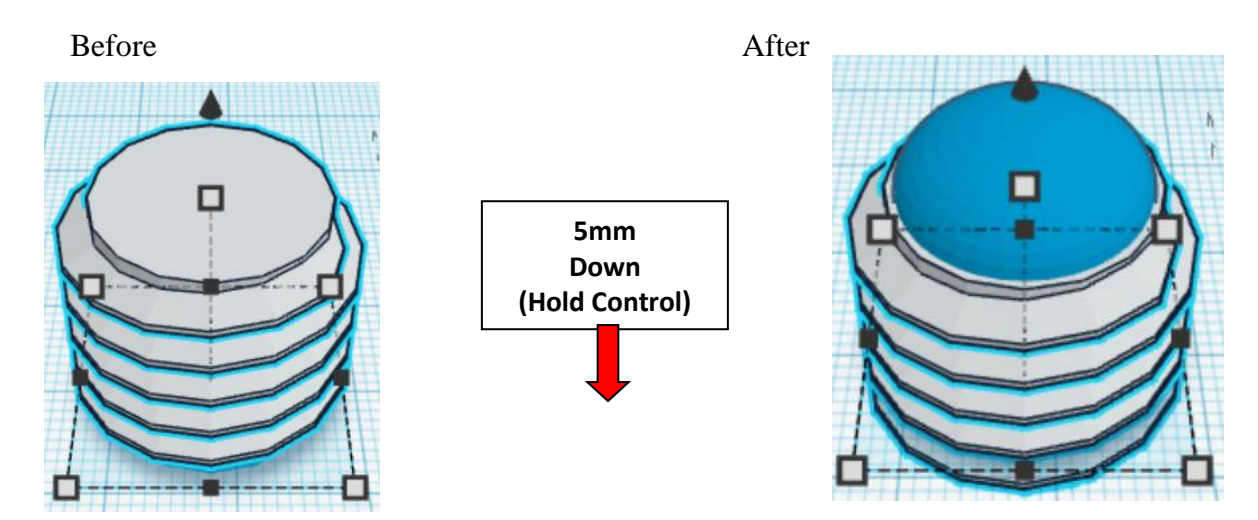

**Group** Top Thread Cutout and Top Thread Cutout Top From now on this will be called the **Top Thread Cutout**

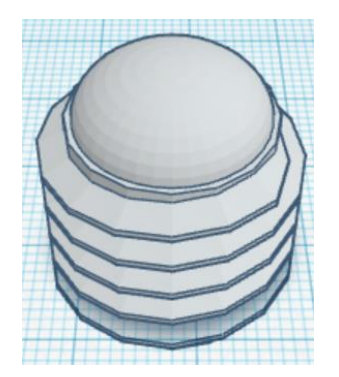

**Change** Top Thread Cutout to **Hole** by selecting Top Thread Cutout and typing "h".

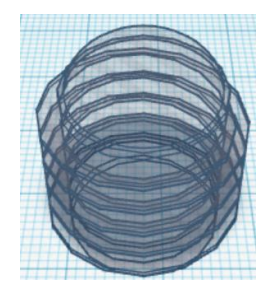

#### **Align** Top Thread Cutout and Top

centered in X direction, centered of Y direction, and bottom of Z direction.

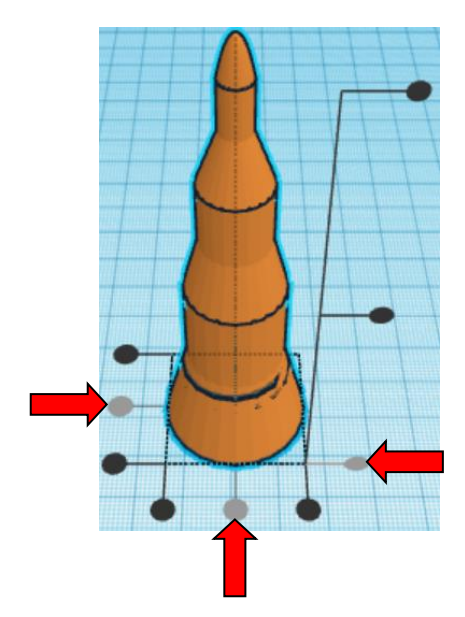

**Move Top** (Must be in home view for this to work!) move up in positive Z direction 10mm

**Hint:** Select Top and hold control and push up arrow key 10 times.

Or

Select Top and hold control and hold shift and push up arrow key 1 time.

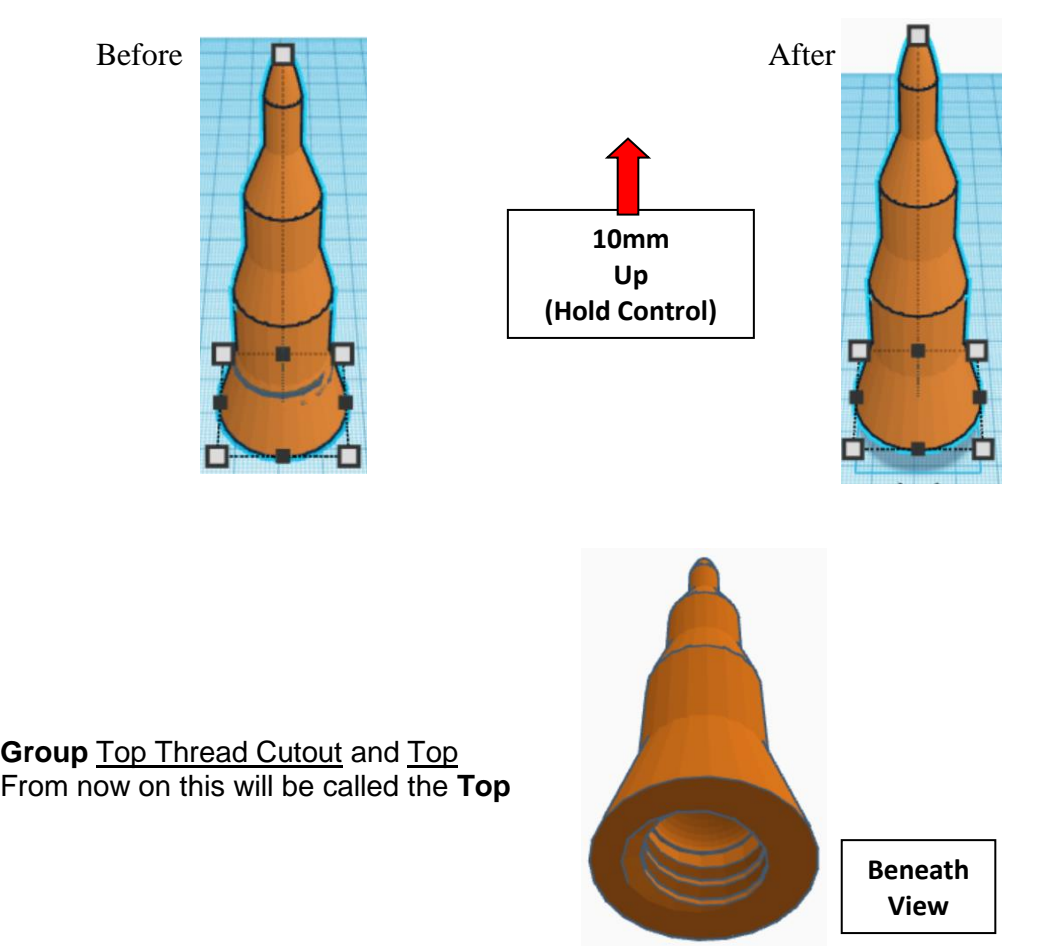

You are done with your Top! Print all 3 parts!

## **Modern Top:**

Bring in a Cylinder, located in Basic Shapes on the left 2 shapes down. From now on this will be called the **Capsule Cylinder.**

Change the dimensions to 40mm X direction, 40mm Y direction, and 40mm Z direction.

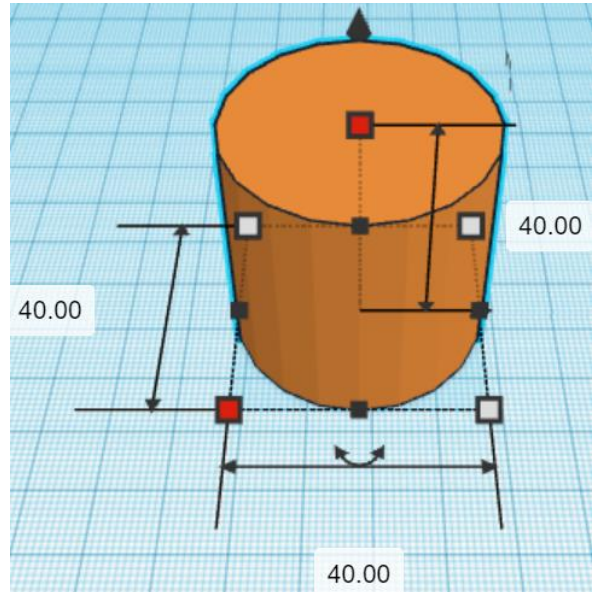

Bring in a Paraboloid, located in Basic Shapes on the right 5 shapes down.

From now on this will be called the **Capsule Top.**

Change the dimensions to 40mm X direction, 40mm Y direction, and 40mm Z direction.

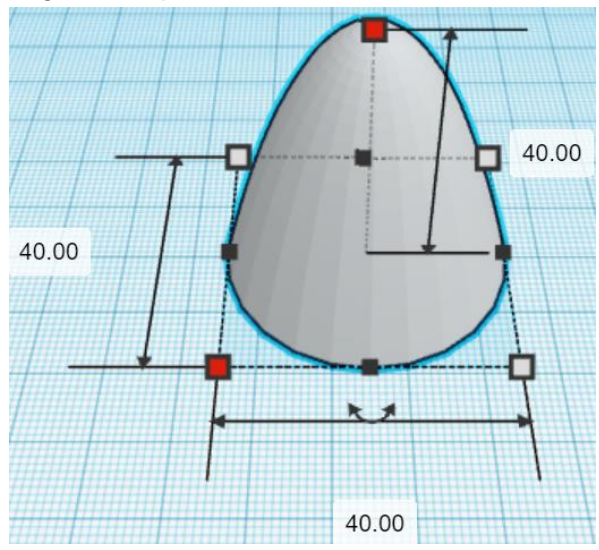

#### **Align** Capsule Cylinder and Capsule Top

centered in X direction, centered of Y direction, and bottom of Z direction.

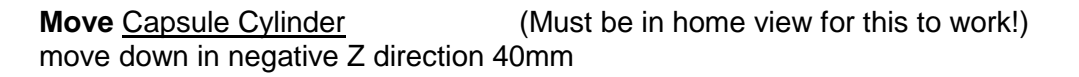

**Hint:** Select Capsule Cylinder and hold control and push down arrow key 40 times. Or

Select Capsule Cylinder and hold control and hold shift and push down arrow key 4 times.

Before After

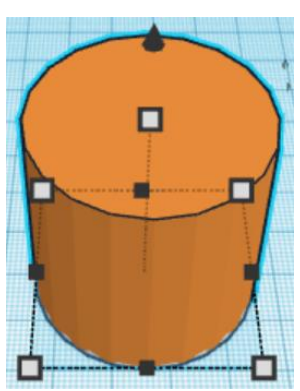

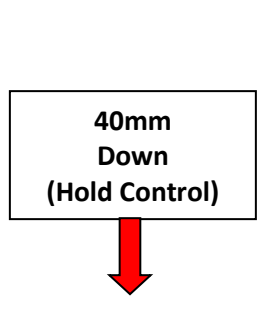

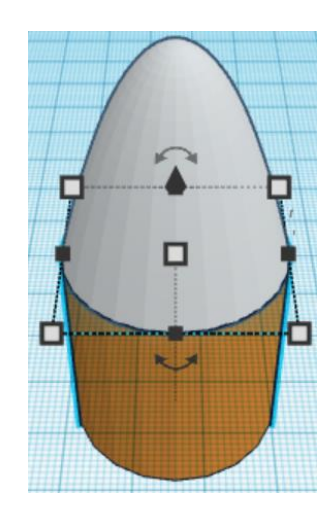

**Group** Capsule Cylinder and Capsule Top From now on this will be called the **Capsule**

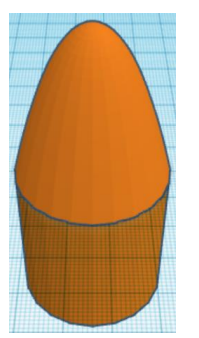

Bring in a Cone, located in Basic Shapes in the center 3 shapes down. From now on this will be called the **Capsule Cone.**

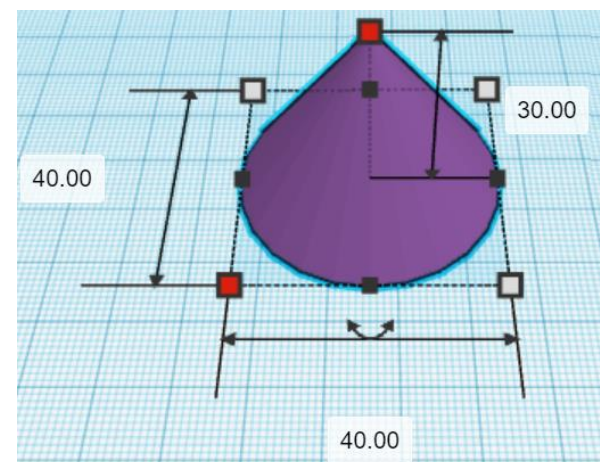

Change the dimensions to 40mm X direction, 40mm Y direction, and 30mm Z direction.

#### **Flip** Capsule Cone in Z direction.

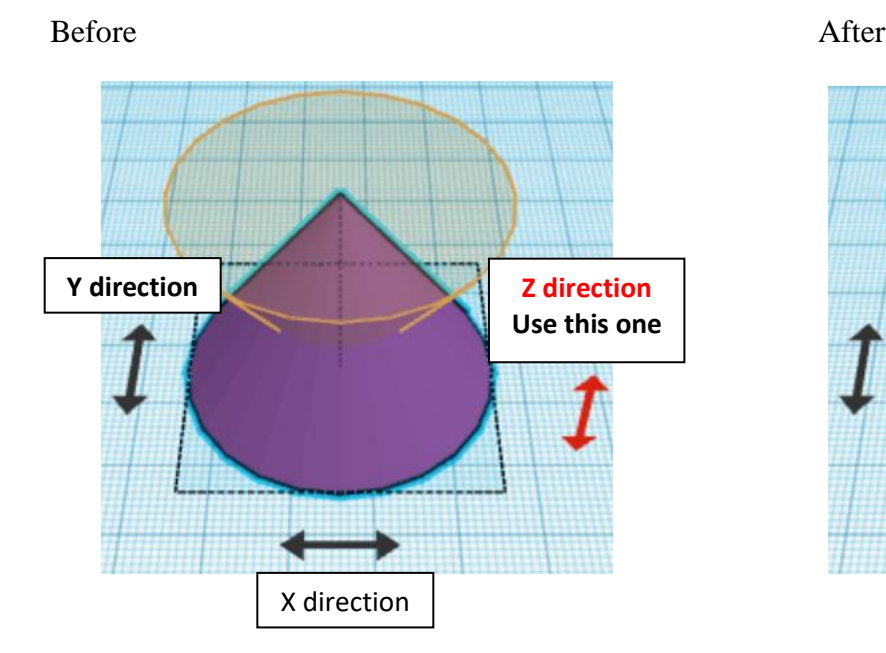

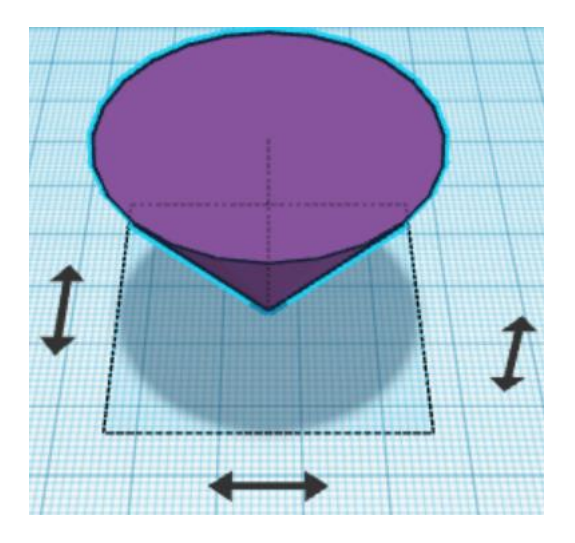

#### **Align** Capsule and Capsule Cone

centered in X direction, centered of Y direction, and bottom of Z direction.

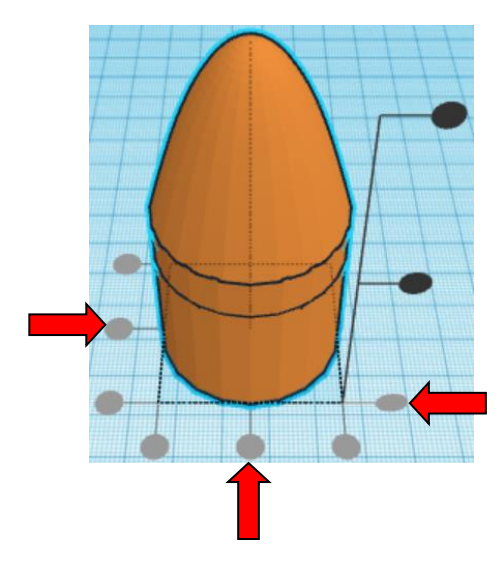

**Move** Capsule (Must be in home view for this to work!) move up in positive Z direction 30mm

Hint: Select Capsule and hold control and push up arrow key 30 times.

Or

Select Capsule and hold control and hold shift and push up arrow key 3 times.

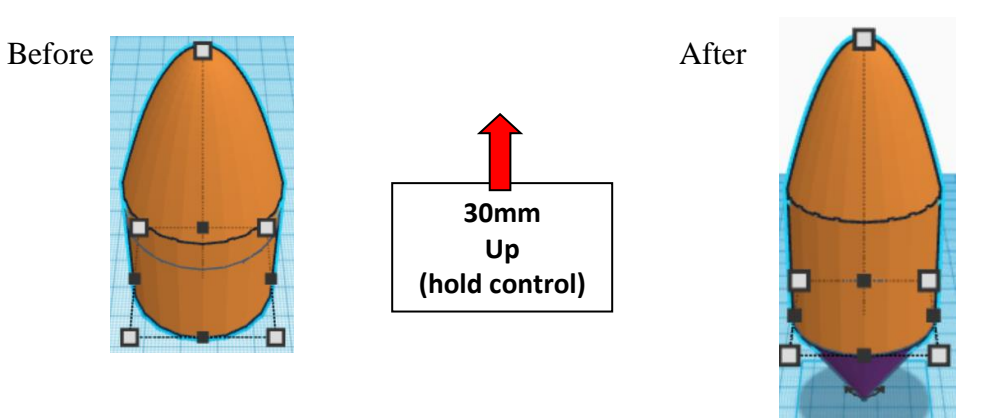

**Group** Capsule and Capsule Cone From now on this will be called the **Capsule** 

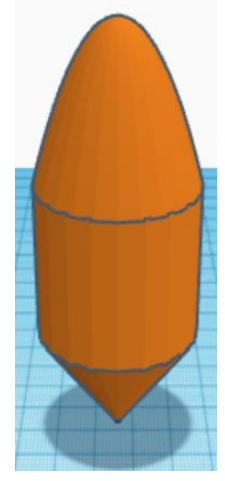

Bring in a Cylinder, located in Basic Shapes on the left 2 shapes down. From now on this will be called the **Cylinder.**

Change the dimensions to 30mm X direction, 30mm Y direction, and 20mm Z direction.

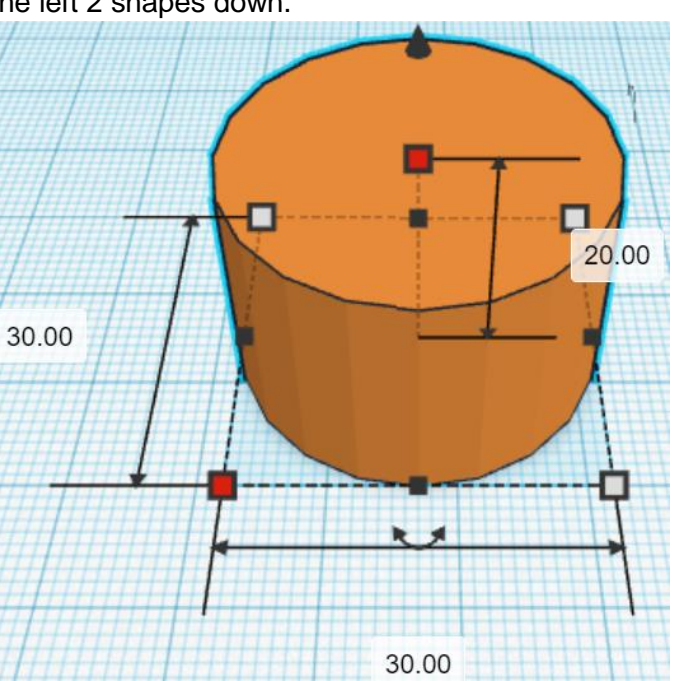

**Align** Capsule and Cylinder

centered in X direction, centered of Y direction, and bottom of Z direction.

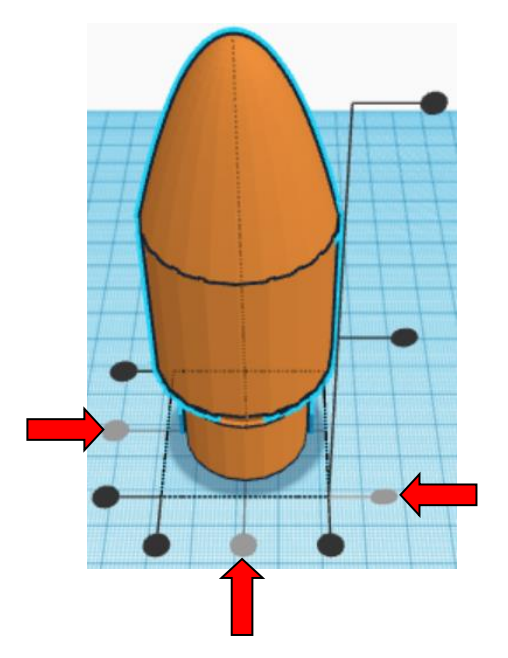

**Move** Capsule (Must be in home view for this to work!) move down in negative Z direction 2mm

Hint: Select Capsule and hold control and push down arrow key 2 times.

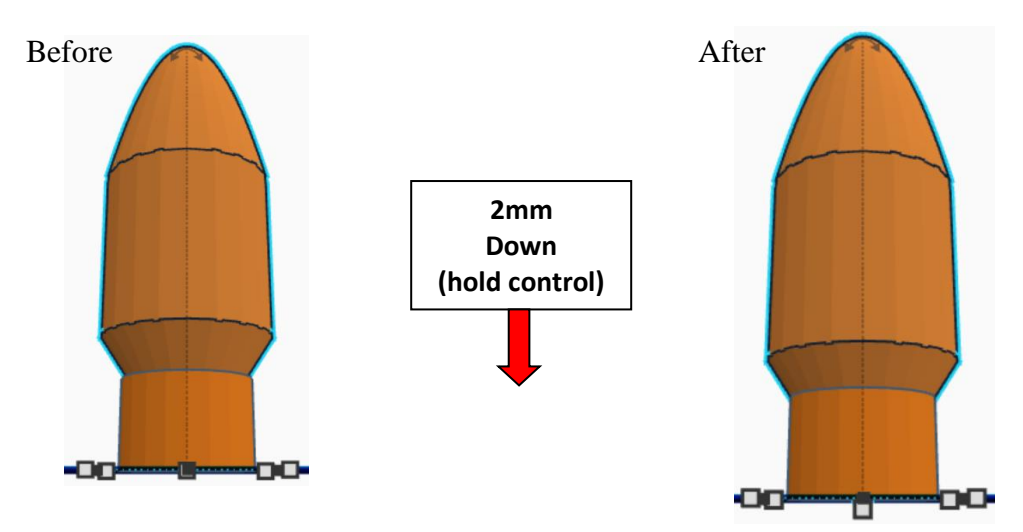

**Group** Capsule and Cylinder From now on this will be called the **Capsule** 

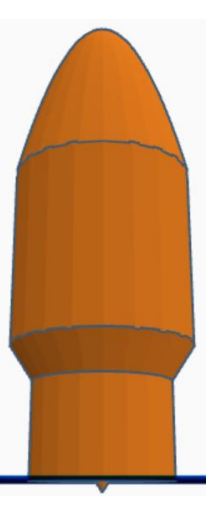

Bring in a ISO Metric Thread, located in Shape Generators, under Featured, (things in Featured move each time that TinkerCad adds items to Featured), this was last seen on the left, 3 shapes down. From now on this will be called the **Top Thread Cutout.**

22.00

20.00

22.00

Change the dimensions to 22mm X direction, 22mm Y direction, and 20mm Z direction.

Bring in a Sphere, located in Basic Shapes in the center 2 shapes down. From now on this will be called the **Top Thread Cutout Top.**

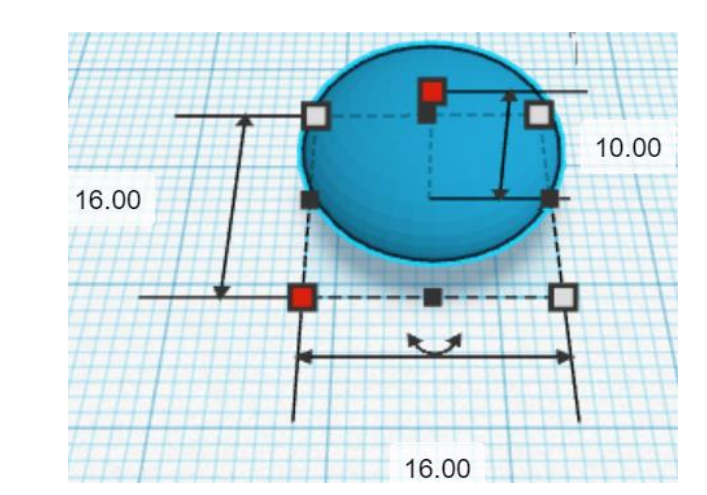

Change the dimensions to 16mm X direction, 16mm Y direction, and 10mm Z direction.

#### **Align** Top Thread Cutout and Top Thread Cutout Top

centered in X direction, centered of Y direction, and top of Z direction.

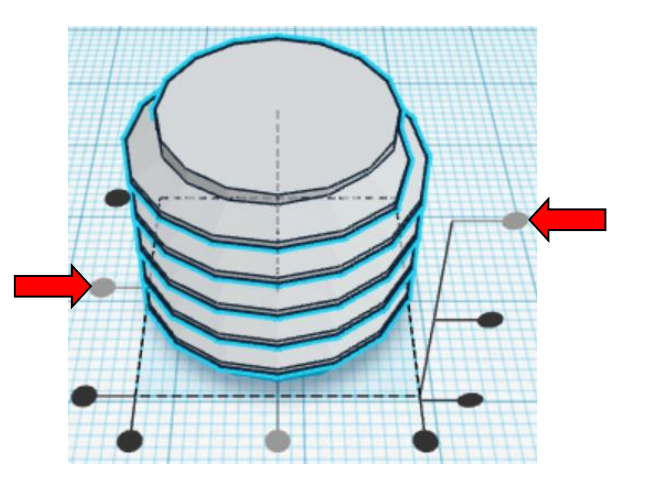

Hint: Select Top Thread Cutout and hold control and push down arrow key 5 times.

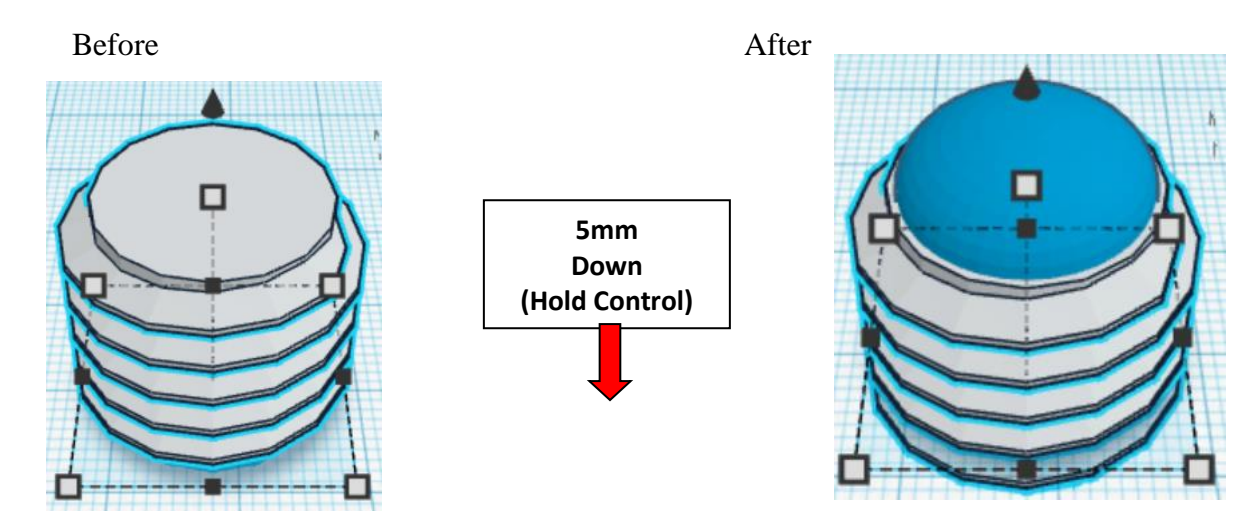

**Group** Top Thread Cutout and Top Thread Cutout Top From now on this will be called the **Top Thread Cutout**

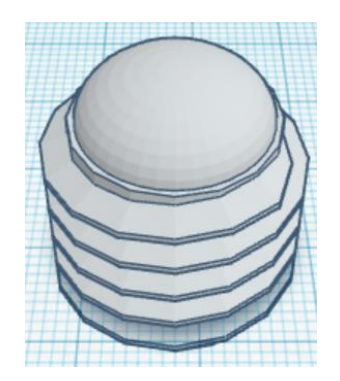

**Change** Top Thread Cutout to **Hole** by selecting Top Thread Cutout and typing "h".

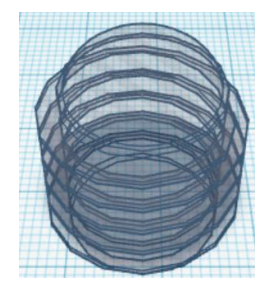

#### **Align Top Thread Cutout and Capsule**

centered in X direction, centered of Y direction, and bottom of Z direction.

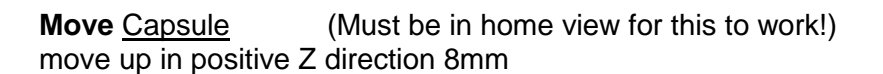

Hint: Select Capsule and hold control and push up arrow key 8 times.

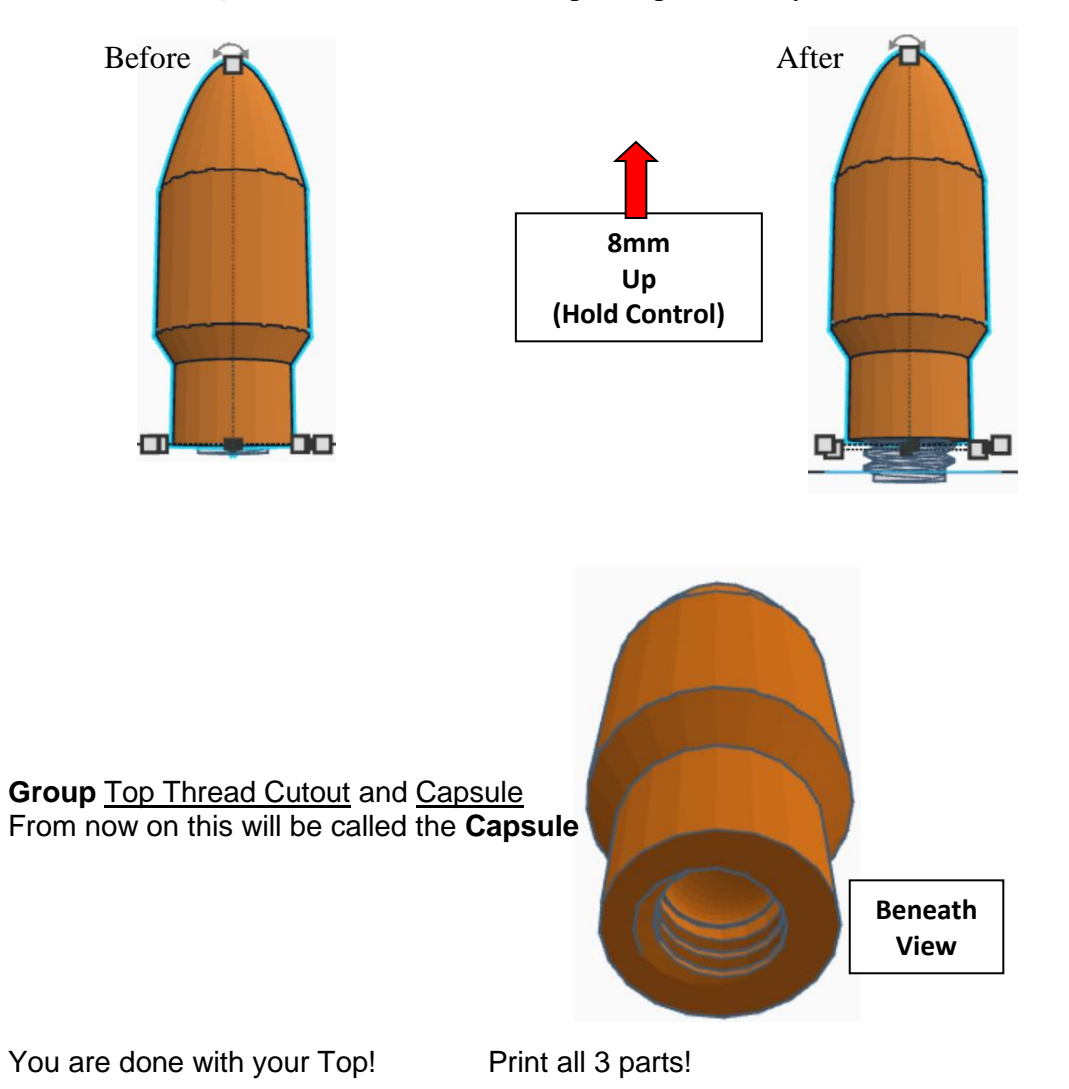

90

**Reference to Aligning, Flip direction, Move direction, and Rotate direction.**

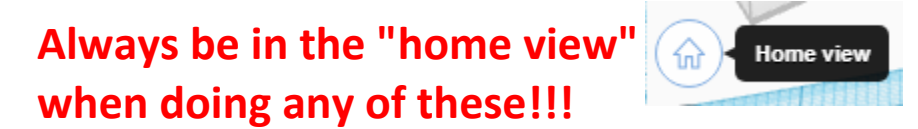

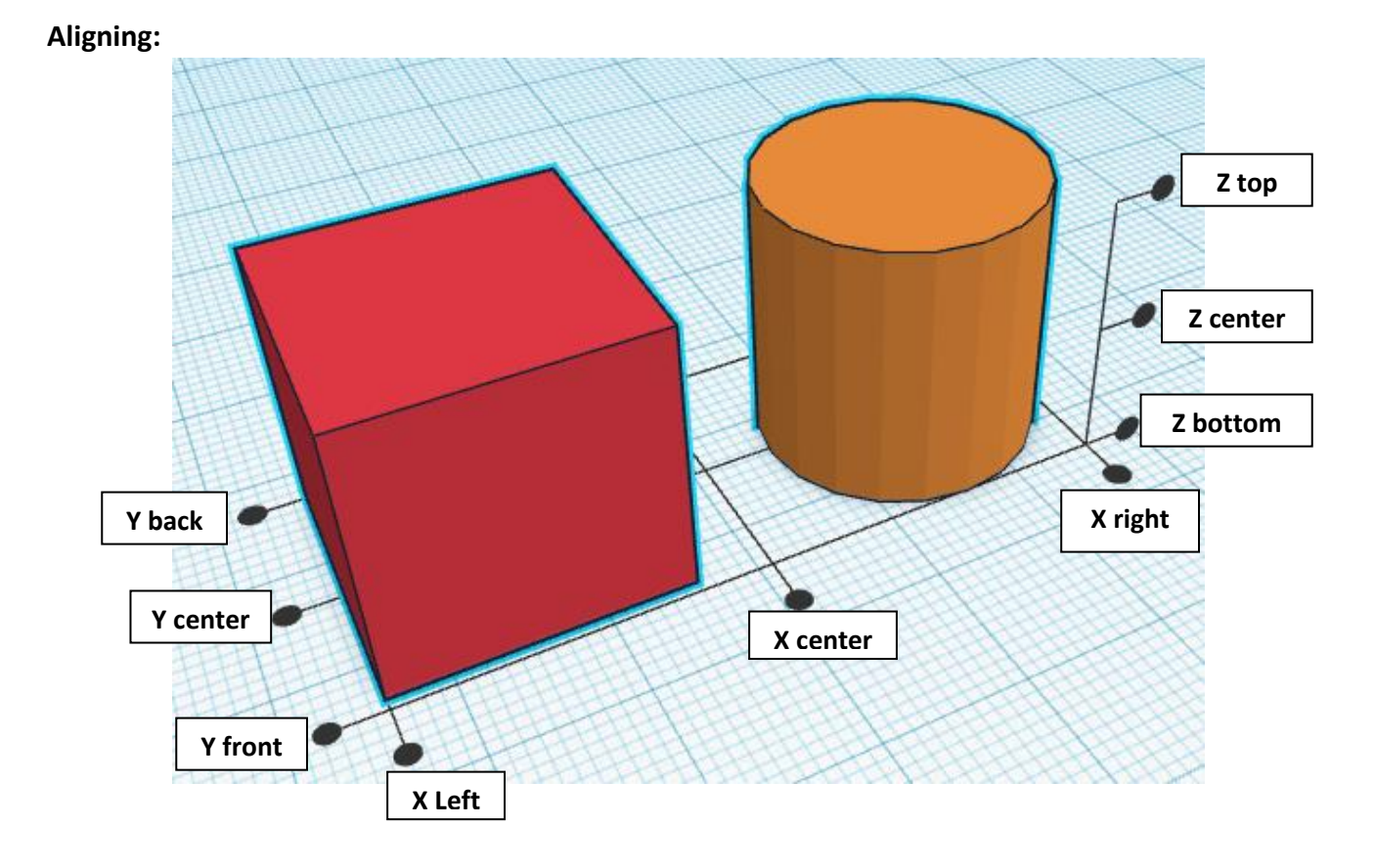

**Flip or Mirror and Move:**

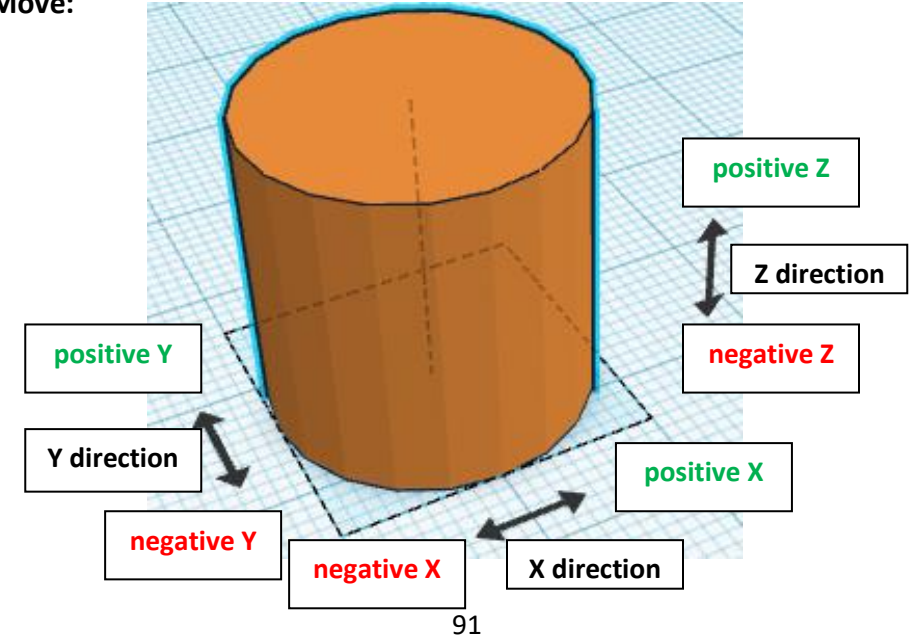

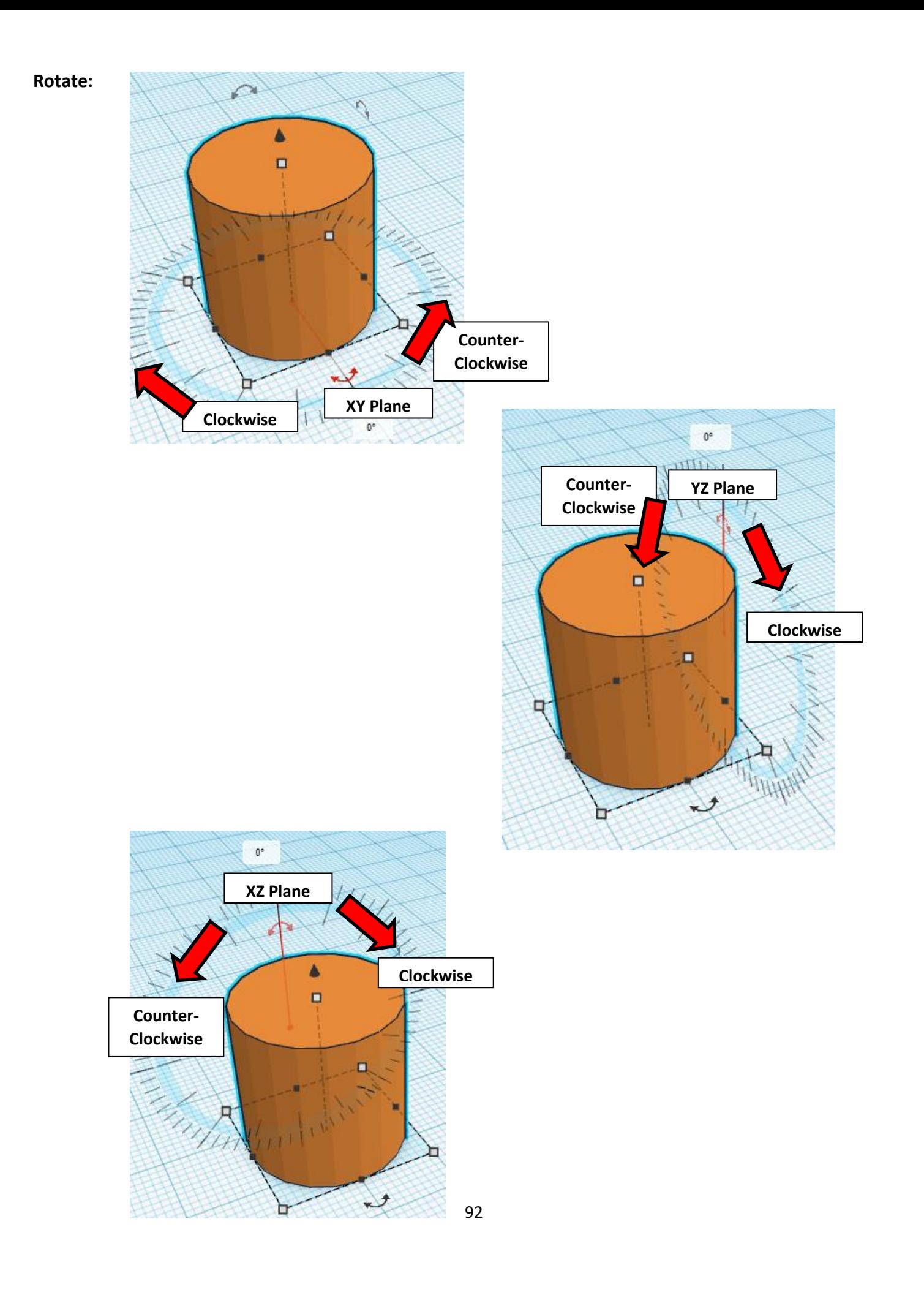

## **TinkerCAD Tool Guide**

## **Most used Keyboard Shortcuts:**

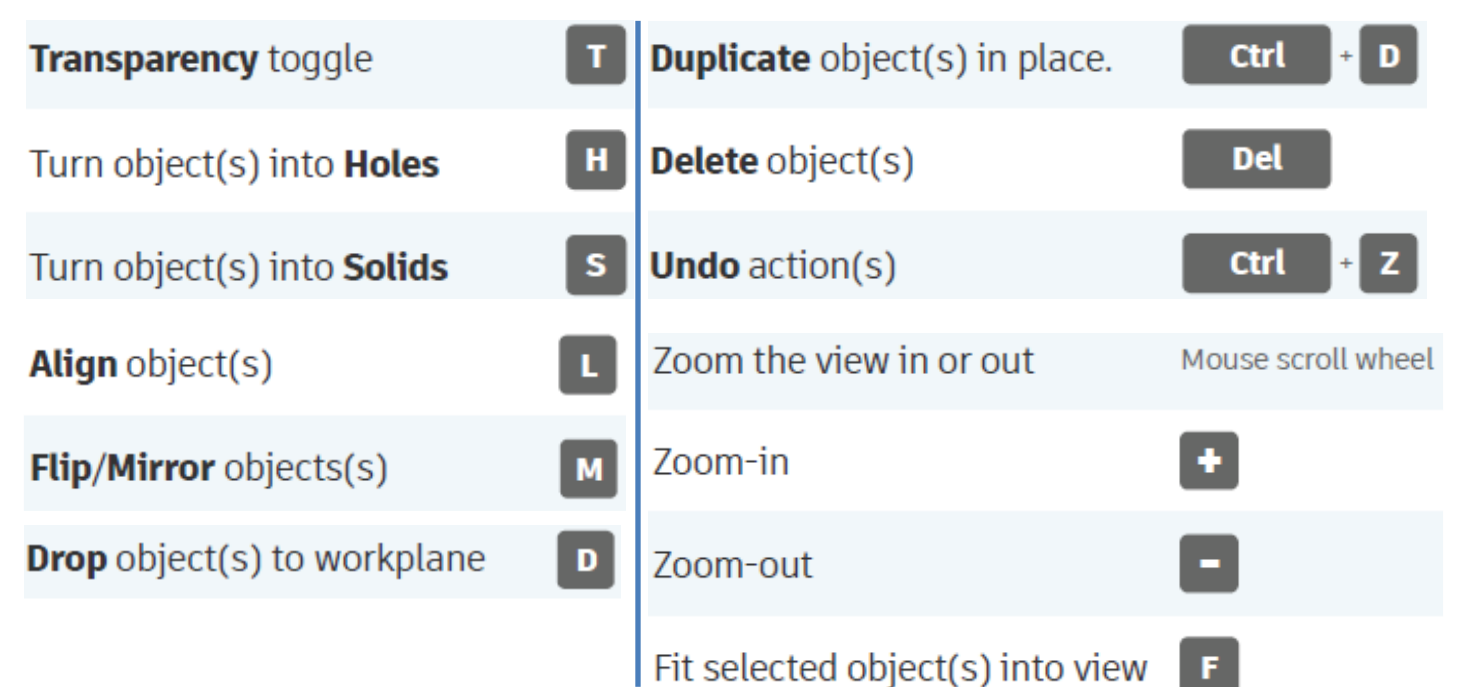

## **Moving Object(s):**

#### **To move object(s) with mouse:**

#### **In XY Plane (left/right and forward/ backward)**

Click and hold left mouse button on object.

Move mouse to desired location.

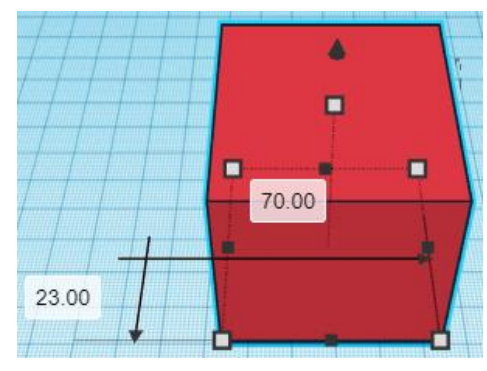

## **Moving Object(s) continued:**

#### **In Z direction (up/down)**

Select object with left mouse button. Notice that several shapes appear on object, (white squares, black squares, black cone, ect…)

Click and hold left mouse button on the black cone at top of object. Move mouse up or down to desired height.

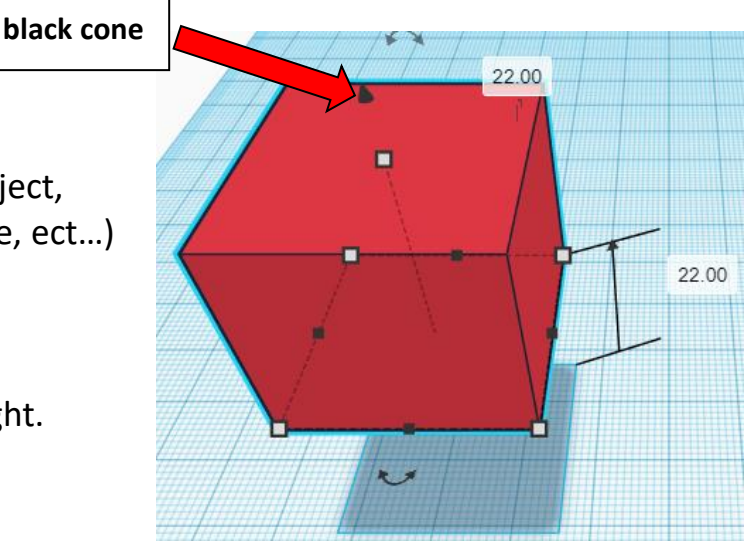

#### **To move object(s) with keyboard:**

#### **In XY Plane (left/right and forward/ backward)**

Select object with left mouse button.

Use arrow keys to move the object in 1mm increments.

#### **In XY Plane (fast) (left/right and forward/ backward)**

Select object with left mouse button.

Hold shift key and use arrow keys to move the object in 10mm increments.

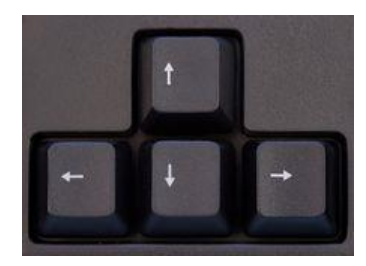

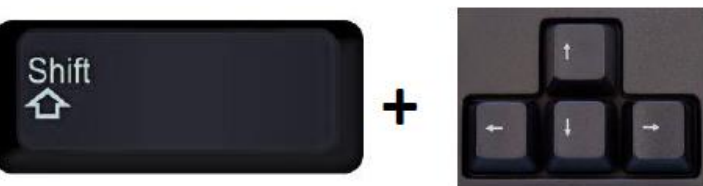

## **Moving Object(s) continued:**

#### **In Z direction (up/down)**

Select object with left mouse button.

Hold control button and use up and down arrow keys to move the object in  $1mm$  increments.

#### **In Z direction (fast) (up/down)**

Select object with left mouse button. **+ +**

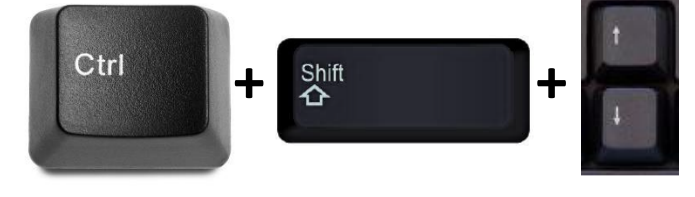

Hold control button and hold shift button

and use up and down arrow keys to move the object in 10mm increments.

### **Using on screen icons:**

**TinkerCAD main screen:**

(I know this doesn't look like an icon button, but it is)

#### **My designs:**

Pulls up menu of your designs.

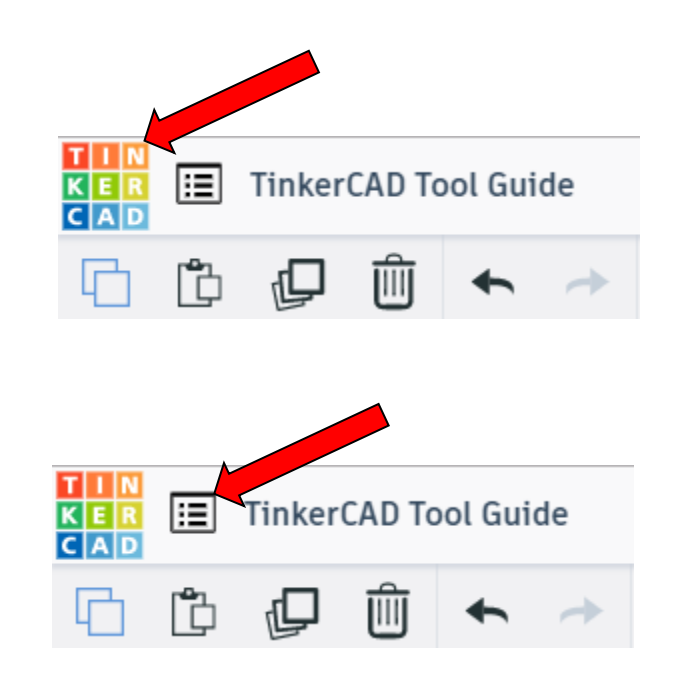

#### **Design name:**

TinkerCAD automatically names your design a random name. Click here to change your design name.

#### **Copy:**

Select shape. Click copy or use ctrl + c Paste to copy or go into new design and paste to copy.

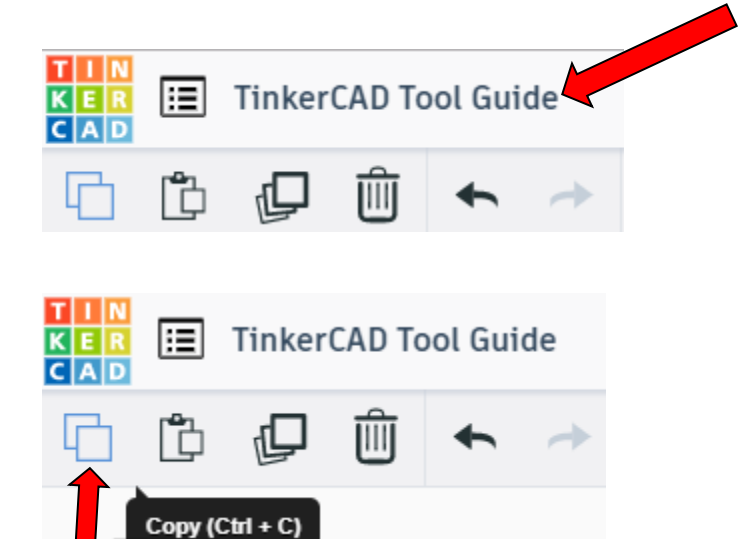

#### **Paste:**

After using copy, click paste or use ctrl + v to paste.

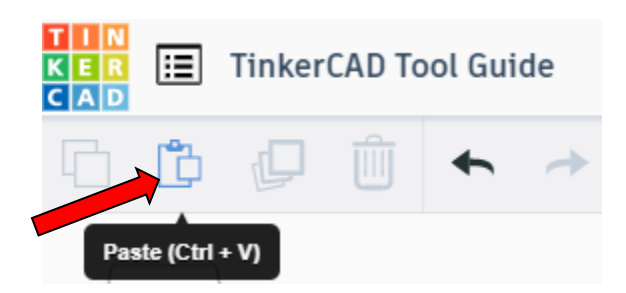

#### **Duplicate:**

Similar to copy, but can't copy to other designs. Select shape. Click duplicate or use ctrl + d It will appear as if nothing happened, but if you move the shape you will see then duplicate underneath.

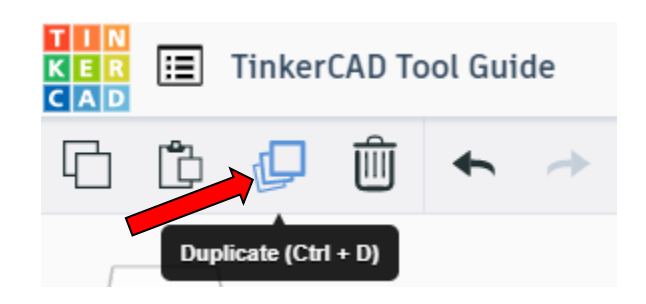

#### **Delete:**

Select shape. Click delete or delete key.

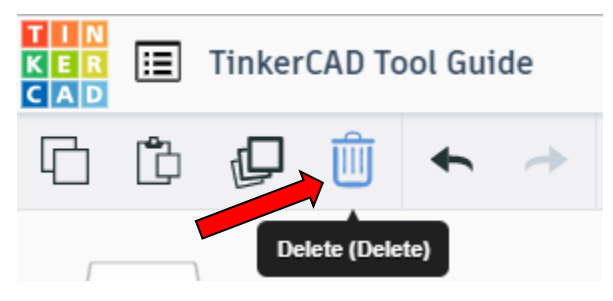

#### **Undo:**

Click undo or use ctrl + z This will undo your last command. This can be repeated.

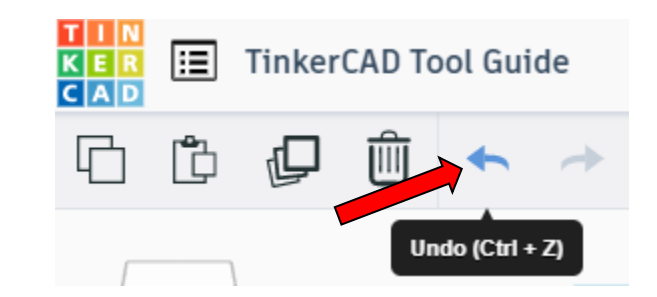

#### **Redo:**

Click redo or use ctrl + y This will redo your last undo command, can only be used after using the undo command.

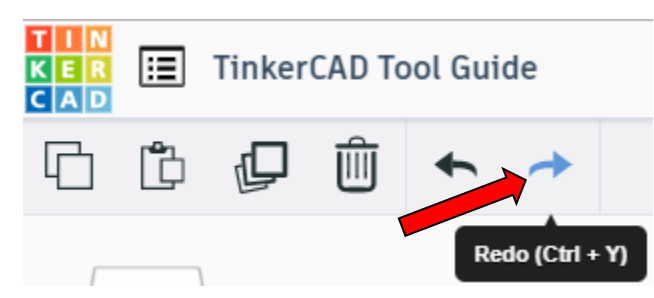

#### **Change View:**

#### **To change view with mouse:**

Right click and hold anywhere in work area. While holding right mouse button move mouse. This will change the view of the work area.

#### **To change view with icons:**

Left click on view box. Where you click determines the view shown.

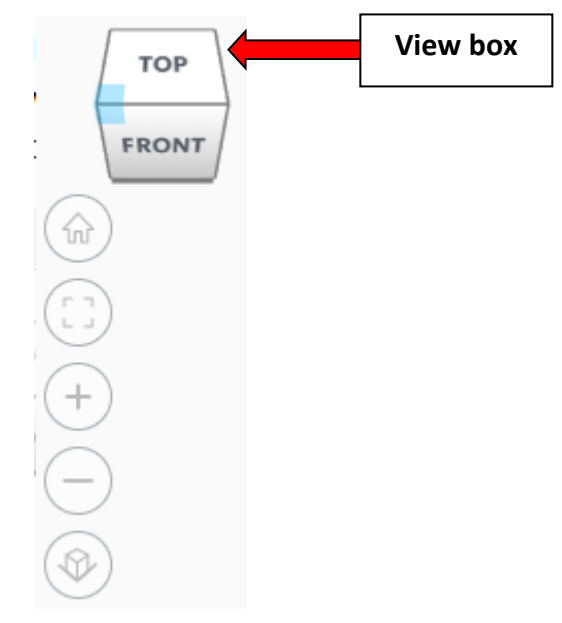

#### **Change view to home view:**

Most TinkerCAD Tutorials only work while in home view.

Click on home view icon to go to the home view.

You can also use the view box between the top and front view to change to the home view.

#### **Fit all in view:**

If you lose an object off the screen, you can click on Fit all in view to un-zoom to see all objects.

#### **Fit one or more object(s) in view:**

If you want to only see one or more object(s) in the view then select the object(s) and click Fit all in view or click the "f" key. This will zoom in on the object(s).

#### **Zoom in:**

Click the Zoom in icon or click the "+" key to zoom in.

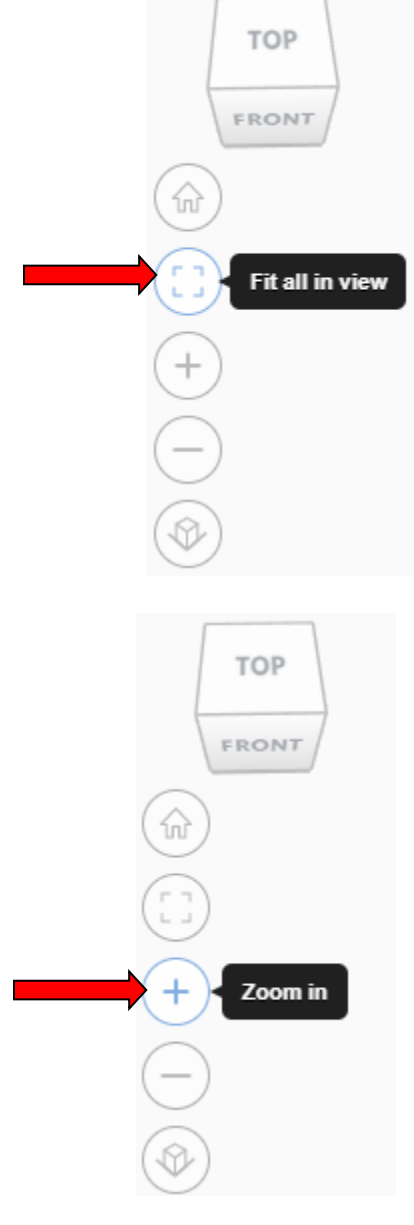

**TOP** 

FRONT

Home view

슶

# **Zoom out:** Click the Zoom out icon or click the "-" key to zoom out.

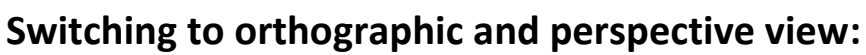

Click the Switch to orthographic/perspective view To change to your preferred view.

#### **Group:**

To combine two or more objects into one object.

Select the objects to combine and click the Group button or click ctrl + G

#### **Ungroup:**

After group objects, this will ungroup the object back to separate objects.

Select the objects to ungroup and click the ungroup button or click ctrl + shift + G

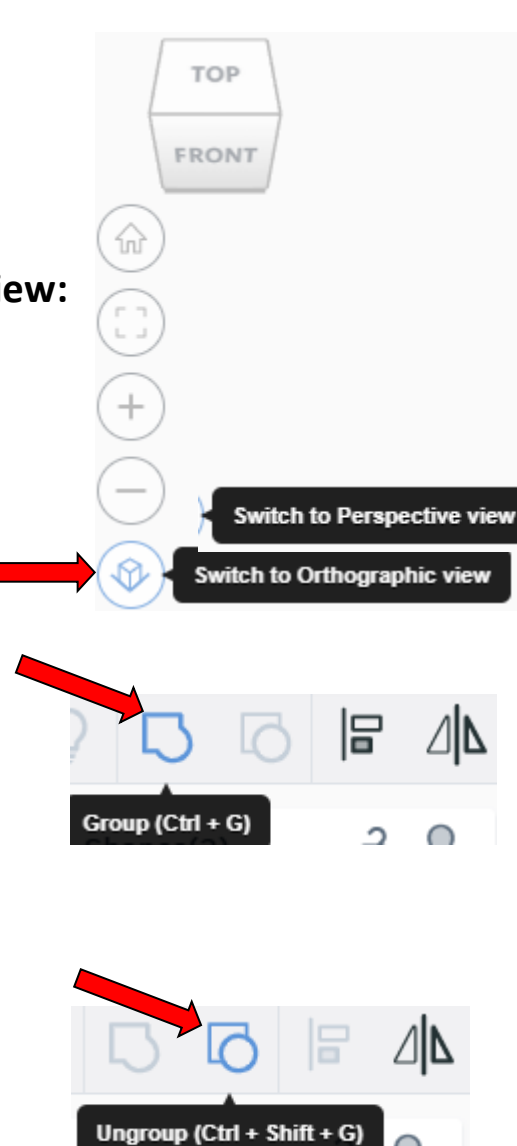

TOP

FRONT

Zoom out

⋒

#### **Align:**

To perfectly center objects to each other or To line up objects along their edges then use align.

Select the objects to align and click the align button or click "L"

#### **Flip (Mirror):**

This is mainly used for symmetric builds, you create one half, duplicate it, then flip it and move it in place and group it.

Select the objects to flip and click the flip button or click "M"

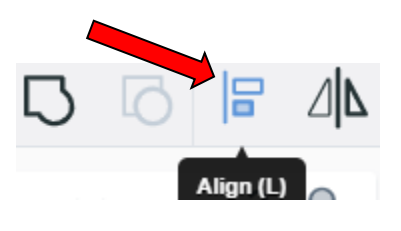

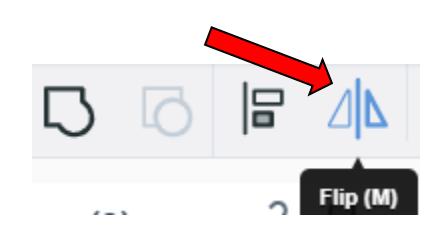

## **Full list of Keyboard Shortcuts**<br>
MOVING OBJECT(S)<br>
(Using keyboard)

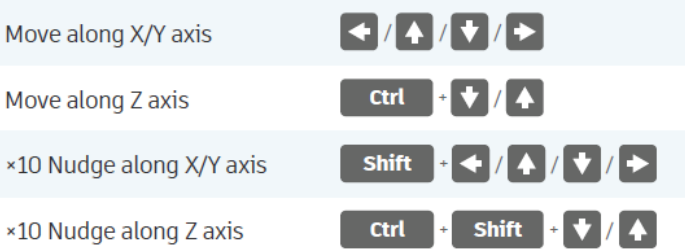

#### **KEYBOARD + MOUSE SHORTCUTS**

(Press and hold the keys, then click and drag the mouse)

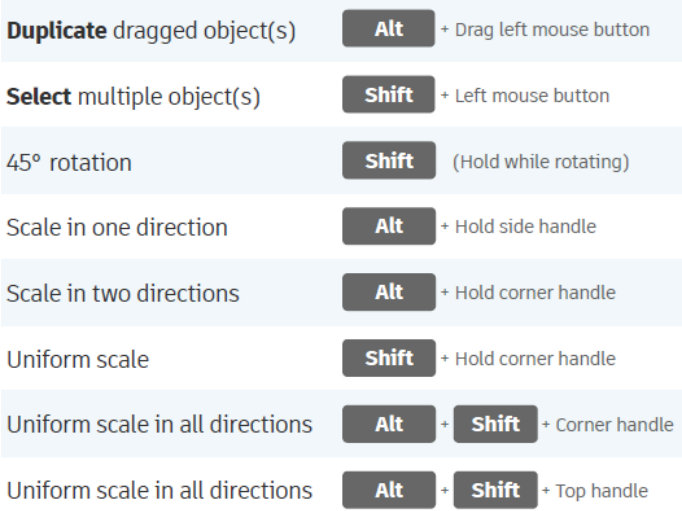

#### **VIEWING DESIGNS**

(With the help of a mouse or a mouse pad)

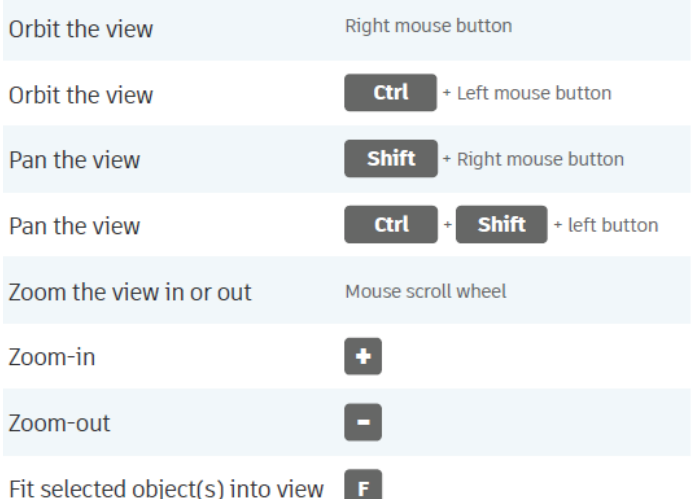

#### **OBJECT SETTINGS**

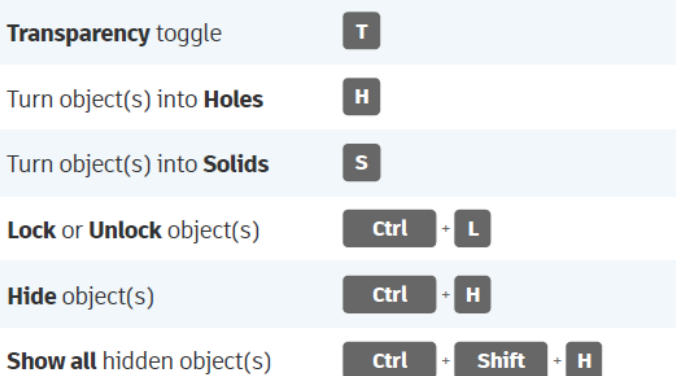

#### **TOOLS AND COMMANDS**

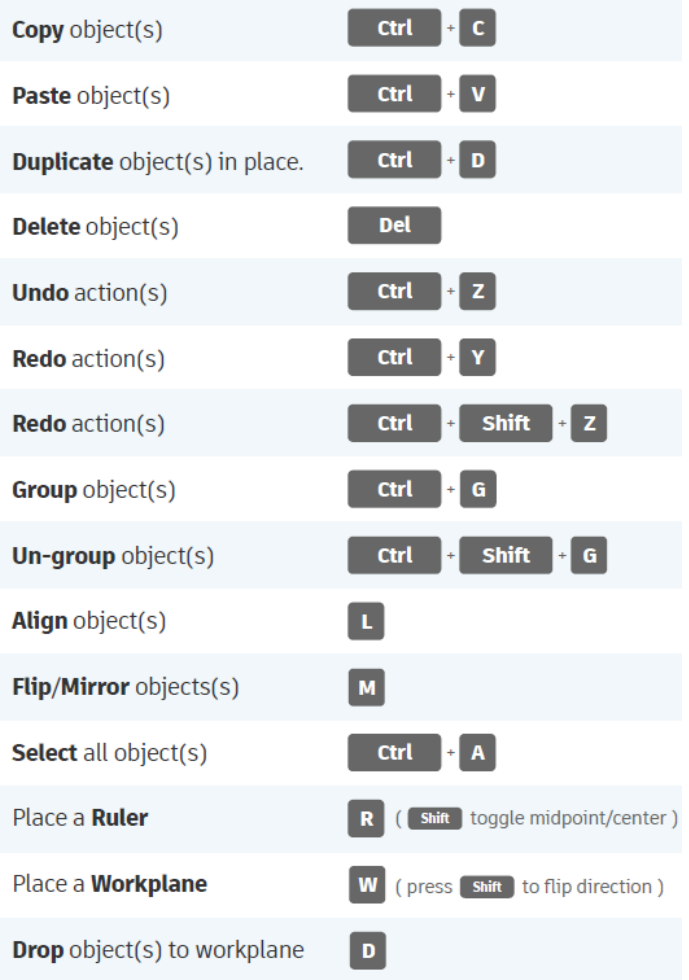